INSTRUCTION MANUAL MODEL 5550 Viscometer Revision T – November 2015 P/N: 5550-1050

S/N: \_\_\_\_\_\_\_\_\_\_\_\_

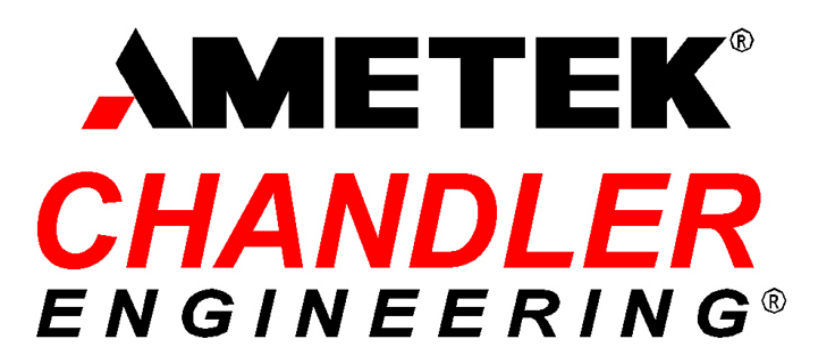

Поставщик: ЗАО "ТЕХИМПОРТ" Адрес: 614007, г.Пермь, ул. 25 Октября 72, офис 40 Телефон: +7 (342) 262-85-56 Факс: +7 (342) 262-85-60 email: office@techimport.ru www.techimport.ru

Copyright © 2015, by Chandler Engineering Company L.L.C.

All rights reserved. Reproduction or use of contents in any manner is prohibited without express permission from Chandler Engineering Company L.L.C. While every precaution has been taken in the preparation of this manual, the publisher assumes no responsibility for errors or omissions. Neither is any liability assumed for damages resulting from the use of the information contained herein.

This publication contains the following trademarks and/or registered trademarks: AMETEK, CHANDLER ENGINEERING. These trademarks or registered trademarks and stylized logos are all owned by AMETEK, Inc. All other company, product and service names and logos are trademarks or service marks of their respective owners.

## **Table of Contents**

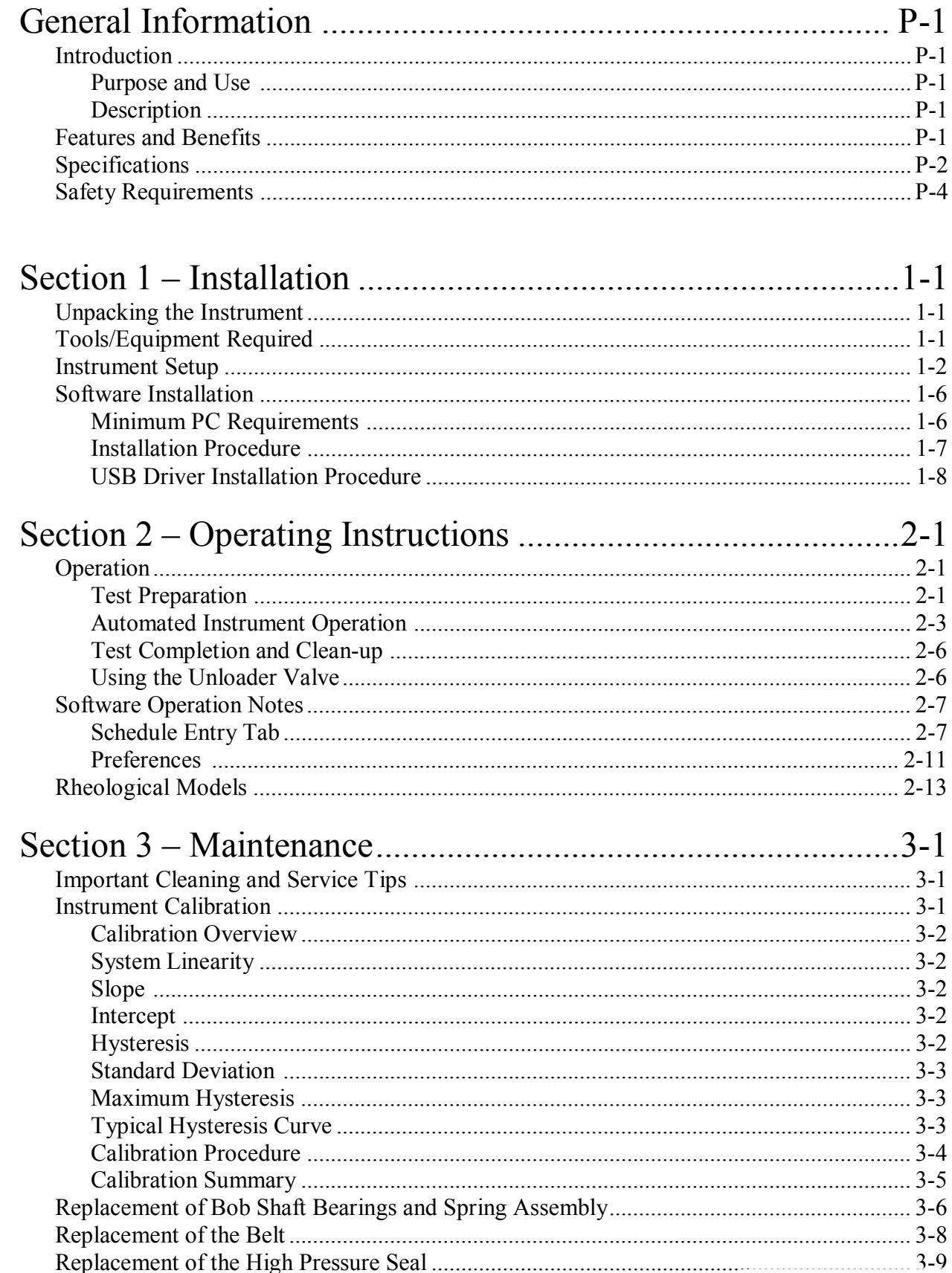

 $\sqrt{\mathsf{F}}$ 

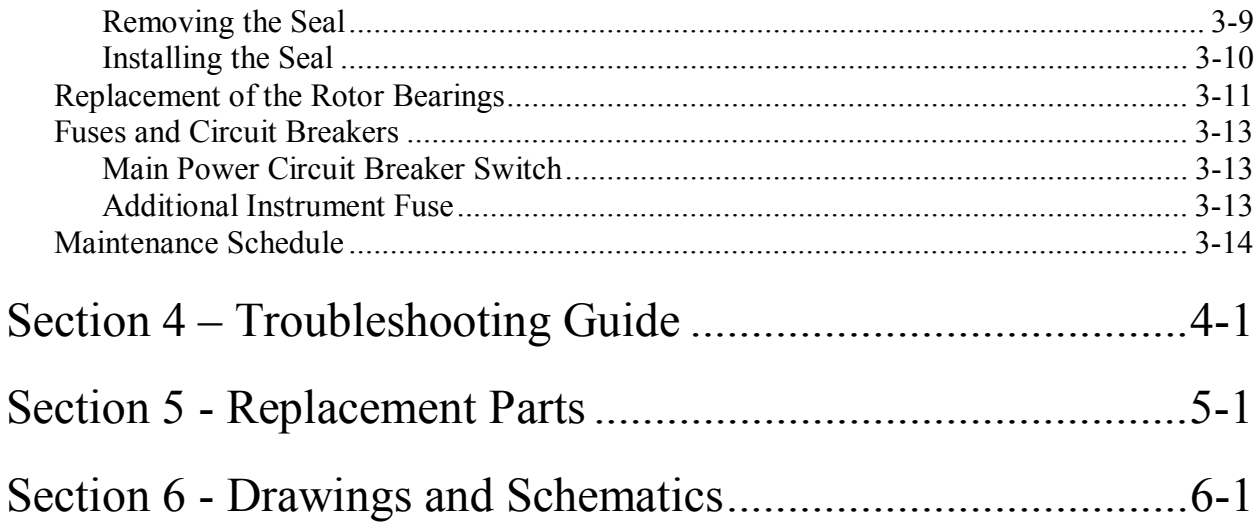

## General Information **Introduction**

This manual contains installation, operation and maintenance instructions for the Chandler Engineering Model 5550 High Pressure High Temperature Viscometer.

### *Purpose and Use*

The Chandler Model 5550 pressurized viscometer is a compact instrument designed to measure the rheological properties of common oil field fluids. It incorporates numerous innovations, which address long awaited needs of the industry, including: user friendliness, improved measurement technology, temperature performance, and ease of service.

### *Description*

The Chandler Engineering Model 5550 Viscometer is a high pressure high temperature viscometer designed to test a variety of oilfield fluids with superior reproducibility and ease of use.

The viscometer can be equipped with a variety of bob and rotor combinations. This provides the user with a wide measurement range in addition to providing different gap sizes depending upon the fluid being tested.

The measurement fluid is contained within the annular space or shear gap between the rotor and bob. The rotor is rotated at known velocities (shear rates) and the viscous drag exerted by the test fluid creates torque on the bob. This torque is transmitted to a precision encoder. The torque is measured and related to shear stress. The equations used to calculate the fluid viscosity are presented later in the manual (*Viscosity Calculations* in *Section 2 – Operating Instructions*).

### **Features and Benefits**

- Fully automated viscometer for control and data acquisition.
- Easy to set-up, easy to operate, easy to clean and maintain.
- Broad range of sensitivity/scalability through the use of different rotor/bob and spring combinations to accommodate a wide variety of fluid types.
- Precision machining of the rotor, the bob, and support pieces allow perfect alignment each time the instrument is used.
- Comprehensive, easy to use and flexible software
- Automated calibration.
- Dry, high performance heater bath
- Gel climb arrestor assures accurate measurement of difficult fluids
- Enhanced service features:
	- o Seal replacement without disassembly of head
	- o Easy bearing replacement
- Hastelloy C-276 wetted components standard

### **Specifications**

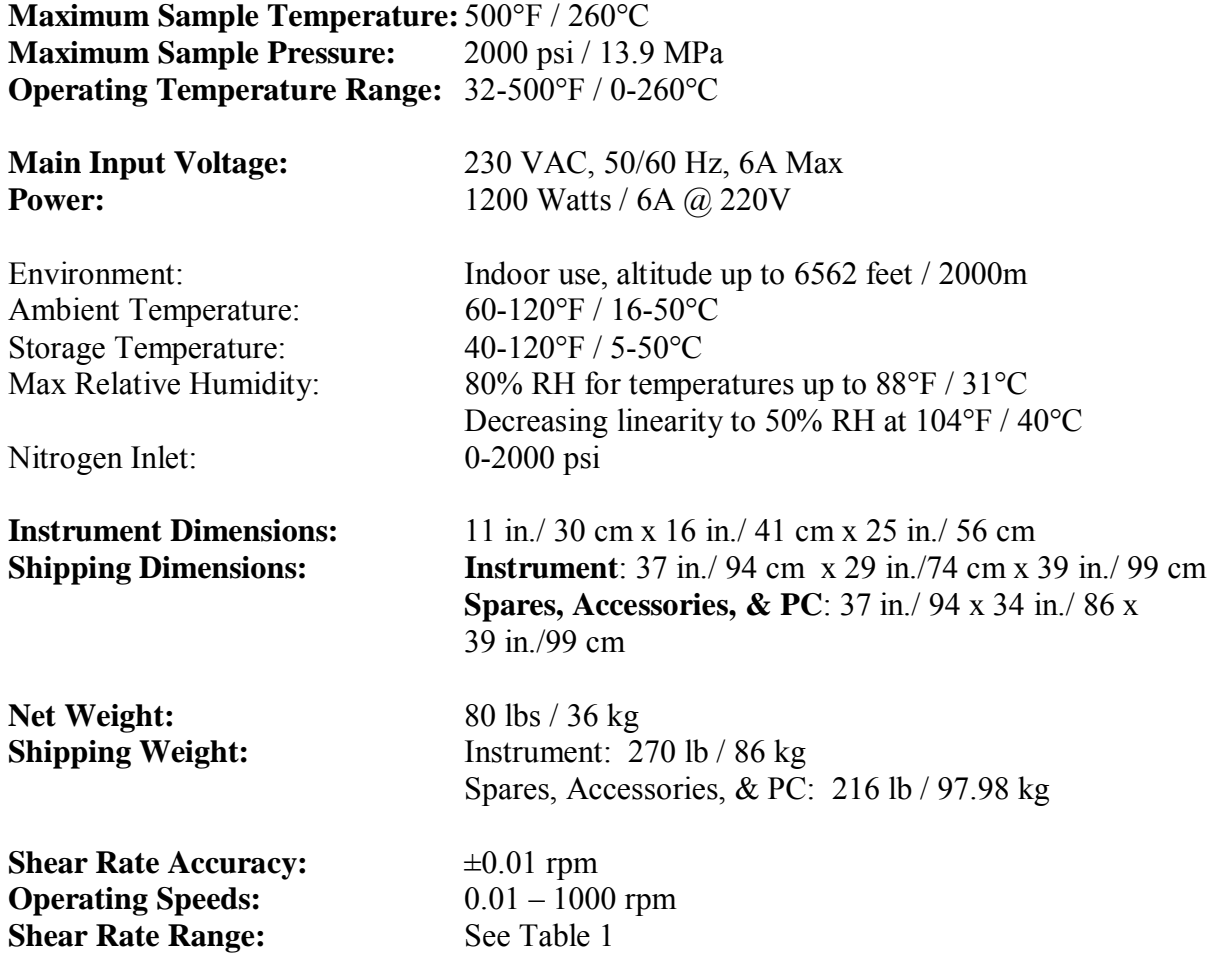

|                              | Dhuu Kuu Kung<br><b>Shear Rate for Specified RPM (sec-1)</b> |               |              |               |              |               |  |  |
|------------------------------|--------------------------------------------------------------|---------------|--------------|---------------|--------------|---------------|--|--|
| <b>RPM</b>                   | <b>R1/B5</b>                                                 | <b>R1/B5X</b> | <b>R1/B1</b> | <b>R1/B1X</b> | <b>R1/B2</b> | <b>R1/B2X</b> |  |  |
| 0.1                          | 0.09                                                         | 0.09          | 0.17         | 0.17          | 0.04         | 0.04          |  |  |
| 0.2                          | 0.17                                                         | 0.17          | 0.34         | 0.34          | 0.08         | 0.08          |  |  |
| 0.3                          | 0.26                                                         | 0.26          | 0.51         | 0.51          | 0.11         | 0.11          |  |  |
| 0.6                          | 0.51                                                         | 0.51          | 1.02         | 1.02          | 0.23         | 0.23          |  |  |
| 1.0                          | 0.85                                                         | 0.85          | 1.70         | 1.70          | 0.38         | 0.38          |  |  |
| 2.0                          | 1.70                                                         | 1.70          | 3.40         | 3.40          | 0.75         | 0.75          |  |  |
| 3.0                          | 2.55                                                         | 2.55          | 5.11         | 5.11          | 1.13         | 1.13          |  |  |
| 6.0                          | 5.10                                                         | 5.10          | 10.2         | 10.2          | 2.26         | 2.26          |  |  |
| 10 <sup>1</sup>              | 8.50                                                         | 8.50          | 17.0         | 17.0          | 3.77         | 3.77          |  |  |
| 20                           | 17.0                                                         | 17.0          | 34.0         | 34.0          | 7.54         | 7.54          |  |  |
| 30                           | 25.5                                                         | 25.5          | 51.1         | 51.1          | 11.3         | 11.3          |  |  |
| 60                           | 51.0                                                         | 51.0          | 102          | 102           | 22.6         | 22.6          |  |  |
| 100                          | 85.0                                                         | 85.0          | 170          | 170           | 38           | 38            |  |  |
| 200                          | 170                                                          | 170           | 340          | 340           | 75           | 75            |  |  |
| 300                          | 255                                                          | 255           | 511          | 511           | 113          | 113           |  |  |
| 600                          | 510                                                          | 510           | 1021         | 1021          | 226          | 226           |  |  |
| 1000                         | 850                                                          | 850           | 1702         | 1702          | 380          | 380           |  |  |
| <b>Sample</b><br>Volume (ml) | 52                                                           | 44            | 42           | 31            | 77           | 73            |  |  |

**Table 1 - Shear Rate Range** 

### **Safety Requirements**

#### *READ BEFORE ATTEMPTING OPERATION OF INSTRUMENT*

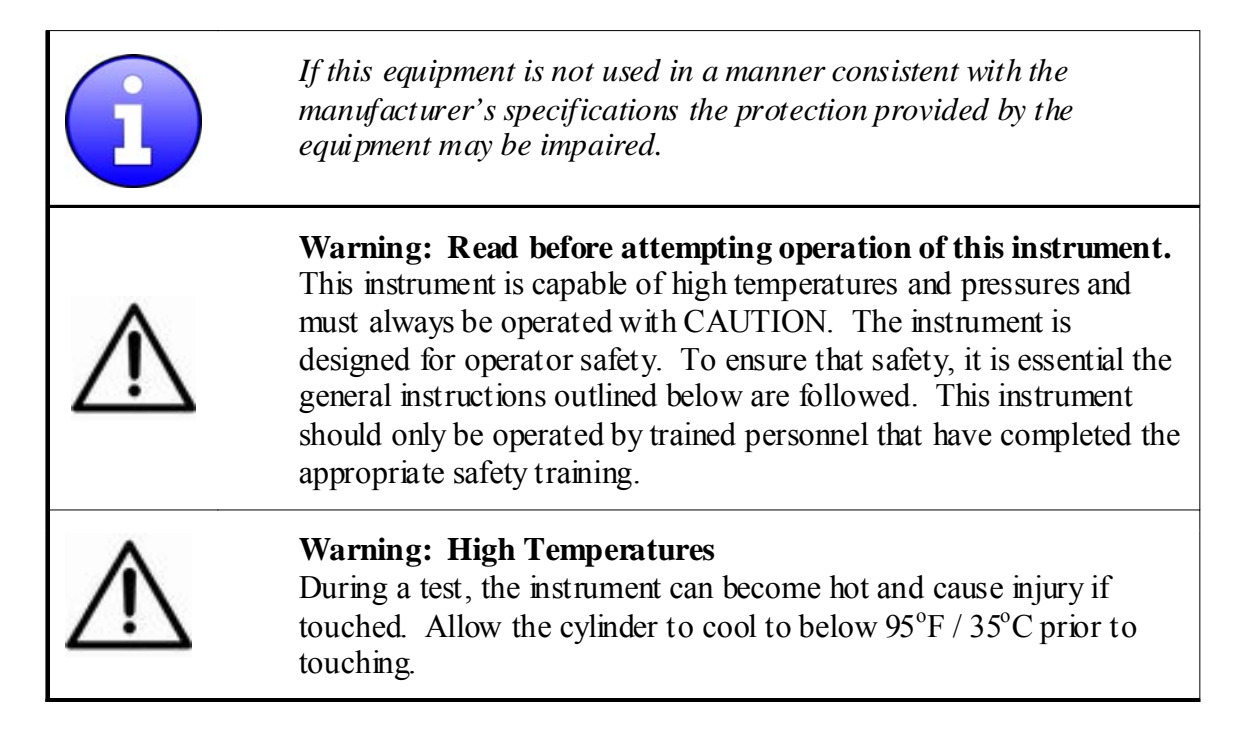

The following safety procedures are advisable:

- Use appropriate Personal Protective Equipment such as safety glasses, latex gloves, etc.
- This is a bench top device; place the instrument on a suitable, level, and stable surface.
- Locate the instrument in a low traffic area. Allow a minimum of 12 in. / 305mm unobstructed clearance around side, back and top faces to provide for adequate ventilation. Position the back of the instrument to allow access to disconnect cords in the event of an emergency.
- Use the lifting handle and latching knob to move the heater bath.
- Never exceed the instrument maximum pressure and temperature ratings. The particular safety requirements associated with the handling and use of the medium to be tested, especially the additional requirements associated with handling potentially flammable liquids or otherwise hazardous agents are the responsibility of the customer – proper precautions must be taken to reduce the risk of fire or explosion.
- Always disconnect main power to the instrument before attempting any repair.
- Keep hands and clothing away from rotating components.
- Operate equipment with safety shields properly installed.
- Have the safety officer at your location review the safety aspects of the instrument and this manual and approve the operational and installation procedures.
- Observe and follow the warning labels on the instrument and observe caution notes!

 $\mathbf{f}$ i Ü $\mathbf{f}$ 

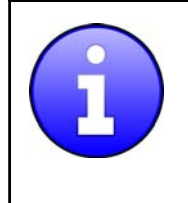

**Do not use bearings that have been dropped or have been allowed to touch the magnets. Accurate measurements cannot be made with bearings that have been dropped or slightly magnetized.**

 **Before attempting to operate the instrument, the operator should read and understand this manual.** 

### **Symbols Used on Equipment**

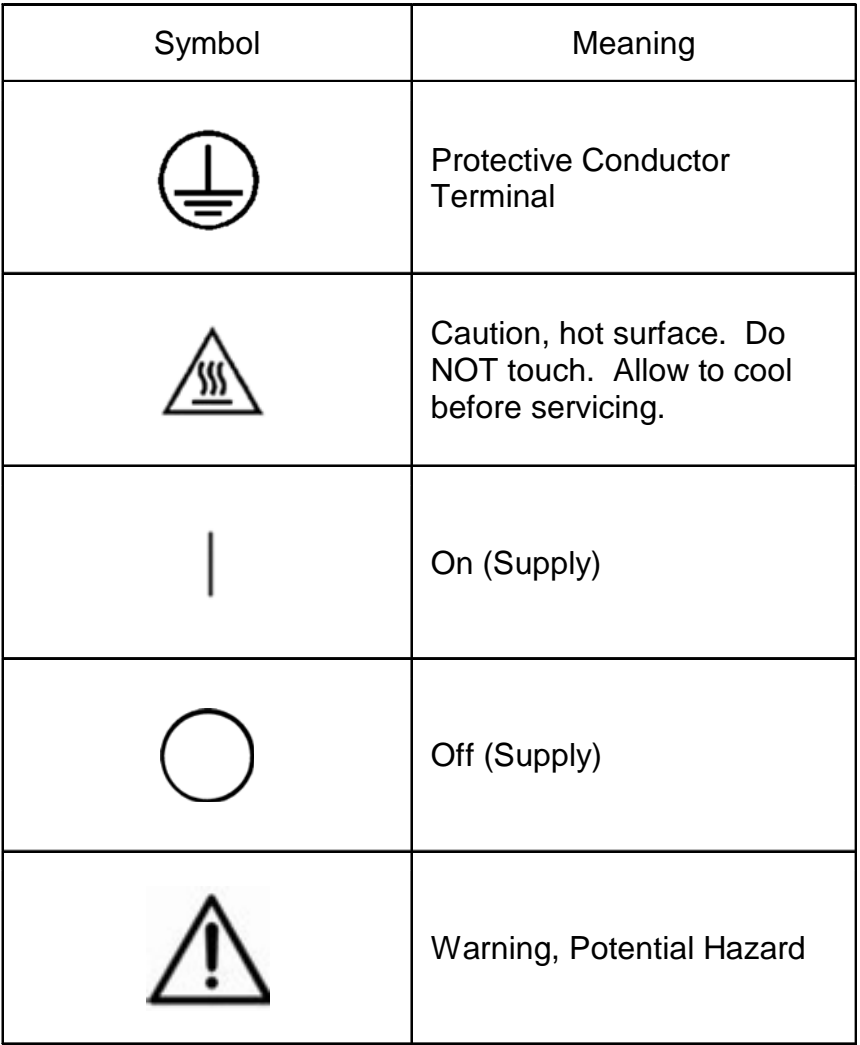

### **Symbols Used in this Manual**

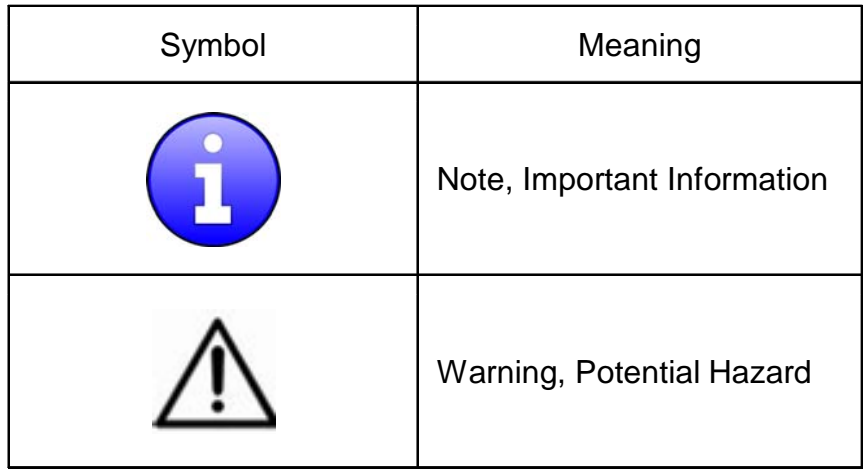

## Section 1 – Installation

### **Unpacking the Instrument**

Remove the instrument from the packing crate carefully. The unit comes fully equipped with all the necessary components and ordered spare parts. Make sure that no parts are lost when discarding the packing materials. Place the instrument on a firm table, close to the required service connections.

After the instrument is removed from the shipping crate, the equipment and spare parts should be checked against the packing list to ensure that all parts have been received and none are damaged.

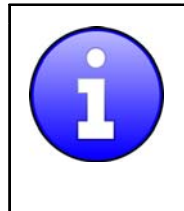

**File an insurance claim with your freight carrier if damage has occurred during shipping. Verify all parts shown on the enclosed packing list have been received. If items are missing, immediately notify Chandler Engineering.**

### **Tools/Equipment Required**

Adjustable Wrench Allen Wrench Set 5/16 inch open end wrench 7/16 inch open end wrench 9/16 inch open end wrench #2 Phillips Head Screwdriver

### **Instrument Setup**

- 1. Leave computer off until instructed to turn it on. This will insure proper installation of drivers later in the process.
- 2. Install the USB serial port hub by connecting the USB cable from the hub to the PC, and connecting the two (2) supplied Serial Communication Cables from the hub to the Viscometer:

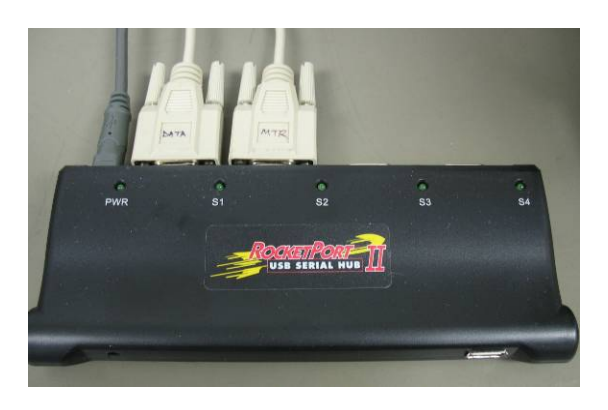

- Connect USB hub serial port S1 to DATA serial port (the top serial connection provides serial communication to the System I/O and temperature controller.)
- Connect USB hub serial port S2 to MOTOR serial port (the bottom serial connection provides serial communication to the motor controller.)

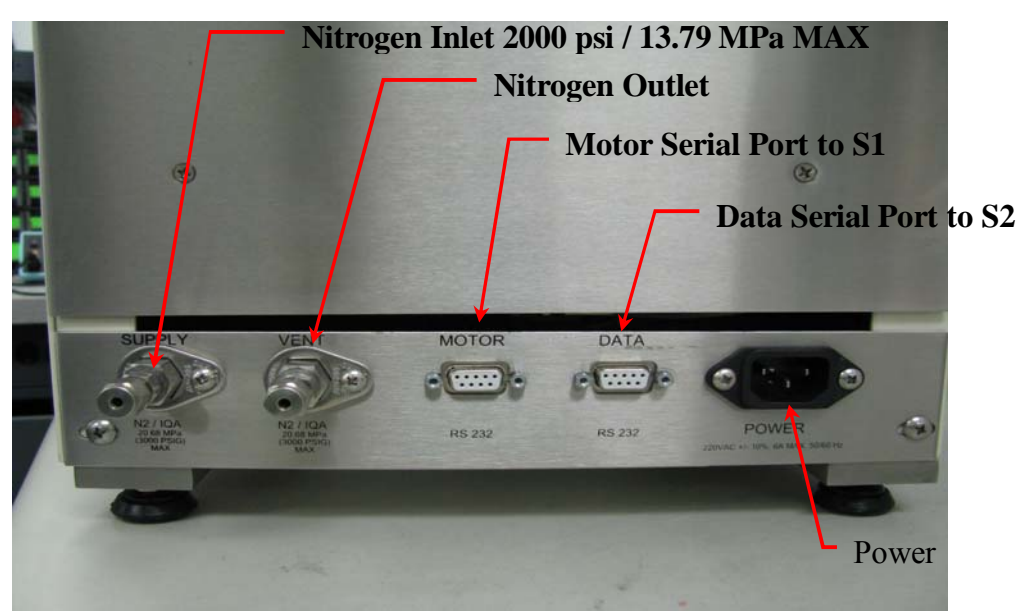

 **Figure 1-1 Rear Panel**  3. Connect the nitrogen source.

4. Connect the power cable.

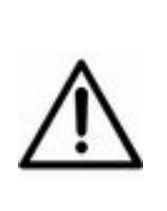

**Warning: Verify that the proper input voltage is applied before connecting power (110 VAC or 240 VAC).** Damage can occur if the wrong line voltage is applied, verify that the proper input voltage is applied. To prevent shock hazard, connect the instrument to an electrical outlet using a three-prong socket to provide positive ground.

*Install bob-shaft assembly. Make sure that the slot in the bob-shaft assembly aligns with the pressurization tube.* 

5. Install the spacer.

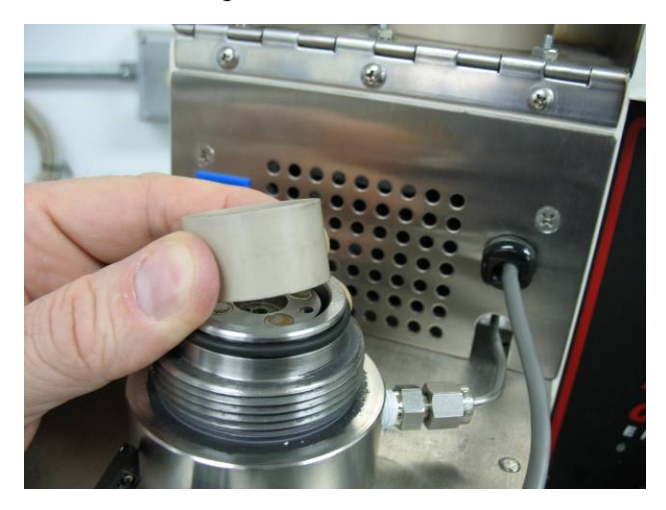

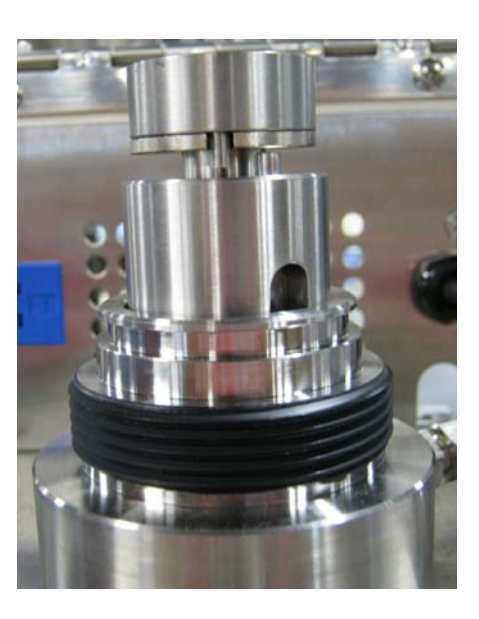

6. Screw on the threaded cap.

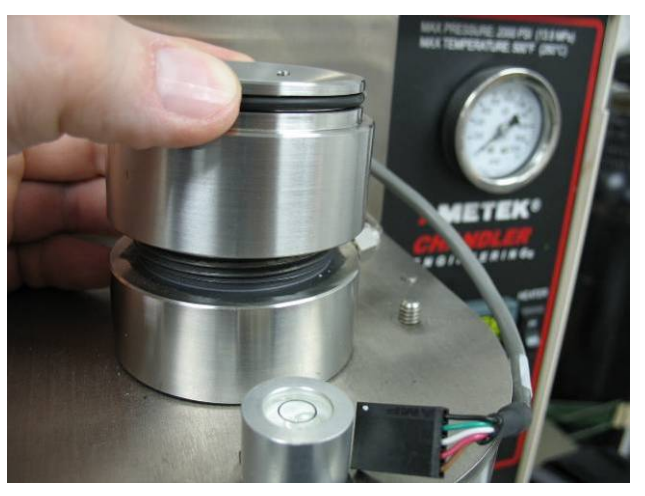

7. Install the thermocouple, being careful not to flex or bend it. Bending the thermocouple can cause it to contact the wall of the bob-shaft which will affect the measurement or even prevent a measurement from being possible. Tighten the thermocouple so that it is positioned approximately as shown which will properly position the encoder assembly in the next step. Plug the thermocouple into the bulkhead connector.

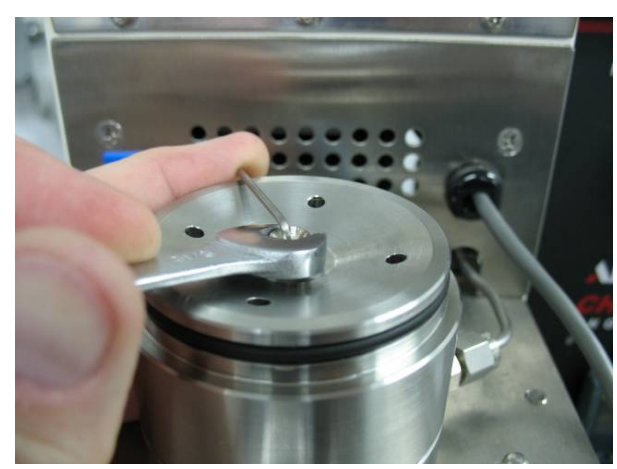

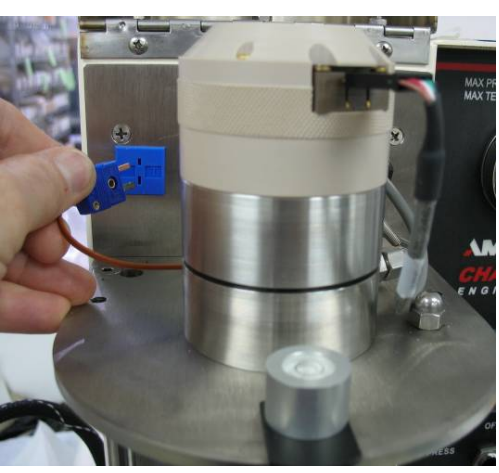

8. Install the encoder assembly on the top of the viscometer and connect the encoder cable. The encoder is a very low-friction assembly that contains jewel bearings and should be handled with care.

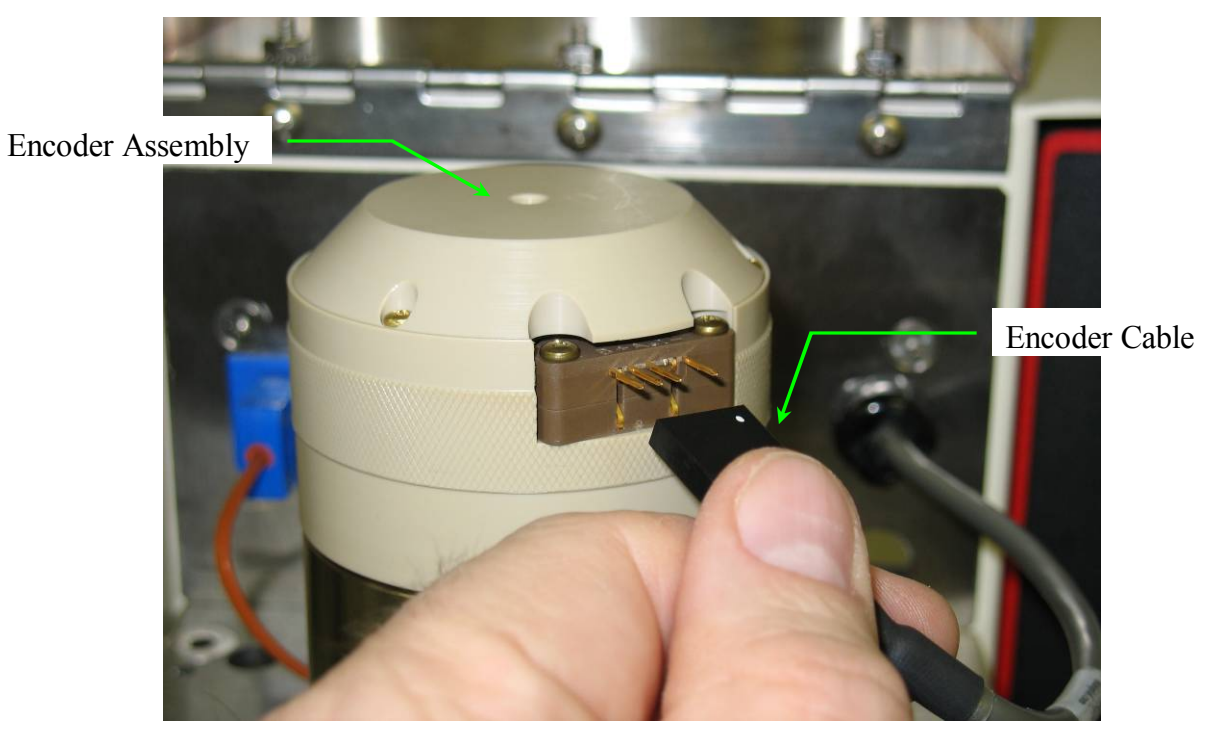

- 9. Turn on the instrument using the power switch located on front panel.
- 10. Lower the heater bath. Remove the sample cup by applying firm upward pressure to the cup while unscrewing the retaining ring.

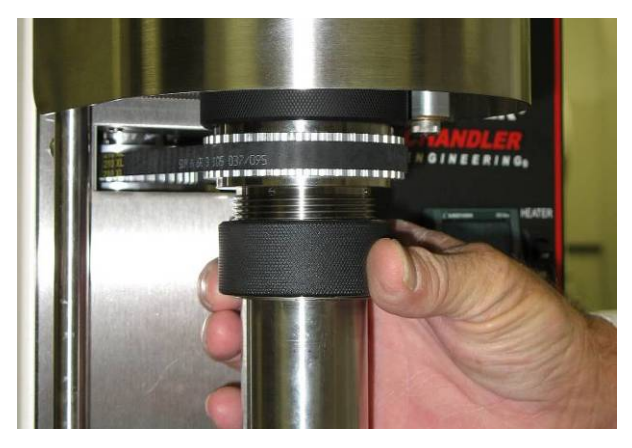

Install the Climb Arrestor. Push toward the top of the instrument until it snaps into place.

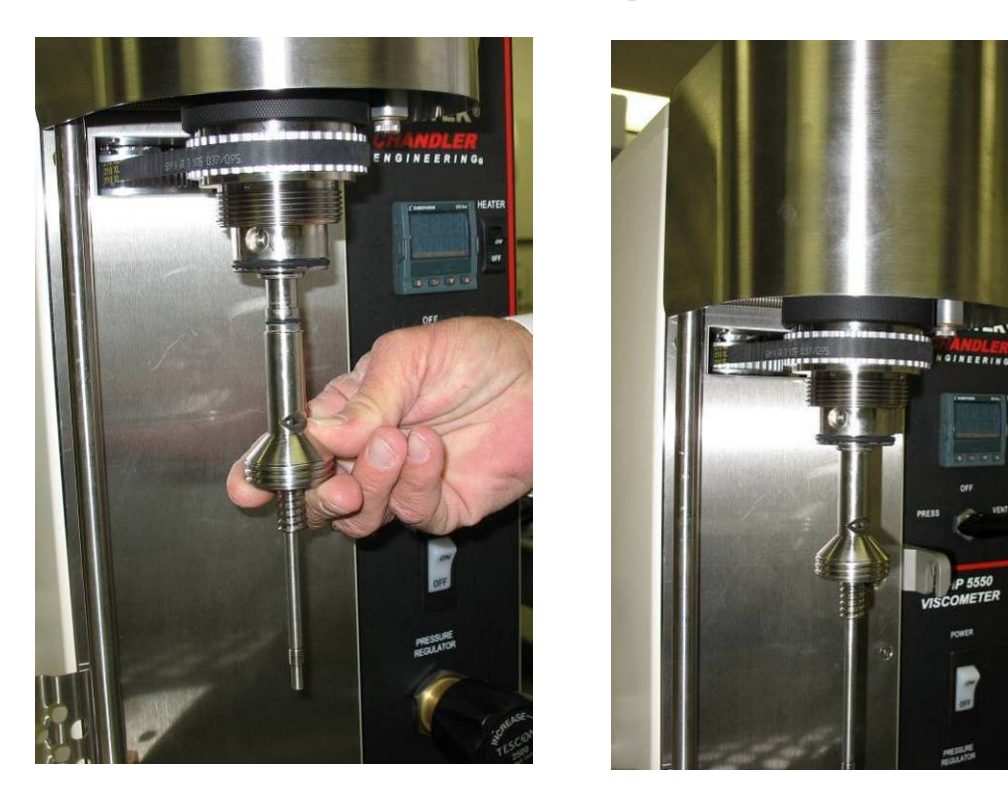

11. Install the bob onto the shaft gently so as not to induce unnecessary shock to the encoder or bearings. This is a left-hand thread so rotate counterclockwise to install.

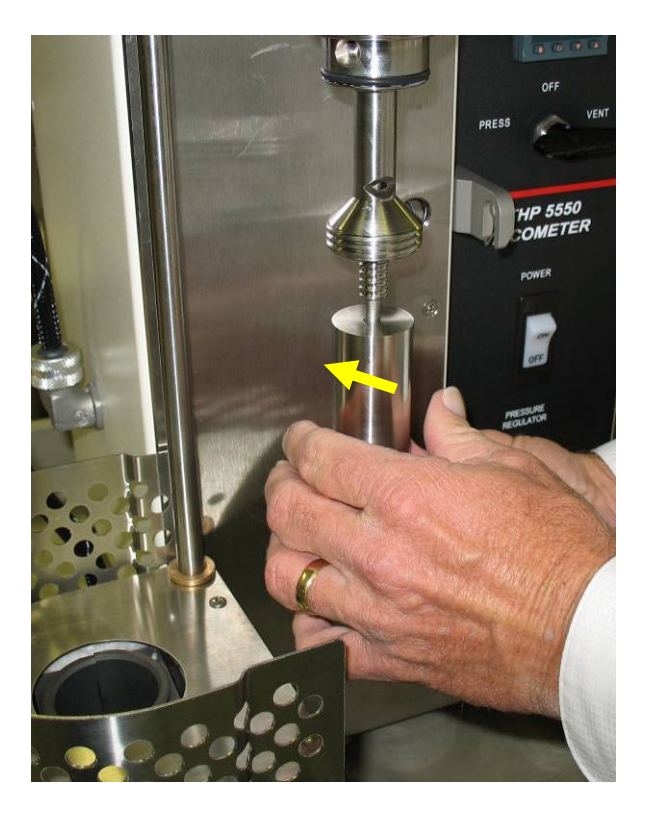

12. Fill the cup with the appropriate volume of calibration fluid, per Table 1 in *Specifications* found in the *General Information* section of this manual, and mount onto rotor.

13. Install the cup and tighten the retaining ring to secure the cup to the instrument.

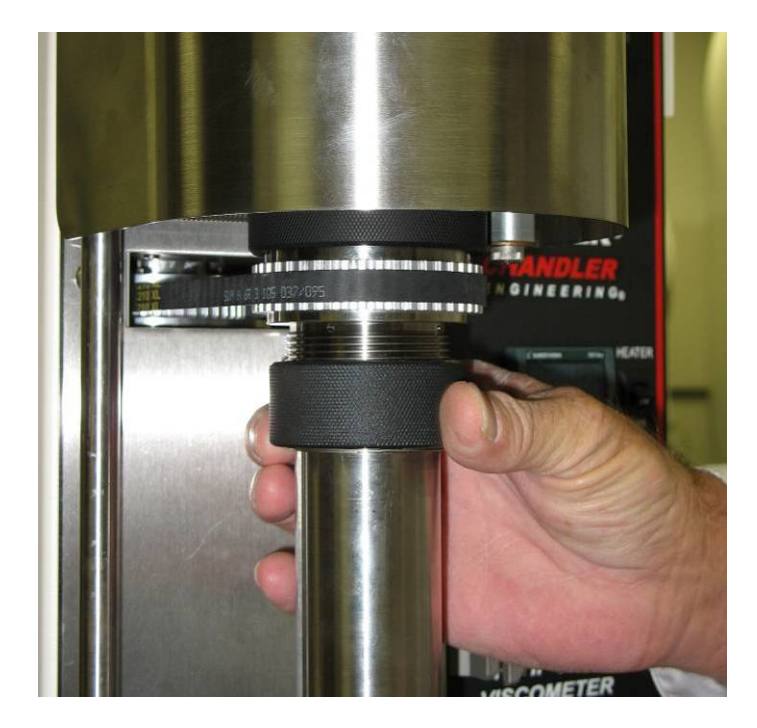

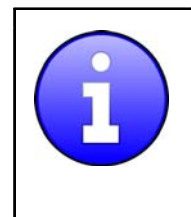

**The instrument is tested and calibrated at the factory before shipment, but it is recommended that it be calibrated before first use. See the Maintenance Section of this manual for calibration instructions.**

### **Software Installation**

The Model 5550 viscometer operated remotely via PC serial interface, using the Rheo 5000 software.

If the Model 5550 viscometer is ordered with a computer, the software will be pre-installed on the computer, and it is only necessary to click the Rheo icon on the desktop to start the software.

Alternatively, the software can be installed on a user's computer following the procedure below.

#### *Minimum PC Requirements*

- Windows 2000 or Windows XP Operating System
- 256 MB RAM
- 2 RS232 Ports (via USB HUB or direct connection)
- 1024 X 768 Display Resolution or Higher
- CD-ROM Drive (for software installation)

#### *Installation Procedure*

- 1. Turn on the computer.
- 2. Insert the Rheo 5000 CD into the CD drive of the computer. Run the Setup.exe file from the root folder on the CD (double-click it).
- 3. The "Preparing to Install" window will appear. Read the information and Click "Next" to continue.
- 4. The "Install Shield Wizard" window will appear. Read the information and Click "Next" to continue.
- 5. The "License Agreement" window will appear. Read the information, click "I accept" if you accept the terms of the agreement, and wish to continue installation. Click "Next" to continue.
- 6. The "Customer Information" window will appear. Fill in your User Name and Company Name. Click "Next" to continue.
- 7. The "Ready to Install" window will appear. Verify the information and Click "Install" to continue or "Back" to make a change.
- 8. The "Installing Rheo 5000" window will appear showing installation progress.
- 9. When installation is complete, the screen below will appear. Click "Finish" to exit the installer.

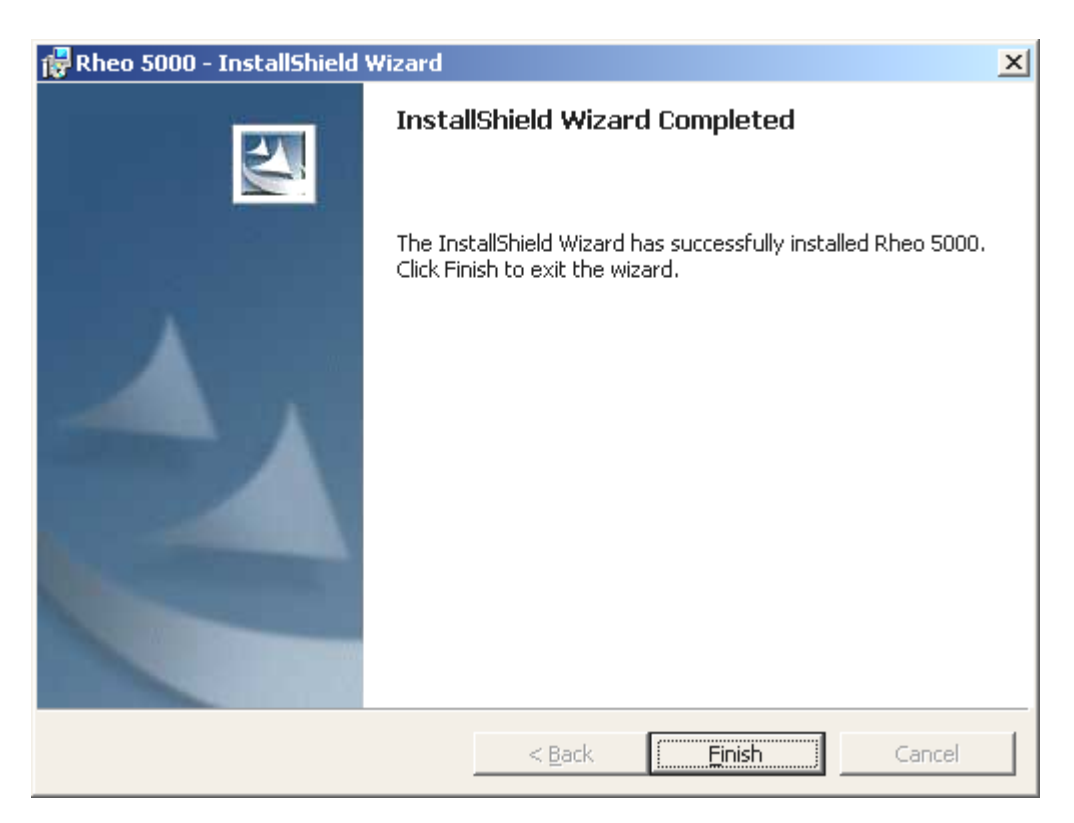

- 10. Copy the "Instrument\_1.ini" file from the CD to c:\Program Files\Rheo 5000\Instruments folder.
- 11. Proceed to the Driver installation procedure.

#### *USB Driver Installation Procedure*

- 1. Browse to the Rocket Port Driver folder on the CD and run Setup.exe (double click it).
- 2. Follow the on-screen instructions to install the device driver.
- 3. Reboot if necessary.
- 4. Right-Click on "My Computer" and select "Properties."
- 5. Select the "Hardware" tab and "Device Manager"

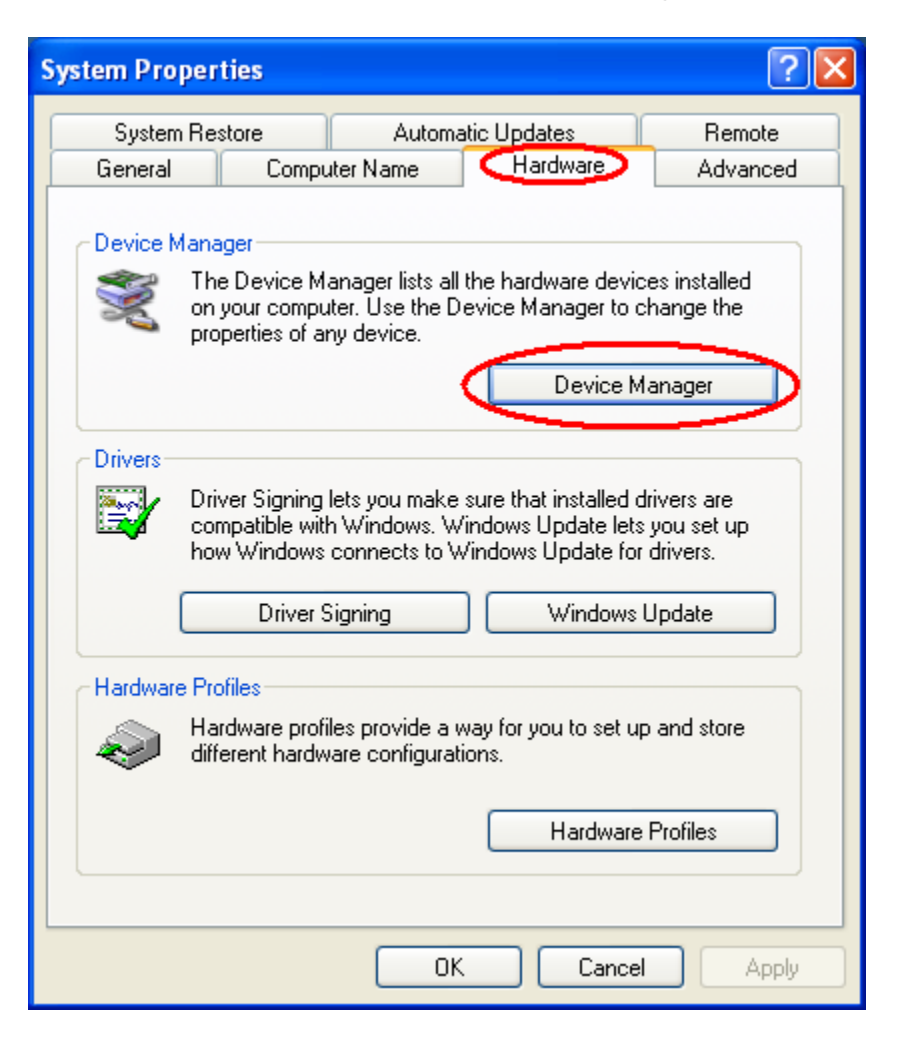

6. Verify that the COM port assignments are COM 3, 4, 5 and 6, as shown.

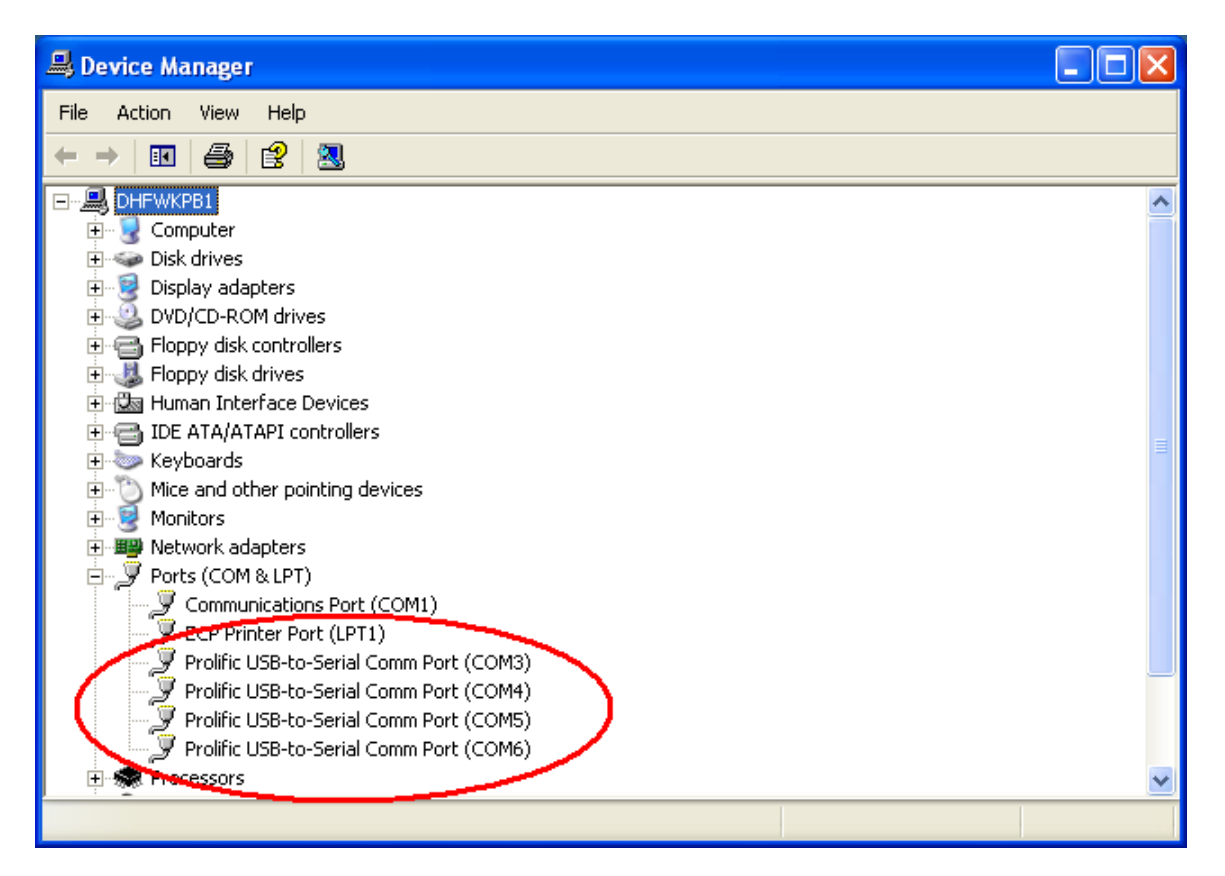

- 7. If the COM port assignment must be changed, reassign it by right-clicking on the COM port in the Device Manager, and selecting "Properties" the "Port Settings" tab, and "Advanced." Select the appropriate "Com Port Number." Close and re-open device manager to verify the changes.
- 8. Click on the Windows Desktop Rheo icon (shown here)  $\Box$  to start the Rheo 5000 Software.
- 9. From the manager screen, click "File" then "Open Instrument" and select the instrument.
- 10. In the instrument window, select the "Setup" tab.
- 11. Select "Communication Settings," "5550 Serial Ports," "A System I/O," "Com 3."
- 12. Select "Communication Settings," "5550 Serial Ports," "B Motor Controller," "Com 4."
- 13. The instrument is now ready to calibrate.

**The instrument is tested and calibrated at the factory before shipment, but it is recommended that it be calibrated before first use. See the Maintenance Section of this manual for calibration instructions.**

This page is intentionally left blank.

## Section 2 – Operating Instructions

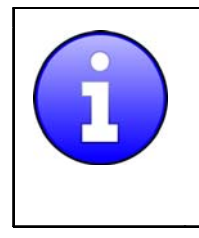

**Accurate measurements are dependent upon having a clean and well-maintained instrument. Always remove the cup and bob for cleaning after each use of the instrument, and protect them from dents, scratches, abrasions, and other damage.**

### **Operation**

### *Test Preparation*

1. Turn the instrument ON.

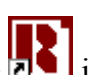

2. Turn the computer ON. The software is started by clicking the  $\mathbb{Z}^{\bullet}$  icon, located on the desktop or the start menu. The Instrument Manager screen will appear:

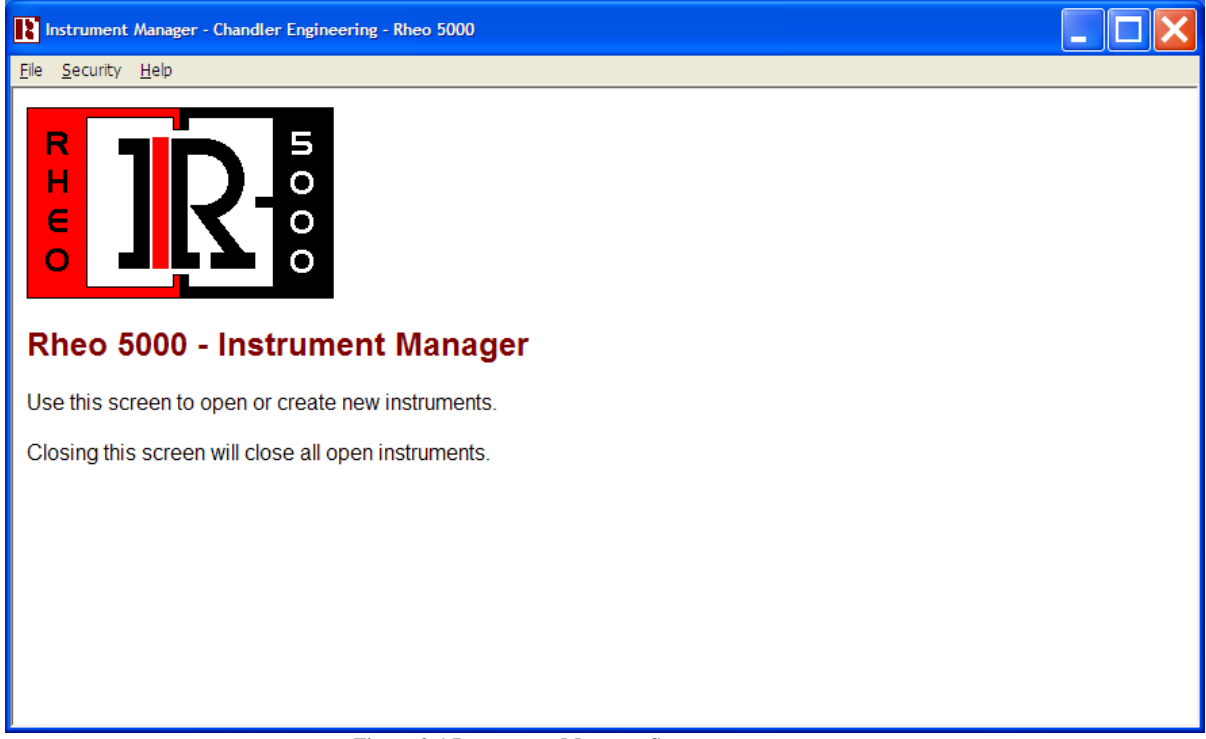

**Figure 2-1 Instrument Manager Screen** 

3. From the <File> menu, create a new instrument or open a previously created instrument. A splash screen will appear, followed by the Main Instrument screen. An example is shown below.

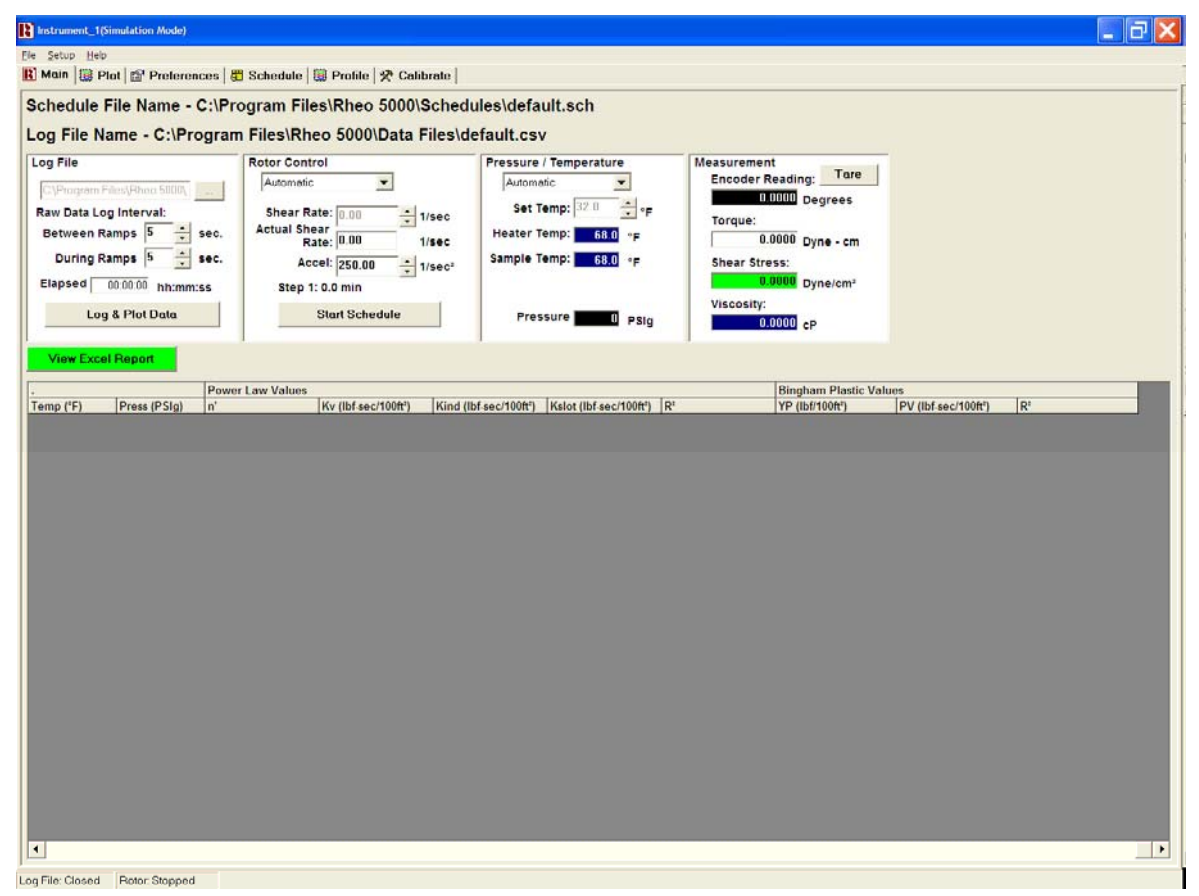

**Figure 2-2 Main Screen** 

- 4. This is the **default instrument screen**. The software may operate multiple instruments simultaneously and independently. Any instruments that were open when the software was last closed will be opened by default upon program startup.
- 5. Set up the schedule to run as desired. See the Automated Instrument Operation section below for detailed instructions on how to set up a schedule.
- 6. Tare the torque measurement by clicking the "Tare" button.
- 7. Fill the sample cup with an appropriate amount of the fluid to be tested. Refer to Table 1 in *Specifications* found in the *General Information* section of this manual for sample volumes for each rotor/bob combination.
- 8. Attach the cup to the instrument and apply the desired pressure (maximum pressure of 2000 psi).

#### *Automated Instrument Operation*

 *This section is intended to provide a brief overview of how to start an automated test.* 

- 1. In the "Log File" section of the main screen, specify the log interval between ramps and during ramps.
- 2. On the "Parameters" tab, set the desired rotor speed control units and viscosity stabilization criteria. In the "File Header Information Text Box" enter any desired test information. This information will be appended to the data file.
- 3. Verify that the sample is in place and ready for measurement.
- 4. Raise the bath so that it is in place and ready for testing. No preheating of the bath is necessary. To raise the heater bath, use the lever on the bottom front of the heater bath for support and slide up into place. Pull the knob on the right side of the heater bath to allow it to click into position (see picture below).

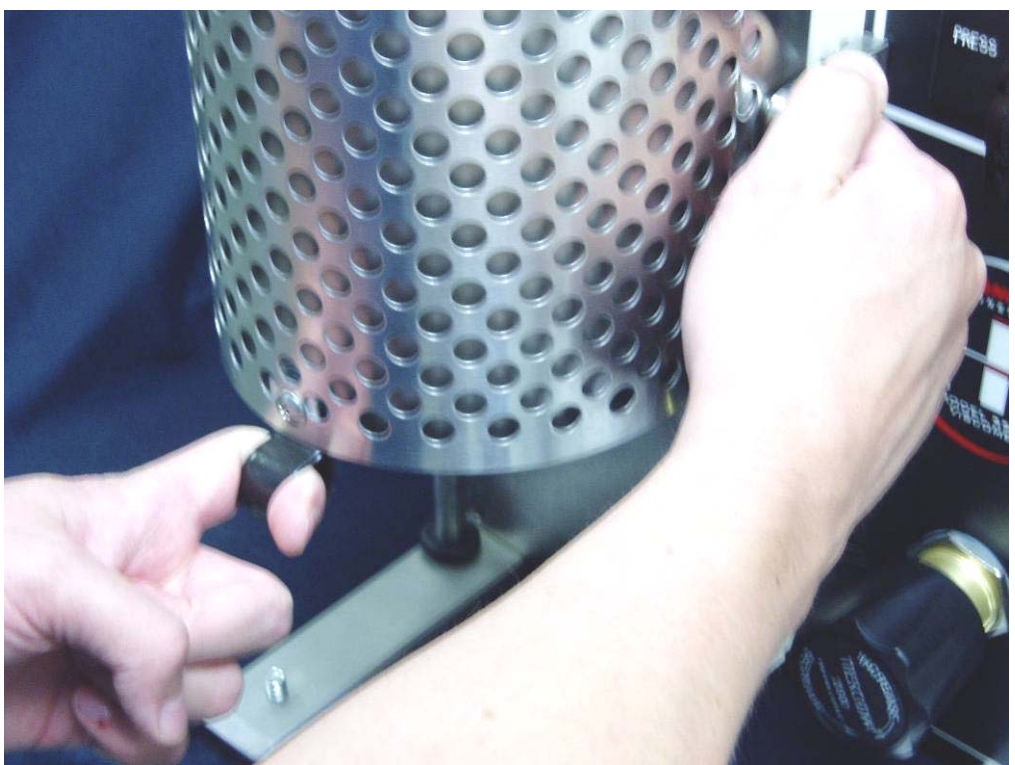

**Figure 2-3 Heater Assembly** 

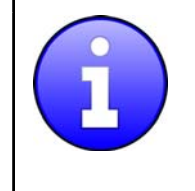

**The temperature read-out on the front of the instrument is the bath temperature NOT the sample temperature. The sample temperature should be viewed on the computer monitor. The bath temperature may be slightly higher than the sample temperature.**

- 5. On the main screen, choose automatic under "Rotor Control" and under "Pressure / Temperature Control."
- 6. Click the "Start Schedule" button.

7. After "Start Schedule" has been selected, the following screen will appear. Click "Yes" to continue.

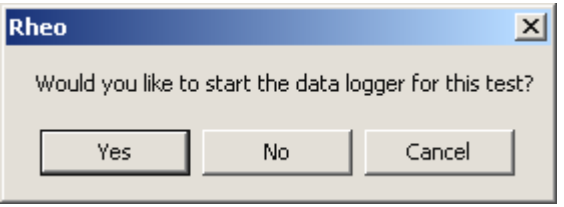

8. When "Yes" is selected, the screen below will appear. In the "File Name" box that is highlighted, enter the desired file name for the test data. When the file name has been entered, click the "Open" button.

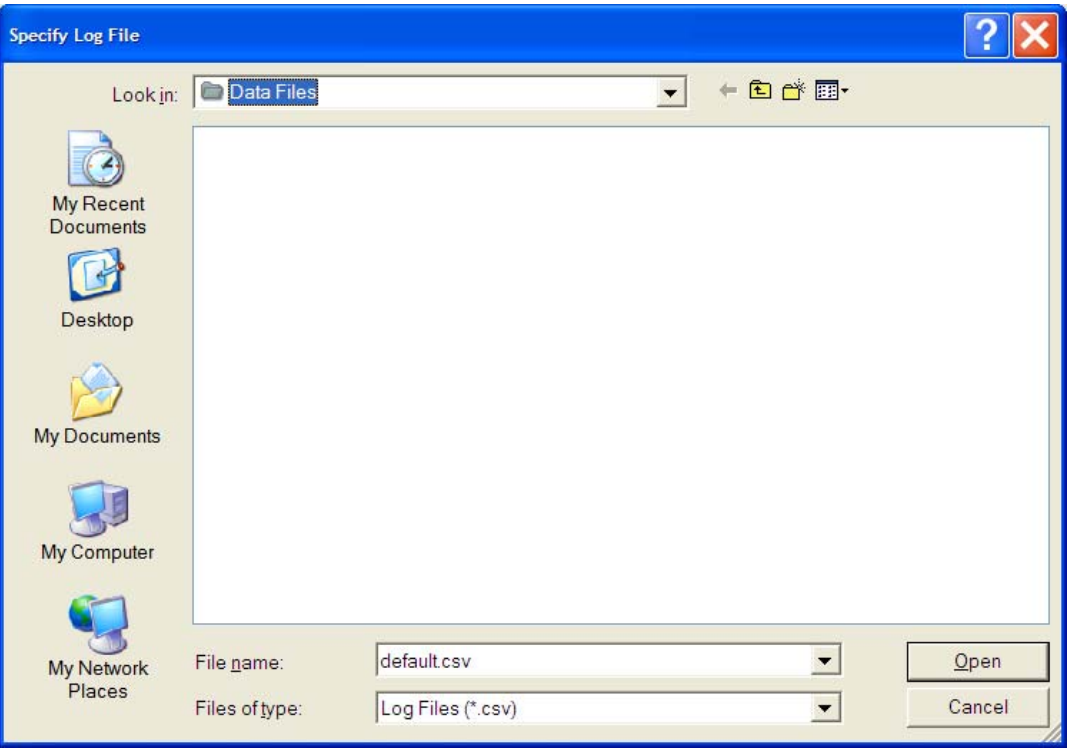

9. If the checkbox in the "Log File Header" section of the "Setup" screen is selected, then the following screen will appear. If the file header information needs to be changed, select "Yes."

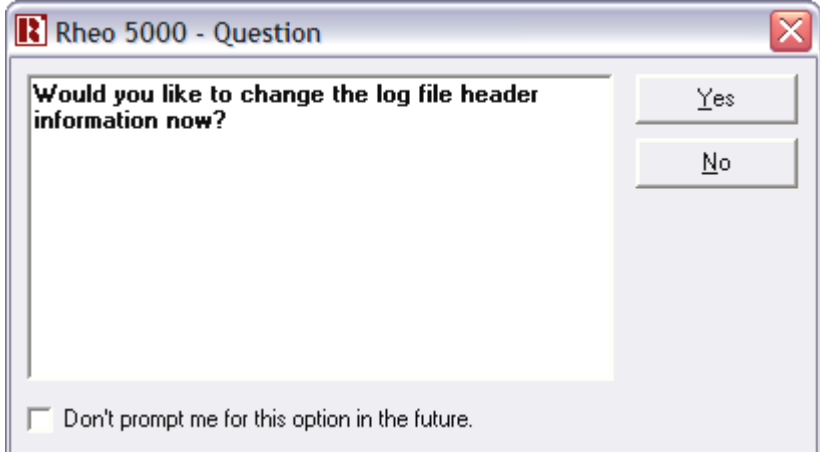

10. When "Yes" is selected, the following screen appears, allowing entry of the header information. Enter the information in the dialog box, then click "Apply" to proceed with the test.

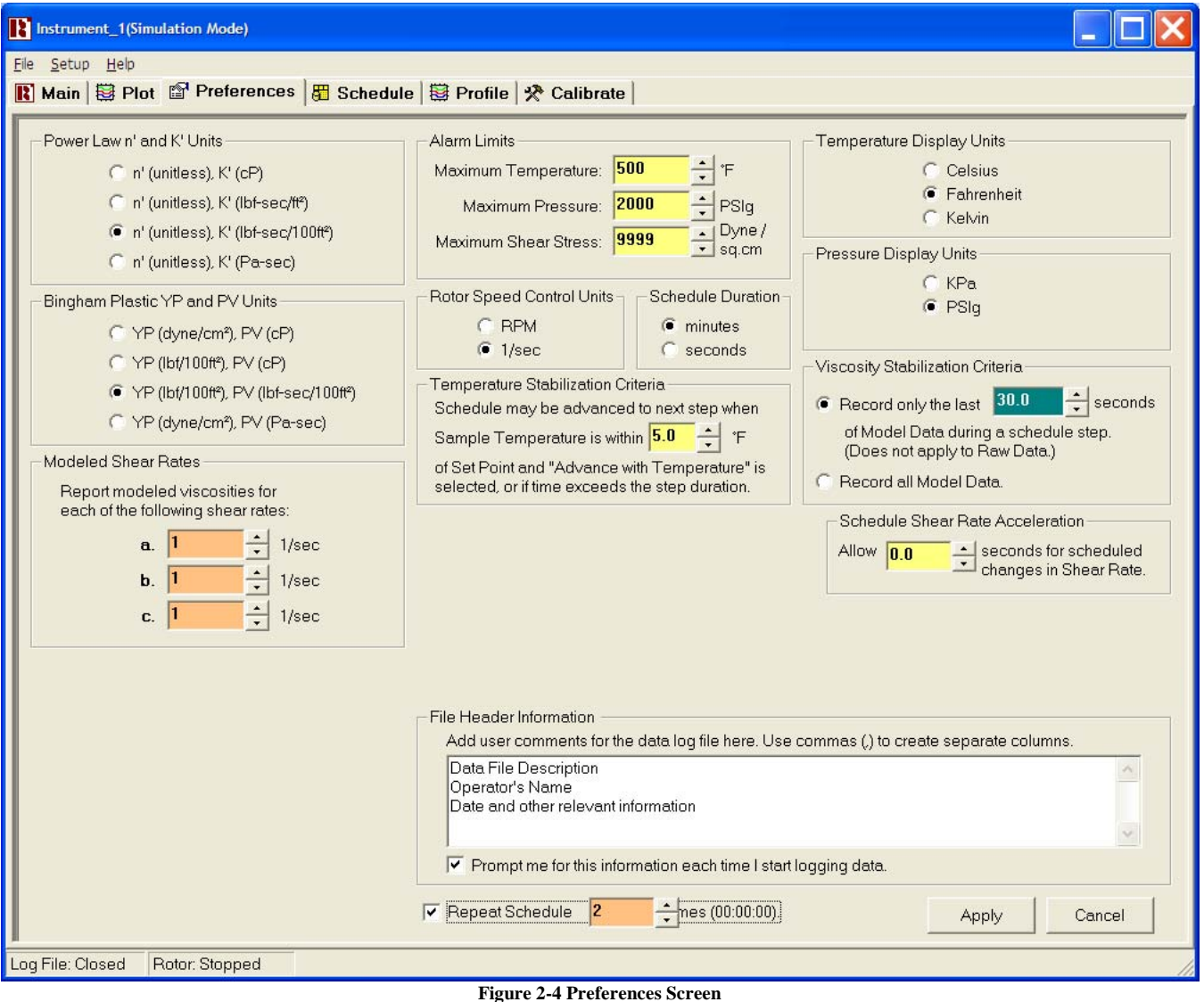

11. Allow the test to run. The test data may be displayed on the screen during test by selecting the desired plot from the "Plot" menu.

#### *Test Completion and Clean-up*

- 1. Be sure that the heater is off and the test is complete. Verify that the rotor has stopped turning.
- 2. Lower heat bath from the rotor.
- 3. Cool the sample to temperature to below 100°F before proceeding. If rapid cooling is desired, a cup of cool water can be used to cool the rotor.
- 4. Slowly release pressure from the system using the unloader valve on the bottom of the rotor (See Using the Unloader Valve). **Relieving the pressure using the vent valve will allow fluid migration into the bob-shaft bearings which will then need to be replaced. Relieving the pressure using the pressure regulator will contaminate the regulator which will then need to be replaced.**
- 5. Remove, empty and thoroughly clean the rotor and bob using soft brushes and appropriate cleaning agents for removing the fluid being tested.

#### *Using the Unloader Valve*

- 1. Close the needle valve on the assembly prior to connecting to the unloader valve.
- 2. Attach the needle valve and plumbing to the unloader valve located on the bottom of the rotor by sliding the quick-disconnect onto the unloader valve stem. The quick-disconnect should lock onto the unloader valve stem.
- 3. Place the Peek tubing into the sample collection container.
- 4. Open the unloader valve by turning the valve 1/4 turn counterclockwise.
- 5. Use the needle valve to slowly bleed the pressure into the sample collection container.
- 6. After the fluid and pressure have been released through the bottom port, turn the valve on the front panel to the vent position.

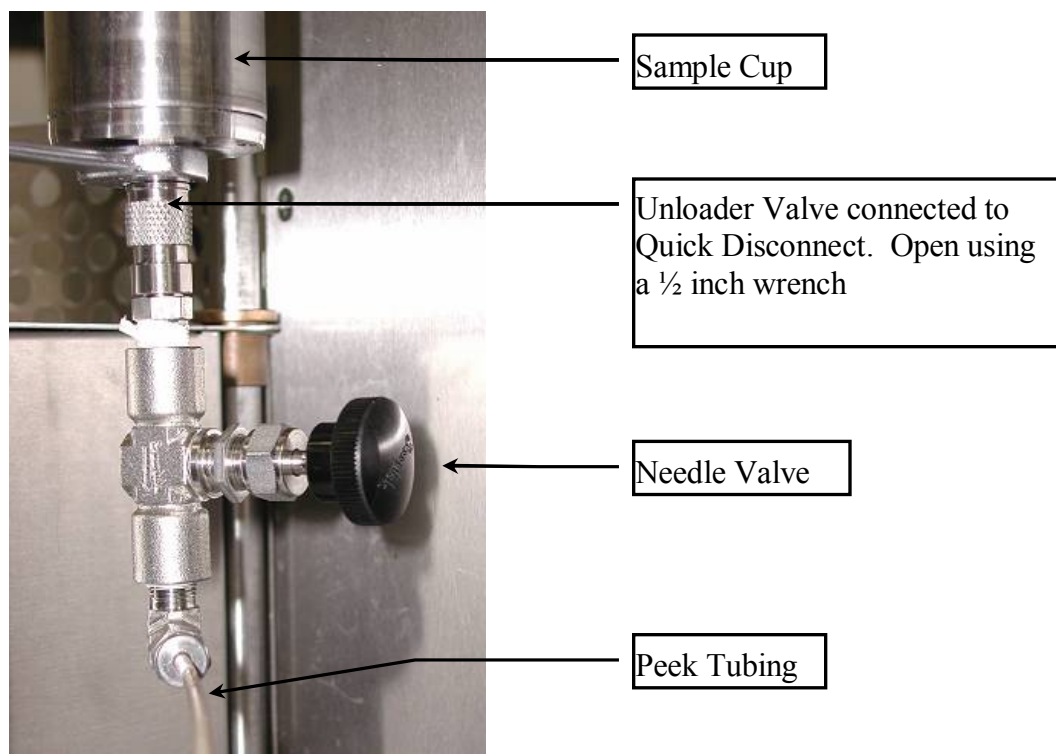

**Figure 2-5 Unloader Valve** 

### **Software Operation Notes**

### *Schedule Entry Tab*

| <b>B</b> Instrument_1(Simulation Mode)                                                    |                                        |                              |                                       |                |                                         |                             |                              |                                                    |                         |  |  |  |
|-------------------------------------------------------------------------------------------|----------------------------------------|------------------------------|---------------------------------------|----------------|-----------------------------------------|-----------------------------|------------------------------|----------------------------------------------------|-------------------------|--|--|--|
| File Setup Help<br>R Main   3 Plot   2 Preferences   8 Schedule   3 Profile   ※ Calibrate |                                        |                              |                                       |                |                                         |                             |                              |                                                    |                         |  |  |  |
|                                                                                           |                                        |                              |                                       |                |                                         |                             |                              |                                                    |                         |  |  |  |
| É                                                                                         | $\frac{y}{20}$<br>$\blacksquare$<br>电压 | $\cup$ 0                     | $\stackrel{\bullet}{\leftrightarrow}$ |                |                                         |                             |                              |                                                    |                         |  |  |  |
|                                                                                           | <b>Start Time</b><br>(hh:mm:ss)        | <b>Shear Rate</b><br>(1/sec) | <b>Duration</b><br>(min)              | $T$ ( $F$ )    | <b>T Ramp Rate</b><br>$(^{\circ}F/min)$ | <b>Rotor Speed</b><br>(RPM) | <b>Log Model</b><br>Data?    | Log Raw<br>Data?                                   | Adv. with<br>Temp?      |  |  |  |
|                                                                                           | 00:00:00                               | 100.00                       | 20.00                                 | 100.0          | 0.0                                     | 117.61                      | г                            | $\overline{\mathbf{v}}$                            | $\overline{\mathbf{v}}$ |  |  |  |
| $\overline{2}$                                                                            | 00:20:00                               | 100.00                       | 0.50                                  | 100.0          | 0.0                                     | 117.61                      | $\overline{\mathbf{v}}$      | $\overline{\mathbf{v}}$                            | г                       |  |  |  |
| $\overline{\mathbf{3}}$                                                                   | 00:20:30                               | 75.00                        | 1.00                                  | 100.0          | 0.0                                     | 88.20                       | ⊽                            | $\overline{\mathbf{v}}$                            | Е                       |  |  |  |
| $\overline{4}$                                                                            | 00:21:30                               | 50.00                        | 1.00                                  | 100.0          | 0.0                                     | 58.80                       | ⊽                            | $\overline{\mathbf{v}}$                            | Г                       |  |  |  |
| 5                                                                                         | 00:22:30                               | 25.00                        | 1.00                                  | 100.0          | 0.0                                     | 29.40                       | $\overline{\triangledown}$   | $\overline{\mathbf{v}}$                            | Г                       |  |  |  |
| $6\phantom{a}$                                                                            | 00:23:30                               | 50.00                        | 1.00                                  | 100.0          | 0.0                                     | 58.80                       | $\overline{\mathbf{v}}$      | $\overline{\mathbf{v}}$                            | Г                       |  |  |  |
| $\overline{7}$                                                                            | 00:24:30                               | 75.00                        | 1.00                                  | 100.0          | 0.0                                     | 88.20                       | ⊽                            | $\overline{\mathbf{v}}$                            | Г                       |  |  |  |
| 8                                                                                         | 00:25:30                               | 100.00                       | 100                                   | 100.0          | 0.0                                     | 117.61                      | $\overline{\mathbf{v}}$      | $\overline{\mathbf{v}}$                            | П                       |  |  |  |
| 9                                                                                         | 00:26:30                               | 100.00                       | 23.50                                 | 100.0          | 0.0                                     | 117.61                      | г                            | $\overline{\mathbf{v}}$                            | г                       |  |  |  |
| 10                                                                                        | 00:50:00                               | 100.00                       | 0.50                                  | 100.0          | 0.0                                     | 117.61                      | $\overline{\mathbf{v}}$      | $\overline{\mathbf{v}}$<br>$\overline{\mathbf{v}}$ | Г                       |  |  |  |
| 11<br>12                                                                                  | 00:50:30                               | 75.00<br>50.00               | 1.00<br>1.00                          | 100.0          | 0.0<br>0.0                              | 88.20                       | ⊽<br>$\overline{\mathbf{v}}$ | $\overline{\mathbf{v}}$                            | П<br>Г                  |  |  |  |
| 13                                                                                        | 00:51:30<br>00:52:30                   | 25.00                        |                                       | 100.0<br>100.0 | 0.0                                     | 58.80                       | $\overline{\mathbf{v}}$      | $\overline{\mathbf{v}}$                            | Г                       |  |  |  |
| 14                                                                                        | 00:53:30                               | 50.00                        | 1.00<br>1.00                          | 100.0          | 0.0                                     | 29.40<br>58.80              | ⊽                            | $\overline{\mathbf{v}}$                            | Г                       |  |  |  |
| 15                                                                                        | 00:54:30                               | 75.00                        | 1.00                                  | 100.0          | 0.0                                     | 88.20                       | $\overline{\triangledown}$   | $\overline{\mathbf{v}}$                            | Г                       |  |  |  |
| 16                                                                                        | 00:55:30                               | 100.00                       | 1.00                                  | 100.0          | 0.0                                     | 117.61                      | ⊽                            | $\overline{\mathbf{v}}$                            | П                       |  |  |  |
| 17                                                                                        | 00:56:30                               | 100.00                       | 2.50                                  | 100.0          | 0.0                                     | 117.61                      | г                            | $\overline{\mathbf{v}}$                            | г                       |  |  |  |
|                                                                                           |                                        |                              |                                       |                |                                         |                             |                              |                                                    |                         |  |  |  |
|                                                                                           |                                        |                              |                                       |                |                                         |                             |                              |                                                    |                         |  |  |  |
|                                                                                           |                                        |                              |                                       |                |                                         |                             |                              |                                                    |                         |  |  |  |
|                                                                                           |                                        |                              |                                       |                |                                         |                             |                              |                                                    |                         |  |  |  |
|                                                                                           |                                        |                              |                                       |                |                                         |                             |                              |                                                    |                         |  |  |  |
|                                                                                           |                                        |                              |                                       |                |                                         |                             |                              |                                                    |                         |  |  |  |
|                                                                                           |                                        |                              |                                       |                |                                         |                             |                              |                                                    |                         |  |  |  |
|                                                                                           |                                        |                              |                                       |                |                                         |                             |                              |                                                    |                         |  |  |  |
|                                                                                           |                                        |                              |                                       |                |                                         |                             |                              |                                                    |                         |  |  |  |
|                                                                                           |                                        |                              |                                       |                |                                         |                             |                              |                                                    |                         |  |  |  |
|                                                                                           |                                        |                              |                                       |                |                                         |                             |                              |                                                    |                         |  |  |  |
| Apply<br>Cancel                                                                           |                                        |                              |                                       |                |                                         |                             |                              |                                                    |                         |  |  |  |
| Schedule File Name - C:\Program Files\Rheo 5000\Schedules\default.sch                     |                                        |                              |                                       |                |                                         |                             |                              |                                                    |                         |  |  |  |
|                                                                                           | Log File: Active                       | Rotor: Running               |                                       |                |                                         |                             |                              |                                                    |                         |  |  |  |

**Figure 2-6 Schedule Entry Tab**

The Rheo software system allows user-defined schedules for automatic test control. Schedules are created and edited using the Schedule section of the Setup screen. Cells may be edited individually. Entire rows and groups of rows may be cut, copied and pasted.

A **toolbar** at the top of the schedule grid provides the following selections:

- **Open Schedule File** Opens a previously defined schedule file.
- **Save Schedule As** Saves the current schedule, then creates a copy with a new filename.
- **Cut** Makes a copy of the current selection, then deletes the selection.
- **Copy** Makes a copy of the current selection.
- **Paste** Pastes the copied selection onto the selected location.
- **Undo** Restores the schedule to a previous state.
- **Redo** Reverses the Undo action
- **Schedule Setup Wizard** Opens the Schedule Setup
- Wizard Screen (see section below).

The **Apply** button in the lower-right corner of this screen automatically performs the following actions when pressed:

- **1. Save** the current schedule file.
- **2. Apply** the changes to the working schedule. A schedule may be edited as it is executed. The changes take effect when the **Apply** button is pressed.

A popup menu appears when the user presses the right mouse button over the schedule grid area. A schedule may also be verified visually as it is being edited via the **Plot Schedule Tab**.

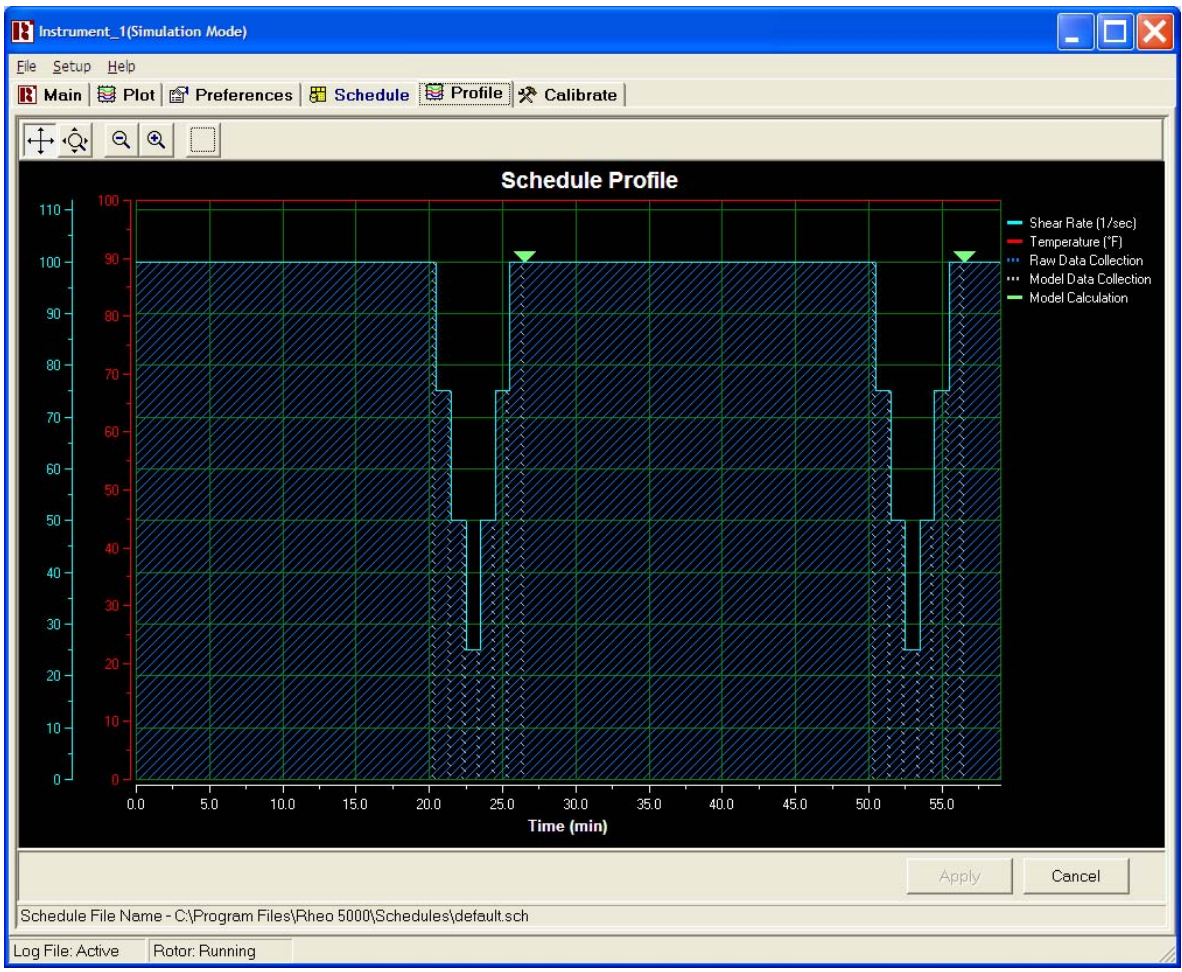

**Figure 2-7 Plot Schedule Tab** 

Each step of a schedule contains the following information:

- **Start Time** The relative time from the beginning of the schedule that a step will begin. This parameter is automatically calculated and updated by the Rheo program.
- **Shear Rate** Defines the shear rate for a given schedule step.
- **Duration** Defines the duration of a given schedule step in minutes.
- **T**  Defines the set-point of the temperature controller at the beginning of a schedule step.

**If the temperature set-point at step N is different than the temperature set-point at step**  $N + 1$ **, the temperature will ramp up or down to the N+1 set-point value while step N is executing, and**  will be at the  $N+1$  set-point by the start of step  $N+1$ . If excessive **temperature overshoot occurs, the ramp rate may need to be decreased.** 

For Example:

 $T = 50$  degrees C at schedule step 1, which has a duration of 25 minutes.

 $T = 75$  degrees C at schedule step 2.

Result: The temperature will ramp at a rate of 1 degree Celsius per minute for the 25 minute duration of step 1. At the beginning of step 2, the temperature will be 75 degrees Celsius.

- **T Ramp Rate** Displays the temperature ramp rate for a given schedule step. This parameter is calculated and updated automatically by the Rheo software.
- **Rotor Speed**  Displays the rotor speed in rpm, based on the desired shear rate.
- **Log Model Data** Allows the user to specify which schedule steps are used for Bingham Plastic and Power Law calculations.
- **Log Raw Data** Allows the user to specify whether or not to log and plot data for any given schedule step.
- **Advance with Temperature**  Allows the schedule to advance automatically to the next step before the specified duration for the selected step, if the measured sample temperature reaches the threshold defined in the Temperature Stabilization Criteria field of the Preferences Tab.

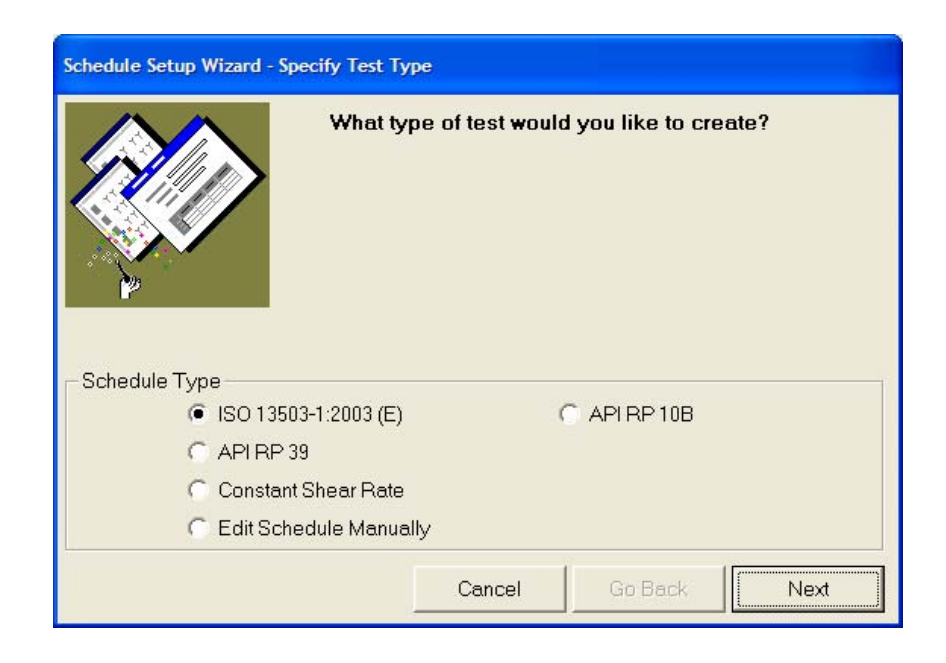

Alternately, a Schedule Wizard will help you complete the test setup.

The **Schedule Setup Wizard** provides a simple way to set up a standard test. To start the wizard as an **Administrator**, select the rightmost button of the **toolbar** on the **Schedule Entry Tab**. If **Restricted User** is selected from the **Security Menu**, the wizard screen will appear automatically when the Schedule Entry Tab is selected.

To create a schedule using the wizard simply follow the on-screen instructions. The following schedule types are provided.

- **ISO 13503-1:2003 (E)** Allows a schedule of user-defined duration to be created with either increasing or decreasing shear rate ramps. Any operating temperature may be selected. Ramp schedules are determined according to the ISO standard.
- **API RP 39** Provides an implementation of the API standard. Shear rate ramps are performed from 100 1/sec to 75, 50, 25, 50, 75 and 100 1/sec. Any operating temperature or test duration may be selected.
- **Constant Shear Rate** Any constant temperature, constant shear rate and duration may be specified.
- **Edit Schedule Manually** Closes the wizard and opens the **Schedule Entry Tab**. (Requires **Administrator** password, if **Restricted User** is selected from the **Security Menu**.)

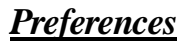

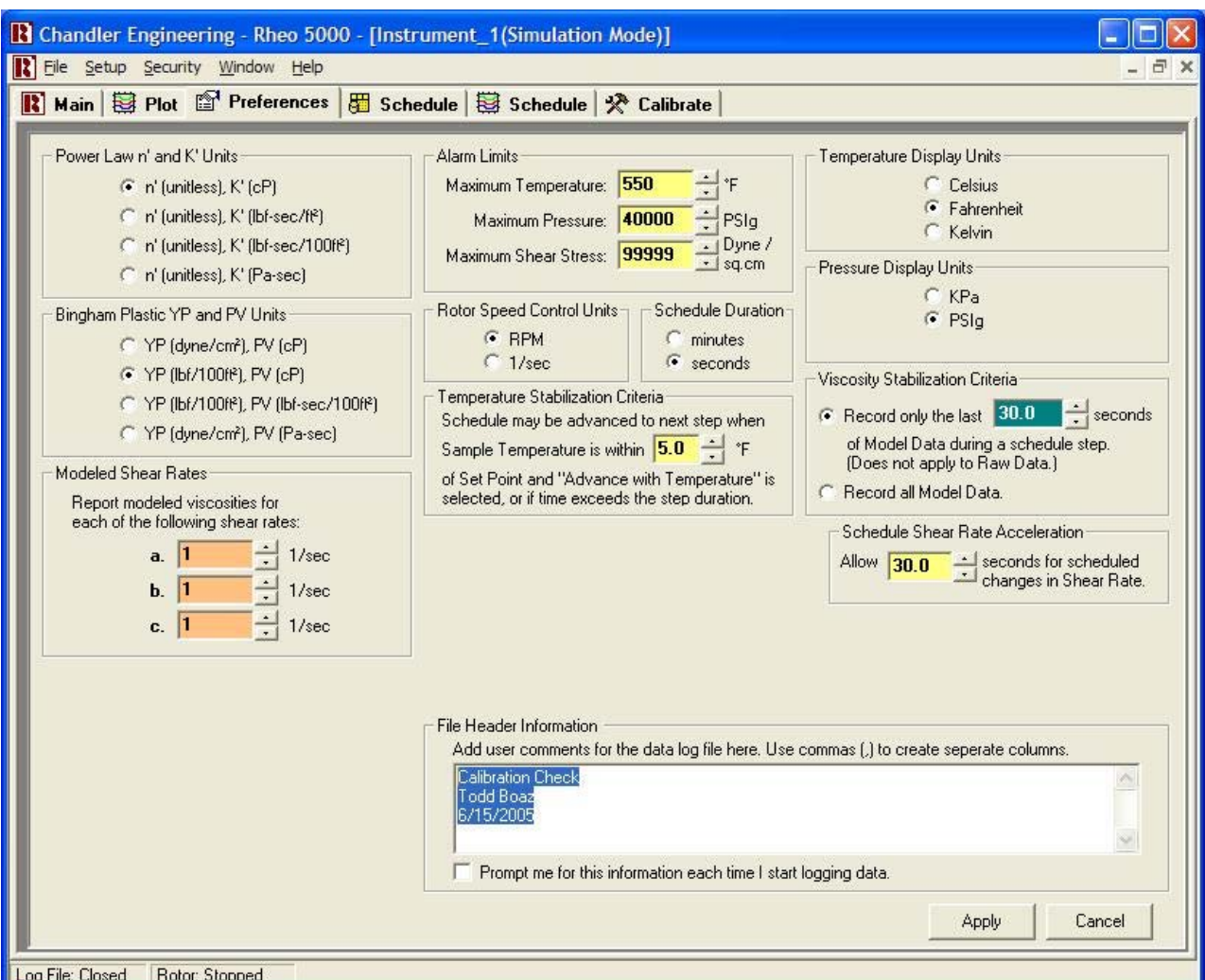

**Figure 2-8 Preferences Screen Showing Header Information Entry**

The **Preferences Tab** provides the following adjustable User Parameters:

- **Power Law n' and K' Units** Defines the units to display the Power Law Model results, both on the Main Tab and in the Data Log File.
- **Bingham Plastic YP and PV Units** Defines the units to display the Bingham Plastic Model results, both on the Main Tab and in the Data Log File.
- **Modeled Shear Rates** The modeled viscosity at each of these shear rates is logged to the Data Log File for each Rheological Model.
- **Maximum Temperature** Defines the temperature at which the "Over Temperature" alarm will display on the main screen. This value also represents the maximum allowable temperature entry value for a schedule or manual temperature control.
- **Maximum Pressure** Defines the pressure at which the "Over Pressure" alarm will display on the main screen. This value also represents the maximum allowable pressure entry value for a schedule or manual pressure control.
- **Maximum Shear Stress** Defines the shear stress value at which the "Shear Stress" alarm will display on the main screen.
- **Rotor Speed Control Units** Allows rotor speed to be controlled as rpm or 1/sec.
- **Temperature Display Units** Allows the selection of degrees Fahrenheit, Celsius or Kelvin. This selection applies to the log file, as well as the schedule, alarm limits and

any other place that temperature is displayed. Temperature display units may not be changed while data is being logged to a file. This promotes concurrency between the units advertised at the top of each column and the units for any data being logged.

The temperature controller on the instrument may be configured to display degrees Celsius, Kelvin or Fahrenheit. The display unit setting on the front panel of the controller functions independently of the software unit selection. Thus, a different temperature unit may be displayed on the front panel of the controller, than on the main screen of the Rheo software. Refer to the temperature controller manual for details on how to change the units displayed on the front panel.

- **Temperature Stabilization Criteria** When "Advance with Temperature" is selected within a schedule, and the measured sample temperature reaches a value within this specified tolerance, the schedule execution will advance to the next schedule step. If this target is not reached, the schedule will advance when the specified duration for the given schedule step expires.
- **Pressure Display Units** Allows the selection of MPa or KPSIg. This selection applies to the log file, as well as the schedule, alarm limits and any other place that pressure is displayed. Pressure display units may not be changed while data is being logged to a file. This promotes concurrency between the units advertised at the top of each column and the units for any data being logged. This parameter does not change the units displayed on the front panel of the pressure controller.
- **Viscosity Stabilization Criteria** Viscosity stabilization refers to the stabilization of measured Shear Stress that occurs after a change in Shear Rate. See Bingham Plastic and Power Law Calculations for more information on how this feature is used. The user defines the length of the stabilization period.
- **Schedule Shear Rate Acceleration** when this value is set to zero, the Accel field on the Main Tab overrides it. If a higher value is selected, each shear rate change within a schedule will utilize the specified period to provide a smooth, linear change in rotor speed. The initial acceleration (acceleration to the rotor speed prescribed by the first schedule step) always uses the acceleration value specified in the **Accel** field of the Main Tab.
- **File Header Information** Information to be included at the top of each data log file is entered here.
- **Modeled Shear Rates** Calculates Rheological data at the user specified inputs.

### **Rheological Models**

The Rheo software system automatically calculates values for the following rheological models:

1. **Bingham Plastic Model** - The Bingham Plastic Model is expressed as:

$$
\tau = YP + PV(\gamma)
$$

Where:

 $\tau$  = Shear Stress  $YP$  = Yield Point  $PV = Plastic Viscosity$  $γ = Shear Rate$ 

For these calculations, the Rheo software automatically collects data at a rate of 1 sample per second for each desired schedule step. The average of this data is calculated for each schedule step and applied to the following formula:

 $PV = ((\Sigma \gamma_{avg} * \Sigma \tau_{avg}) - (N * \Sigma \gamma_{avg} \tau_{avg})) / ((\Sigma \gamma_{avg})^2 - (N * \Sigma \gamma_{avg}^2))$  $YP = (\left(\sum_{\gamma_{\text{avg}}}\tau_{\text{avg}} * \sum_{\gamma_{\text{avg}}}\right) - \left(\sum_{\gamma_{\text{avg}}}\right) * \sum_{\gamma_{\text{avg}}}\right) / ((\sum_{\gamma_{\text{avg}}})^2 - (N * \sum_{\gamma_{\text{avg}}}\gamma_{\text{avg}}))$ 

Where:

 $\gamma_{\text{avg}}$  = Average Shear Rate for an individual schedule step  $N =$  Number of schedule steps

The accuracy of the model is expressed as:

 $R^2 = 1 - (\Sigma \epsilon_1^2/(\Sigma \gamma_{avg}^2 - (\Sigma \gamma_{avg})^2 / N)$ 

Where  $\varepsilon_i$  represents the difference between the measured shear stress and the calculated shear stress using the Bingham Plastic equation  $\tau = \text{YP} + \text{PV}(\gamma)$  for schedule step i.

For a perfect model,  $R^2 = 1$ .

2. **Power Law Model** - The Power Law Model is expressed as:

 $\tau = K * \gamma^n$ 

Where:

$$
τ
$$
 = Shear Stress  
\nK = Consistency  
\n $n$  = Power Law Exponent  
\n $γ$  = Shear Rate

For these calculations, the Rheo software automatically collects data at a rate of 1 sample per second for each desired schedule step. The average of this data is calculated for each schedule step and applied to the following formula:

n = ((\Sigma Log\_{10}(\gamma\_{avg}) \* \Sigma Log\_{10}(\tau\_{avg})) - (N \* \Sigma Log\_{10}(\gamma\_{avg})Log\_{10}(\tau\_{avg}))) / ((\Sigma Log\_{10}(\gamma\_{avg}))^2 - (N \* \Sigma Log\_{10}(\gamma\_{avg}))^2)  
\n
$$
K = 10^{\circ} ((\Sigma Log_{10}(\gamma_{avg})Log_{10}(\tau_{avg}) * \Sigma Log_{10}(\gamma_{avg})) - (\Sigma Log_{10}(\tau_{avg}) * \Sigma Log_{10}(\gamma_{avg}))^2 - (N * \Sigma Log_{10}(\gamma_{avg})^2))
$$

Where:

 $\tau_{avg}$  = Average Shear Stress for an individual schedule step during the data collection period.

 $\gamma_{\text{avg}}$  = Average Shear Rate for an individual schedule step

 $N =$  Number of schedule steps

The accuracy of the model is expressed as:

 $R^2 = 1 - (\Sigma \epsilon_1^2 / (\Sigma Log_{10}(\gamma_{avg})^2 - (\Sigma Log_{10}(\gamma_{avg}))^2 / N)$ 

Where  $\varepsilon_i$  represents the difference between the base-10 logarithm of measured shear stress and the calculated shear stress using the Power Law equation  $\tau = K x \gamma^n$  for schedule step i.

For a perfect model,  $R^2 = 1$ .

## Section 3 – Maintenance

### **Important Cleaning and Service Tips**

- The rotor and bob should be thoroughly cleaned after each test using brushes and appropriate cleaners.
- Care should be taken to insure that the bob shaft and thermocouple do not become bent. If bent, contact between the parts may cause drag that affects the measurement or even prevents a measurement from being possible.
- When replacing bearings, if they are dropped or allowed to touch the magnets, discard them. Reliable results cannot be obtained with bearings that have even minor damage or that have been slightly magnetized.
- Care must be taken not to overfill the cup with fluid or calibration oil. If overfilled, bearing contamination may result. Be sure to allow for the fluid contained in the tips of large syringes and take care to match the fluid amount to the bob being used.
- Make sure that the proper calibration fluid is selected. And that the table of numbers from the calibration report has been entered, at least up to, and slightly beyond the temperature used during calibration. Otherwise calibration accuracy will be affected
- Use the bob shaft spacing tool to assure proper spacing of the bob shaft assembly for free rotation and proper spacing of the rotation stop pins.

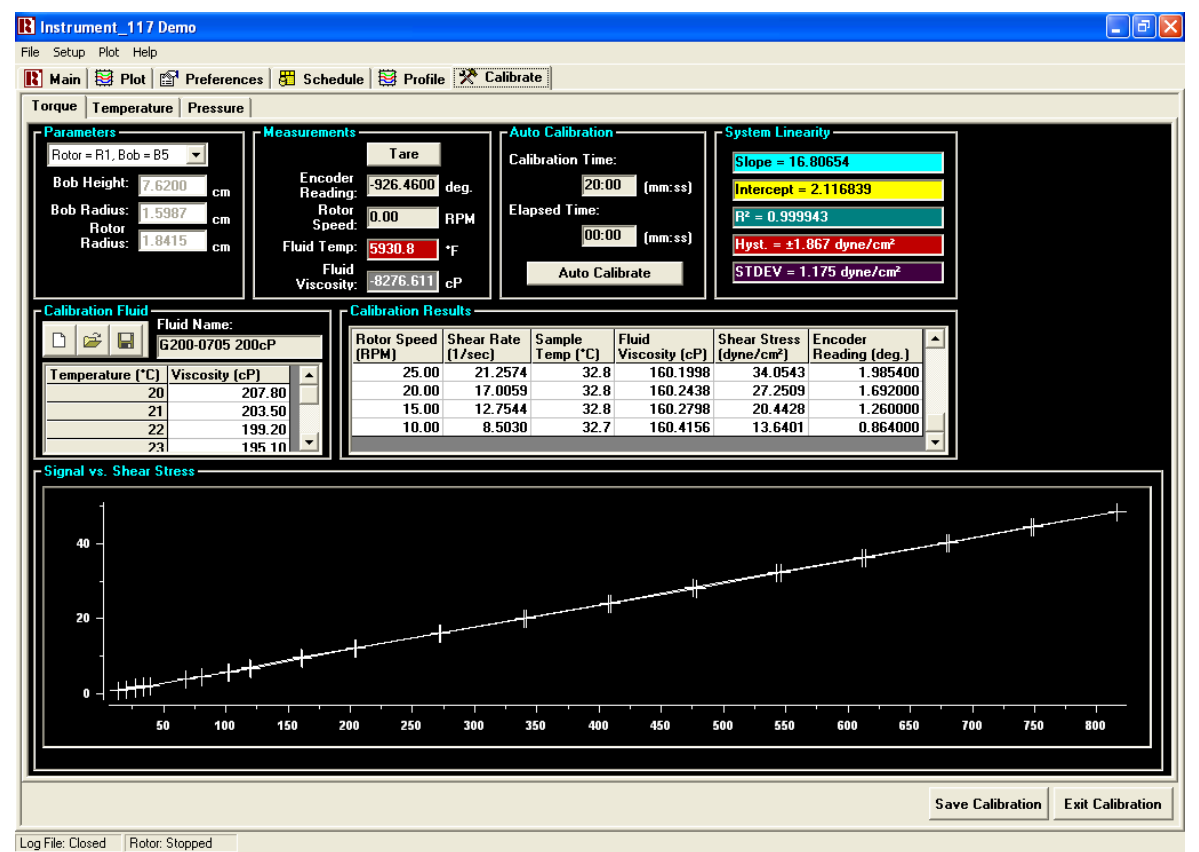

### **Instrument Calibration**

**Figure 3-1 Calibration Screen** 

#### *Calibration Overview*

The Model 5550 HPHT Viscometer uses an automated software calibration procedure, which relates angular bob shaft deflection to shear stress. Measurements made at a variety of rotor speeds are compared to a stored table of values for a known calibration fluid to establish a torque vs. shear stress relationship. A predefined schedule takes the instrument from low speed to high speed, and back to low speed, waiting for a userdefined period at each of 40 predefined speeds (20 increasing and 20 decreasing) to allow for measurement stabilization and data averaging. The result is a curve from which system linearity and hysteresis can be inferred.

Since this curve provides a reasonable impression of the instrument performance, a system of metrics has been established to compare what can be construed as a "good" calibration to a "bad" one. These metrics include linearity, slope, intercept, hysteresis standard deviation and maximum hysteresis. An acceptable calibration is a STDEV less than 4 dynes per cm<sup>2</sup> and Hysteresis of less than 8 dynes per cm<sup>2</sup>.

#### *System Linearity*

The linearity of a calibration curve is noted by the value of  $\mathbb{R}^2$ , which is an indication of how precisely a straight line can be plotted against the calibration data using the linear least-squares method. In general, an R<sup>2</sup> value of 1 indicates perfect linearity. An R<sup>2</sup> value of slightly less than one is generally expected.

While the linearity can provide clues to the performance of the instrument, analyzing the  $\mathbb{R}^2$  value of a given calibration only makes it possible to detect gross errors, such as frozen bearings, etc.

#### *Slope*

Since a good calibration result is reasonably linear, the slope of the same line generated by the least-squares method to produce  $\mathbb{R}^2$  provides an estimate of the spring constant in dyne/cm² per degree. In turn, this constant can be used to predict the maximum measurable shear stress by the formula  $\tau_{\text{max}} =$  slope (dyne/cm<sup>2</sup>) \* 300 degrees.

#### *Intercept*

The intercept of the line generated by the least-squares method provides an indication of sensor offset. Although any effects of a non-zero intercept are compensated for by the calibration, the intercept should typically be near zero, because "re-zeroing" the sensor can otherwise have an adverse effect on the effectiveness of a given calibration. If the offset is near zero, the sensor can be "re-zeroed" or "tared" without the need for recalibration.

#### *Hysteresis*

Hysteresis provides an indication of overall friction in the system. When increasing the bob shaft torque to a given value, the resultant angular deflection may be less than that observed by approaching the same torque from a higher value. This is typically assumed to be the result of friction, although other factors can influence the reported hysteresis.

To characterize the hysteresis from a given calibration, each data point is compared with the lookup table generated by the calibration procedure itself. Since the calibration routine includes 1 data point for increasing shear rate and 1 data point for decreasing shear rate at each pre-defined speed, each lookup table entry is determined by the average of two bob shaft deflection measurements and the average of two shear stresses.

#### *Standard Deviation*

During and after calibration, the deviation of each data point (in dyne/cm²) from the lookup table (shear stress vs. angular deflection) is recorded. Standard deviation is calculated based on the data set containing these points. The formula for standard deviation is defined as:

$$
\sigma = \sqrt{\frac{\sum (X - M)^2}{(N - 1)}}
$$
, where M is the mean and N = the number of data points.

Since each pair of data points is generated by comparison to their averages, M=0.

#### *Maximum Hysteresis*

Maximum Hysteresis is defined as the largest deviation found in the calibration data set from the calibration table. Whereas standard deviation provides a normalized indication of the overall bearing friction, maximum hysteresis provides a meaningful measurement of worst-case hysteresis.

#### *Typical Hysteresis Curve*

A typical hysteresis curve is shown below. The numbers for Maximum Hysteresis  $(\pm 3.634 \text{ dyne/cm}^2)$  and Standard Deviation (1.765 dyne/cm<sup>2</sup>) are reported on the calibration screen of the Rheo 5000 software, as well as reported in each data file. The curve below represents the calculated difference between each data point and the calibration lookup table. It is symmetrical about the X-Axis by definition.

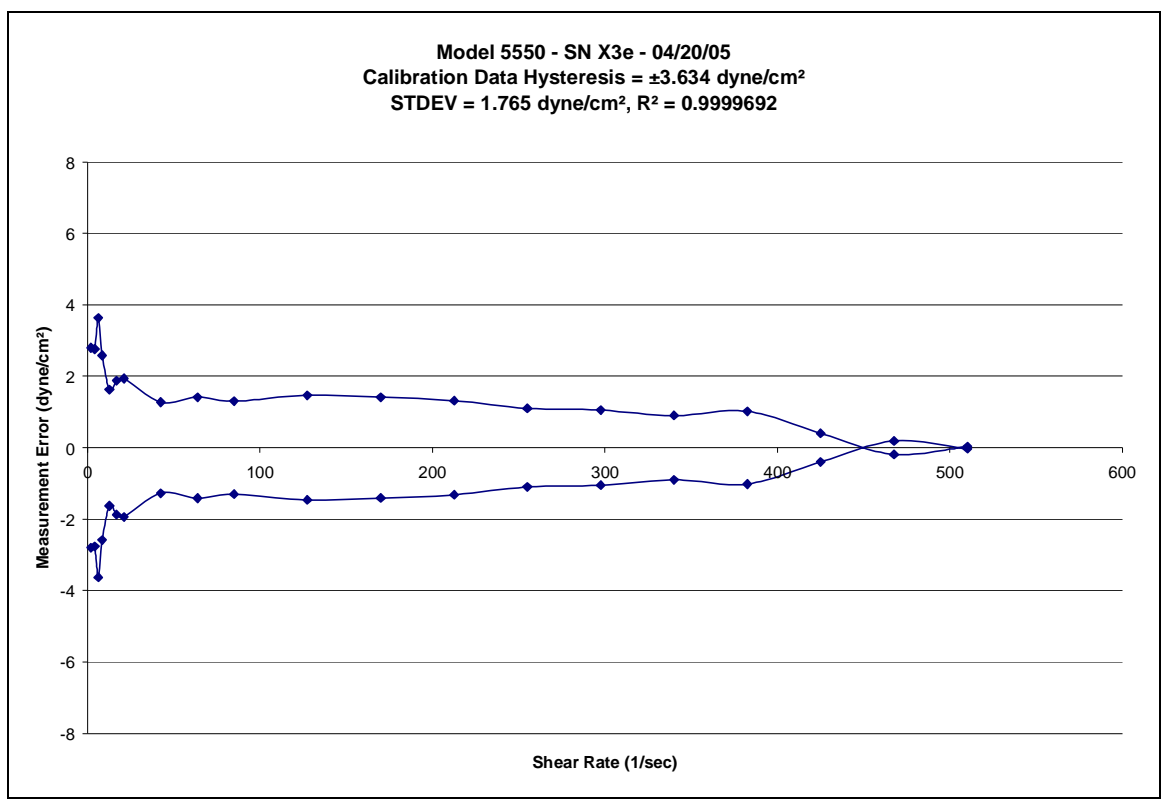

**Figure 3-2 Hysteresis Plot** 

#### *Calibration Procedure*

- 1. Click the calibrate tab on the Instrument screen.
- 2. Select the rotor and bob geometry
- 3. Select the calibration fluid to be used. If using a new fluid, enter the fluid viscosity values from the certification certificate.
- 4. Fill the sample cup with the proper volume from Table 1.
- 5. Click the "Main" tab on the instrument screen.
- 6. Set "Rotor Control" to "Manual" and about 50 rpm.
- 7. Set "Pressure / Temperature Control" to "Manual" and about 90° F.
- 8. Allow the temperature of the sample and instrument to stabilize.
- 9. Stop the rotor.
- 10. Set "Rotor Control" and "Pressure / Temperature Control" to "Automatic."
- 11. Click the "Calibrate" Tab.
- 12. Tare the instrument by clicking the "Tare" button.
- 13. Start the calibration by clicking the "Auto Calibrate" button.
- 14. When the calibration routine completes successfully, click "Save Calibration" to store the calibration values that will be used when running subsequent tests.
- 15. Allow the instrument to cool
- 16. Depressurize using the Unloader Valve as described in Section 2.
- 17. Remove the sample cup, empty the fluid, and clean the instrument.

#### *Calibration Summary*

Each of the parameters listed above are reported by the Rheo 5000 software. In addition to reporting each of these values on-screen, they are also recorded, along with all other calibration data and parameters, near the top of each individual log file. Analysis of the maximum hysteresis, hysteresis standard deviation,  $R^2$ , slope and intercept can provide a quick and easy verification of the state of an instrument, upon recalibration.

User-defined parameters on the Calibration screen include:

- **Bob Height** Entered automatically when the correct rotor/bob combination is selected.
- **Bob Radius** Entered automatically when the correct rotor/bob combination is selected.
- **Rotor Radius** Entered automatically when the correct rotor/bob combination is selected.
- **Calibration Fluid\*** Calibration fluid values may be entered directly from the **Torque Calibration Tab**. They may be saved and retrieved according to batch number, etc. All values from the fluid calibration certificate should be entered in this table from 20°C to 40°C in 1°C increments. During automatic calibration, these values are used to determine the reference viscosity, based on the measured sample temperature. The **Calibration Fluid Files** are stored in the "Program Files\Rheo\CalibrationFluids\" folder. This folder must not be moved or deleted.
- **Stabilization Time** Defines how long to wait between calibration steps before recording the value from the encoder.
- **Auto Calibrate** Starts the auto-calibration sequence.
- **Save Calibration** Saves the most current calibration data to the hard drive, and instructs the Rheo 5000 software to begin using the new values.
- **Tare Button** Automatically forces the current encoder reading to zero

\*If the calibrated viscosity values are not available over the entire range of  $20^{\circ}$ C to  $40^{\circ}$ C, the unknown values may be ignored, as long as the sample temperature stays within the range of the known values. For example, if a fluid calibration certificate only shows values from 20°C to 30°C, the values from 31°C to 40°C may be set to zero, or any other value. If the fluid temperature does not exceed 30°C during the calibration, the absence of the higher values will not affect the instrument calibration.

Working viscosity reference values are generated via linear interpolation within this table during the calibration procedure. The working viscosity reference values are linearly extrapolated based on the closest two temperature points, if the sample temperature is not within the range of this table.

### **Replacement of Bob Shaft Bearings and Spring Assembly**

- 1. Verify that pressure has been relieved from the instrument.
- 2. Turn the Power OFF.
- 3. Open the top cover of the instrument.
- 4. Disconnect the thermocouple cable.
- 5. Disconnect the encoder cable.
- 6. Remove the encoder housing by pulling upward. Do not twist the encoder off as this may bend the thermocouple.

Lift Encoder Upward as Shown

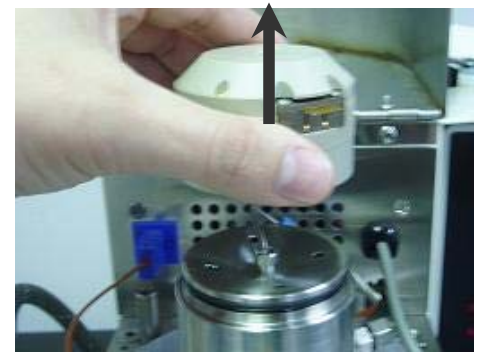

**Figure 3-3 Encoder removal** 

- 7. Using a 5/16 inch wrench, remove the thermocouple **taking care not to flex or bend it. This is very important in order to avoid drag against the bob-shaft that can adversely affect measurement sensitivity.** Put the thermocouple in a safe place until ready for installation.
- 8. Turn the viscometer top cap counterclockwise to remove it. It may be necessary to use the spanner wrench provided to initially loosen the top cap.

Spacer

- 9. Remove the rotor and bob from the instrument.
- 10. Remove the climb arrestor from the bob shaft.
- 11. Gently push the bob shaft directly upward to remove the bob shaft assembly.

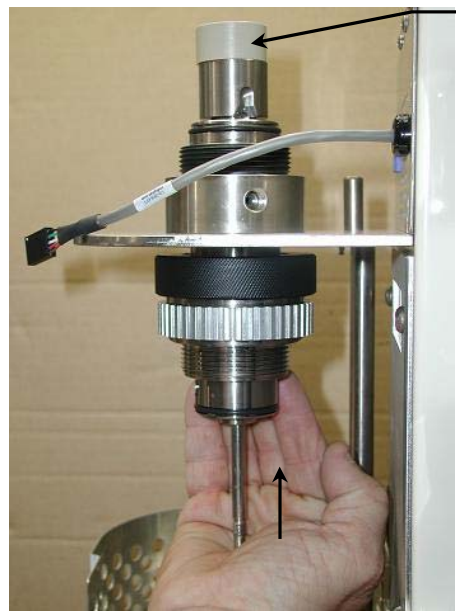

**Figure 3-4 Bob Shaft Removal** 

- 12. Remove the plastic spacer sleeve that loosely sits atop of the bob shaft assembly and set aside.
- 13. Using the 1/16 inch hex wrench loosen but DO NOT remove the set screws at the top of the bob-shaft assembly.
- 14. Remove the bob-shaft from the spring housing.
- 15. Using the 1/16 inch hex wrench loosen (approximately 2 full turns) but DO NOT remove the set screws at the center of the spring housing.
- 16. To remove the upper bob shaft bearing, turn the spring assembly counterclockwise to remove it.
- 17. Once the spring assembly is removed, the bearing can also be removed.
- 18. Replace both bearings. **Do not use bearings that have been dropped or have been allowed to touch the magnets.**  Accurate measurements cannot be made with bearings that have been dropped or slightly magnetized.
- 19. Assemble the instrument in reverse order.
- 20. Use the spacer tool (right) to properly space the magnet head on the bob-shaft and to align the stop pins. Tighten the set screws to hold the bob-shaft securely.
- 21. Calibrate the instrument.

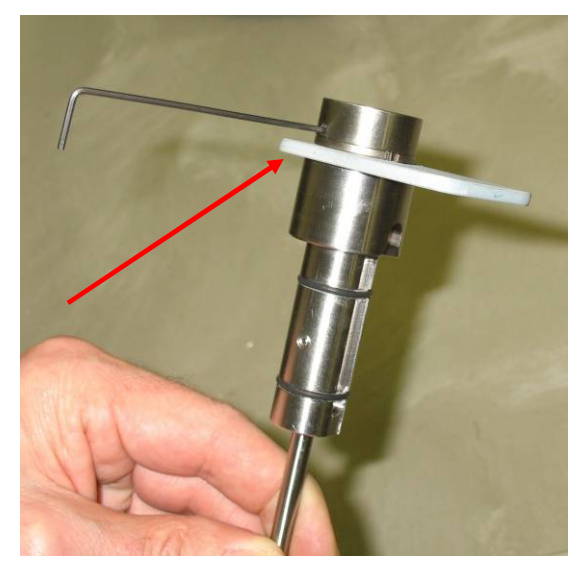

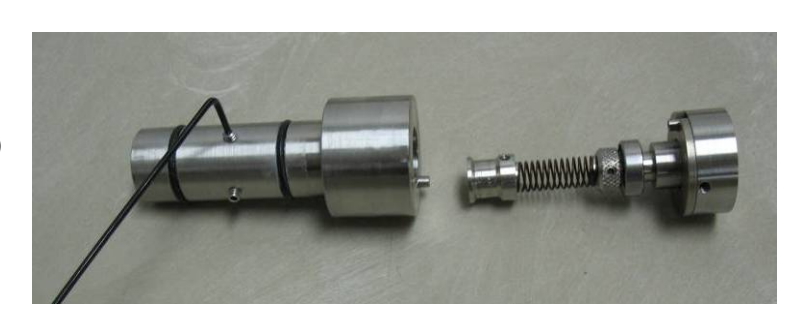

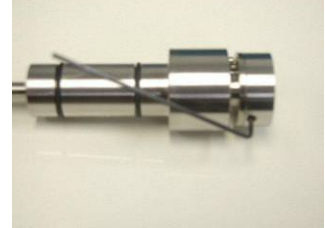

### **Replacement of the Belt**

- 1. Disconnect the instrument from the power mains.
- 2. Lower the heater bath and swing away.
- 3. Remove the two screws that hold the belt guard in place.
- 4. Pull downward on the belt while turning the rotor pulley counterclockwise. (See images below.)
- 5. Continue rotating the pulley until the belt turns off of the pulley (See images below.)
- 6. Disconnect the spring from the tensioner on the left side of the instrument. This will allow you to swing the tensioner to the right and out of the way when replacing the belt.
- 7. Put the belt on the motor pulley and thread it thru the belt slot in the front of the instrument.
- 8. Place the belt onto the rotor spindle pulley. Note the belt will be loose until the tensioner is in place.
- 9. Swing the tensioner back into position. It should be resting on the outside belt surface.
- 10. Use a small set of needle nose pliers to pull the spring back onto the pin from which it was removed.
- 11. Replace the belt guard.

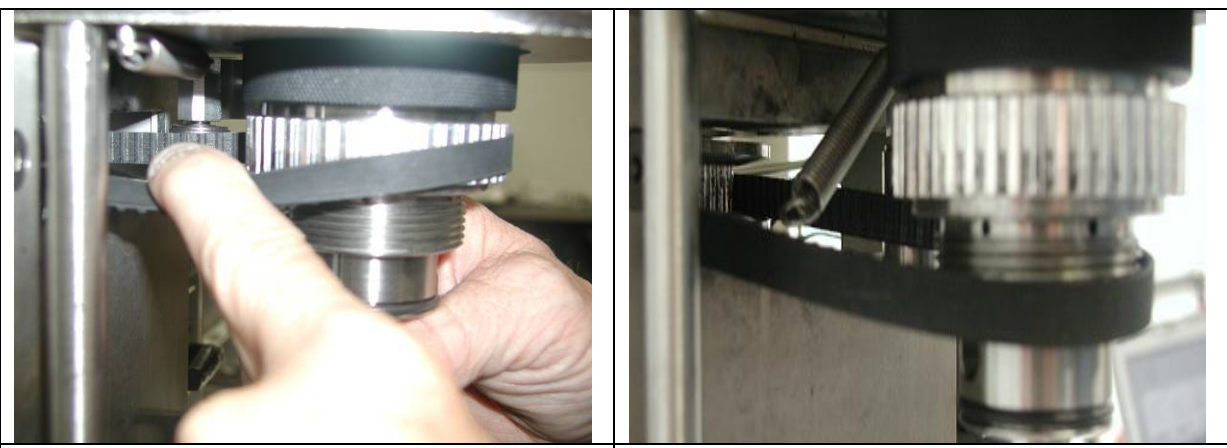

Pull the belt while turning rotor CCW  $\qquad$  Once the belt is loose, Release the spring **Figure 3-5 Belt Removal** 

### **Replacement of the High Pressure Seal**

For the high pressure seal to work properly it must seal on a precision ground surface. Nicks and scratches on this surface will cause premature seal failure or possibly prevent sealing all together. A special seal removal tool is included to prevent such scratches from occuring. DO NOT use sharp instruments in an attempt to remove the seal

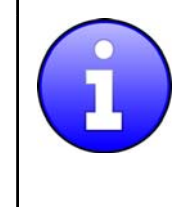

**The high-pressure seal may be accessed without removing the bob shaft or the bob shaft bearings. After removing the bob and the climb arrestor, the tool may be used to remove the high-pressure seal without disassembling the remainder of the head.**

### *Removing the Seal*

- 1. To remove the high-pressure seal, use the tool pictured at the right.
- 2. Place the tool in the hole with the pin at the top of the hole. (See picture below.)
- 3. Rotate the tool until the high-pressure seal and metal seal spacer drops out.

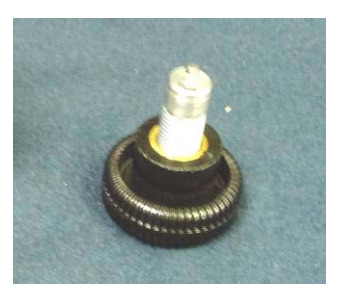

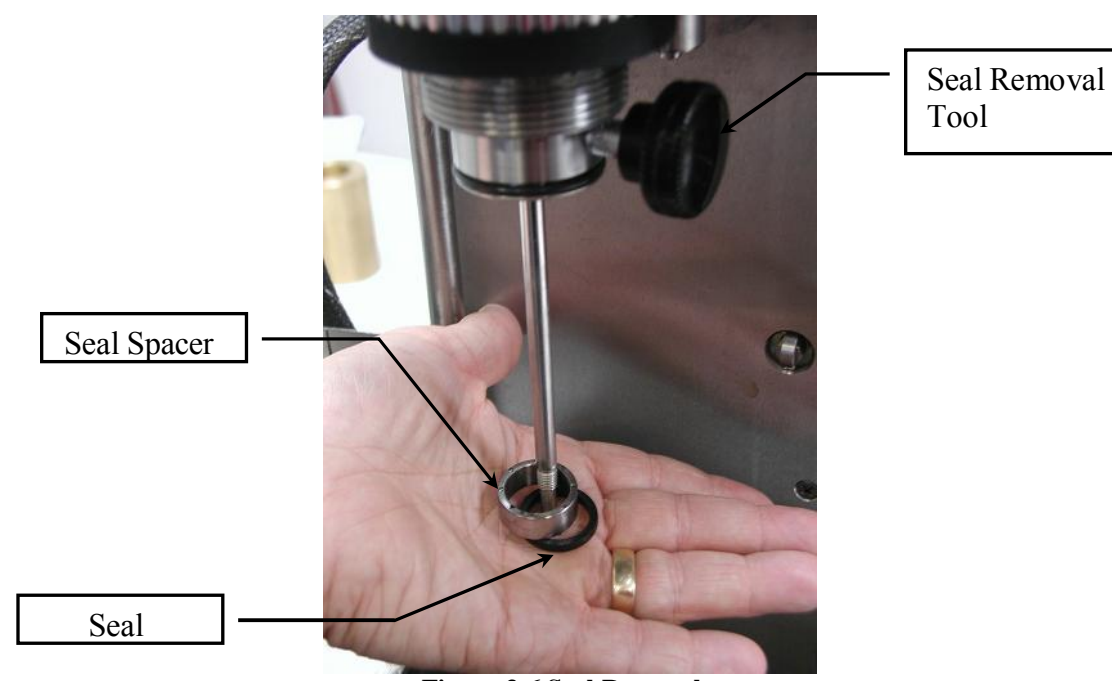

**Seal Removal Tool** 

 **Figure 3-6 Seal Removal** 

#### *Installing the Seal*

- 1. Apply a small amount of Krytox or other suitable high temperature grease on the inner and outer faces of the seal.
- 2. Place the seal onto the face of the tool with the spring side facing the tool.

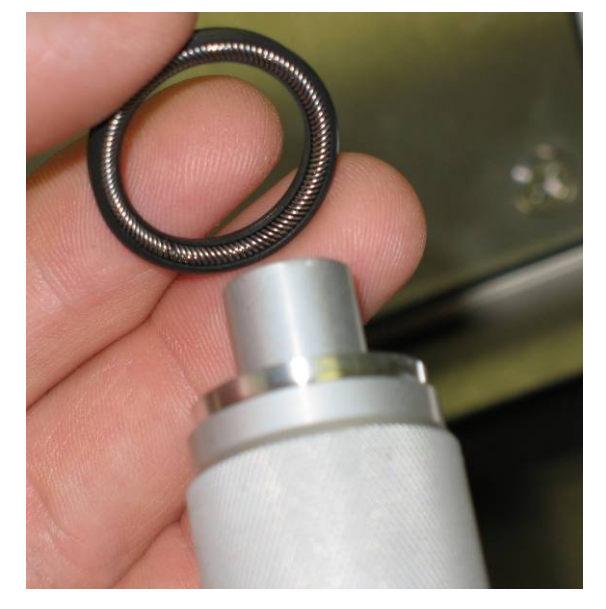

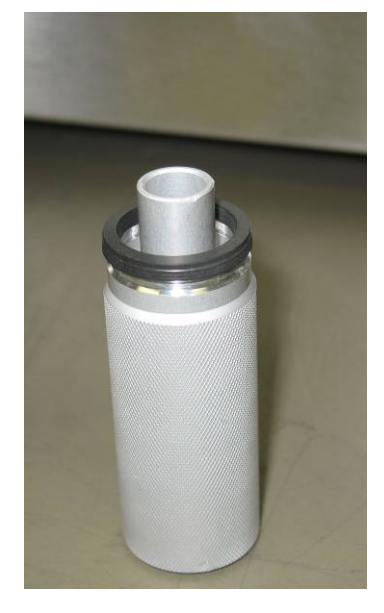

3. Place the metal spacer ring on top of the seal.

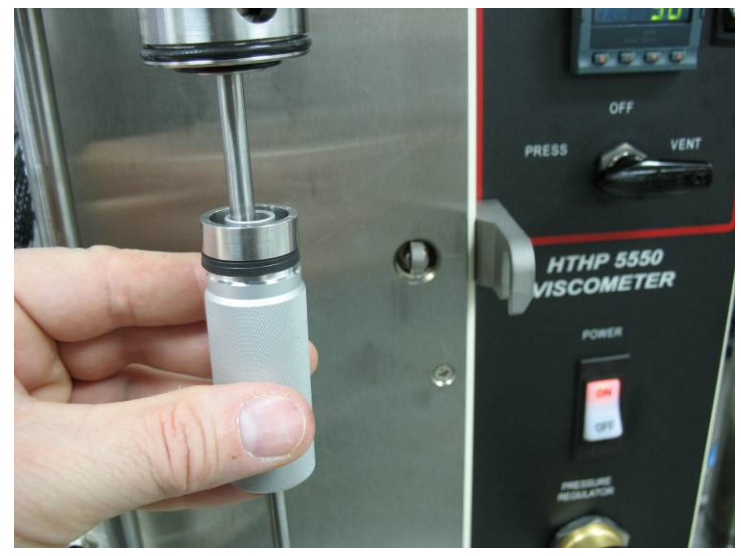

4. Slide the tool up the bob shaft and push upwards firmly until the seal snaps into place. Usually an audible click can be heard when installing the seal properly.

### **Replacement of the Rotor Bearings**

The rotor bearings are a precision ground matched set of bearings. Under normal operation they will provide excellent service with long life. This procedure covers the removal and maintenance of the bearings.

- 1. Make sure that pressure has been removed from the instrument.
- 2. Turn the power off.
- 3. Unscrew the rotor sample cup.
- 4. Remove the bob and climb arrestor.
- 5. Remove the bob shaft. (Refer to the Replacement of Bob Shaft Bearings section of this manual).
- 6. Remove the two screws that attach the belt guard.
- 7. Remove the belt. (Refer to the Replacement of the Belt section of this manual.)
- 8. Firmly grasp the black retaining nut above the rotor pulley with one hand.
- 9. Grasp the rotor pulley with the other hand and rotate counterclockwise from the black retaining nut. After the thread is disengaged pull downward on the pulley to remove it from the bearings.

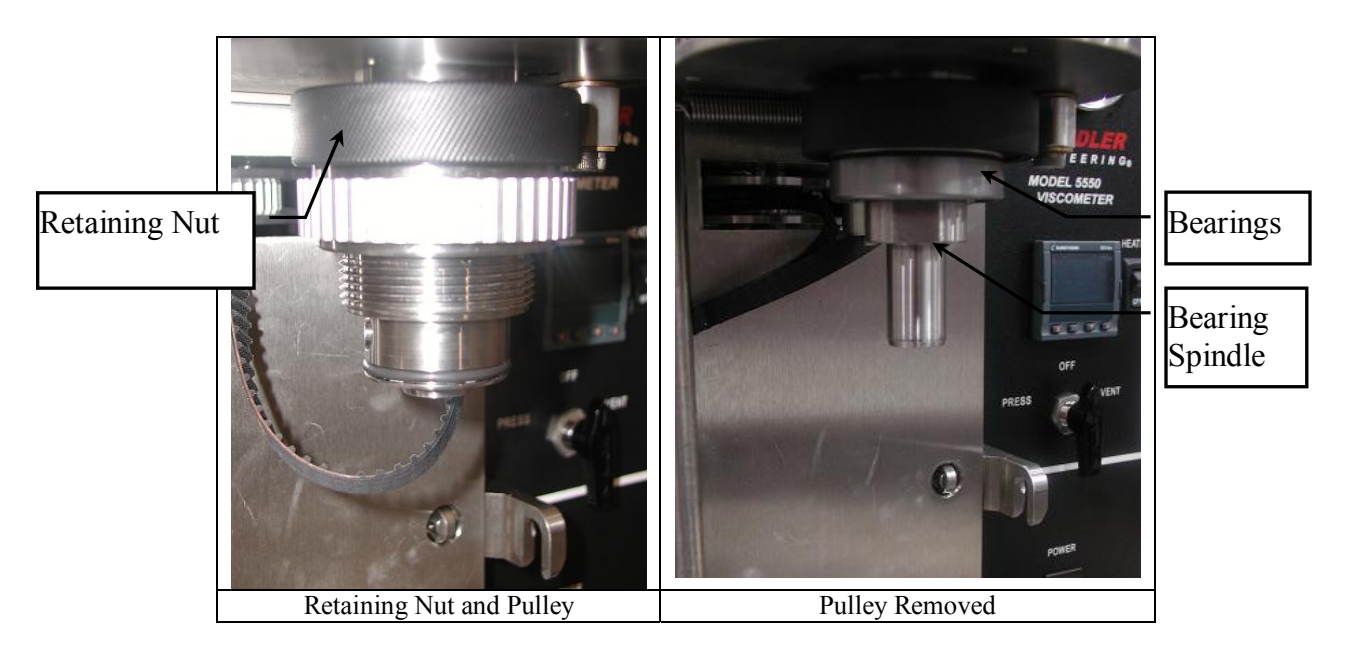

10. Next, using a large adjustable wrench, turn the bearing spindle *clockwise* to remove.

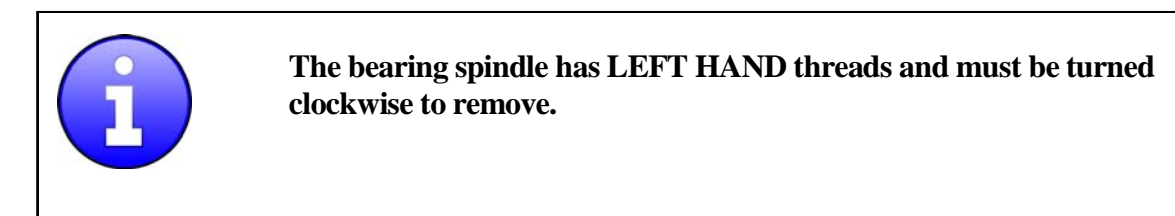

11. The bearings can be removed by simply pulling them off the spindle. It is recommended that when replacing or cleaning the bearings, to inspect and replace as necessary the spindle O-ring.

- 12. If the bearings are to be cleaned and reused, the bearings can be cleaned in IPA or similar solvent. Allow the bearing to dry but do not dry using compressed air.
- 13. Grease the bearing with the Krytox high temperature grease provided with the instrument.
- 14. Since the bearings are a matched set their installation is a key function to their performance. The thrust faces of the bearings must be placed together when installing. The thrust faces are usually denoted by the word "**thrust**" or an "**\***" printed on the face.

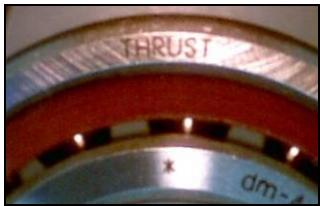

**Figure 3-7 Rotor Bearing** 

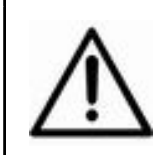

*Warning: Failure to install the bearings correctly could result in immediate bearing failure when load is applied. Thrust faces must be placed so that the printed words "thrust" on each bearing face each other when installed.*

- 15. Place the thrust faces together and slide over the spindle.
- 16. Place the black retaining nut over the spindle and insert the spindle into the head assembly.
- 17. Rotate the spindle counterclockwise (since it is left hand threads) and tighten with the large adjustable wrench.
- 18. Before replacing the spindle pulley make sure that the Teflon bearing shield is in the bottom of the spindle pulley. This shield helps prevent fluids from contaminating the bearing in the event of a seal failure during a test.
- 19. The remainder of the reassembly is the reverse order of disassembly.

### **Fuses and Circuit Breakers**

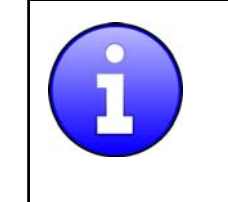

The back panel of this instrument does not need to be opened during periodic or routine maintenance/inspection activities*. Only qualified personnel should perform maintenance or repair.* 

### *Main Power Circuit Breaker Switch*

The main power switch on the front panel is also a circuit breaker. If necessary to reset the breaker switch, turn the switch completely off and then back on.

#### *Additional Instrument Fuse*

There is a fuse located inside of a fuse holder on the rear door of the instrument. Before accessing the fuse, make sure that power is off and the power cord has been removed from the instrument.

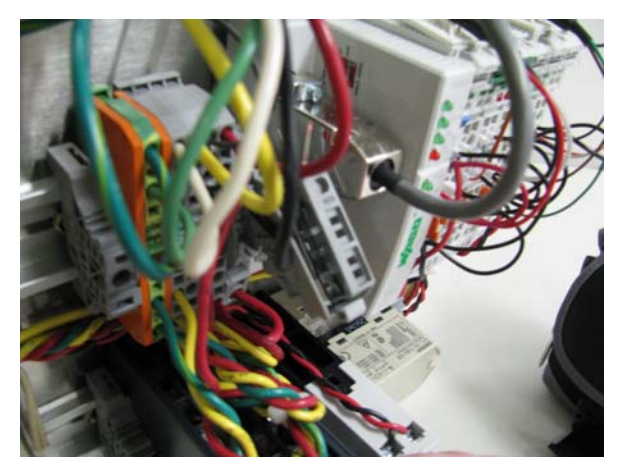

- 1. To access the fuses pull the fuse holder up and open the access panel to eject the fuse (right).
- 2. Replace the fuse with the appropriate rated fuse (Refer to the Replacement Parts Section of this manual).
- 3. Push the fuse holder down into its original position.

### **Maintenance Schedule**

The Model 5550 is designed for infrequent and easy maintenance. Generally maintenance is not required unless performance of the instrument indicates a problem such as a nitrogen leak or unrealistic data. Below is a list of items that are likely to require service over the life of the instrument. The frequency listed below is only intended as an initial guide. Service frequency and usable life of each component is highly dependant on the severity of testing and the frequency of use. Clean exterior surfaces of the instrument as required using mild soap and water. Dry all surfaces thoroughly and do not soak vents, fan or back electrical panel with water.

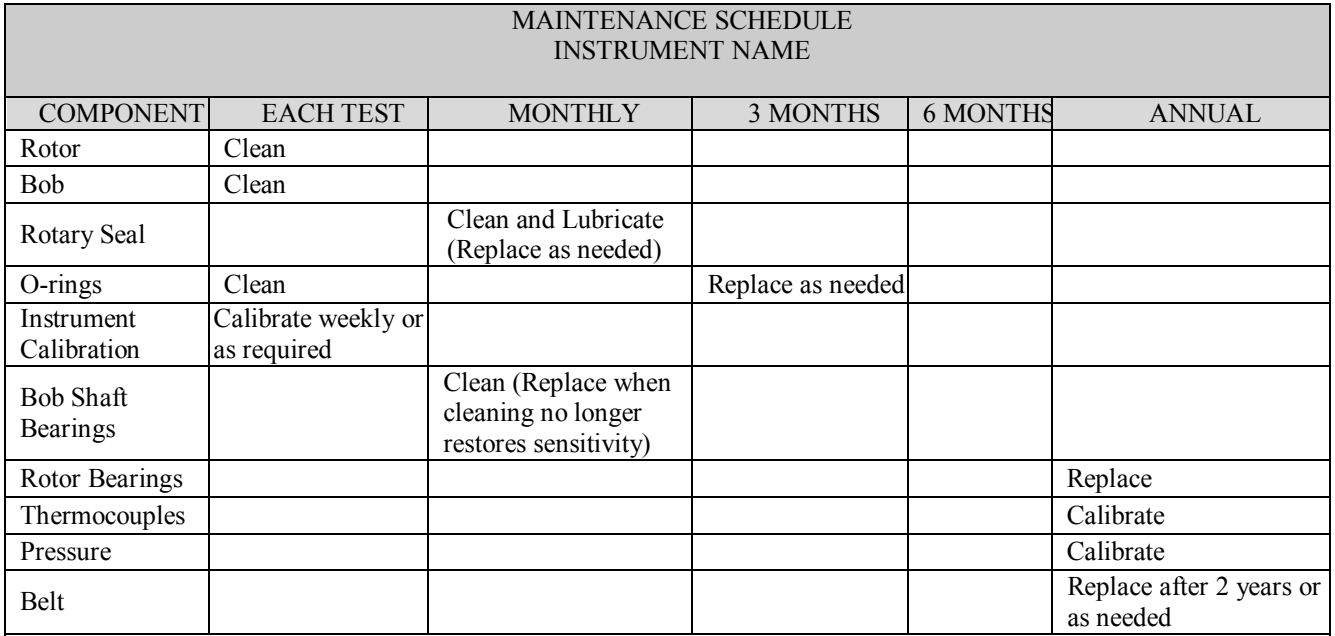

This maintenance schedule applies to normal usage of two tests per day. Detailed procedures for these operations are contained in your manual.

# Section 4 – Troubleshooting Guide

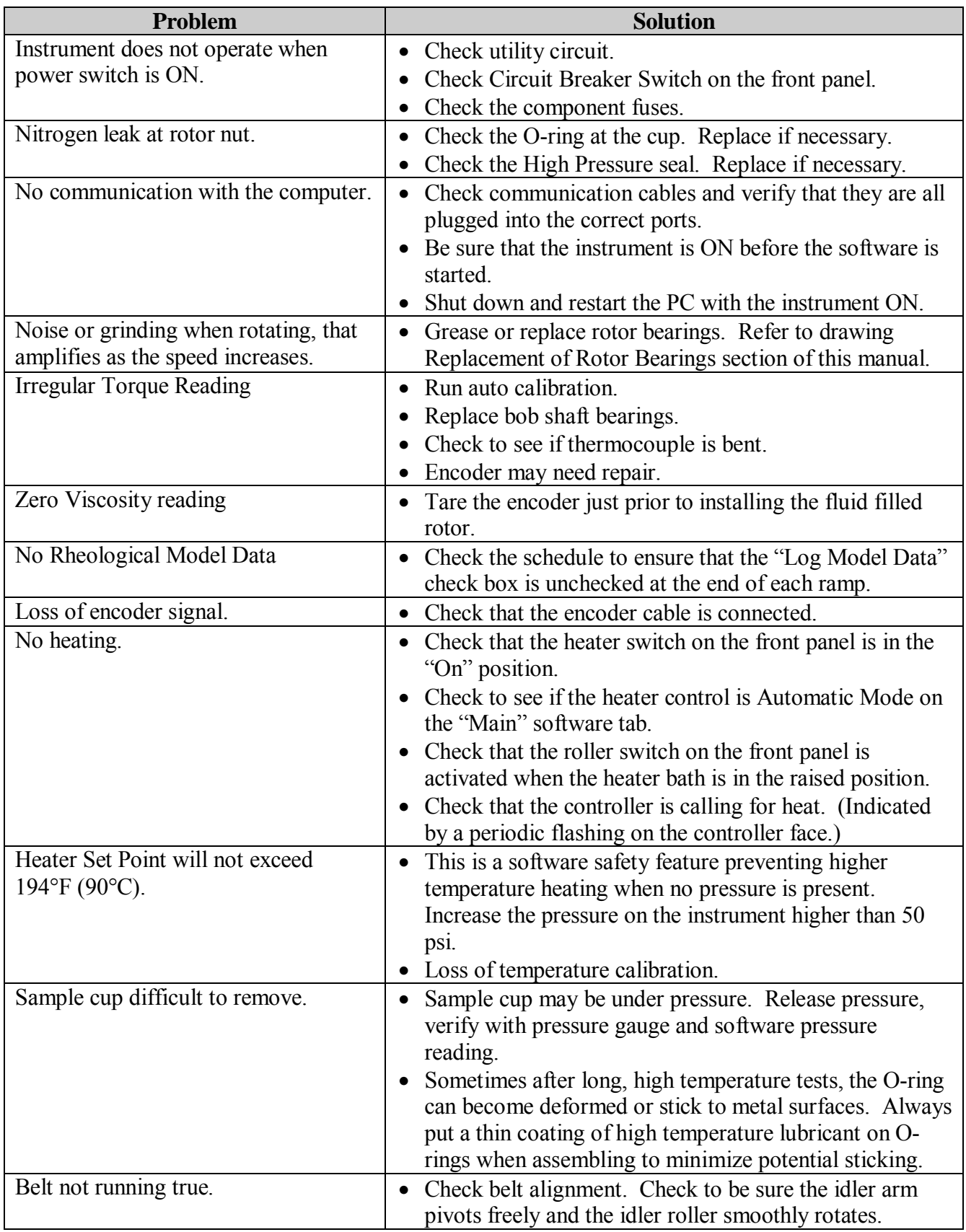

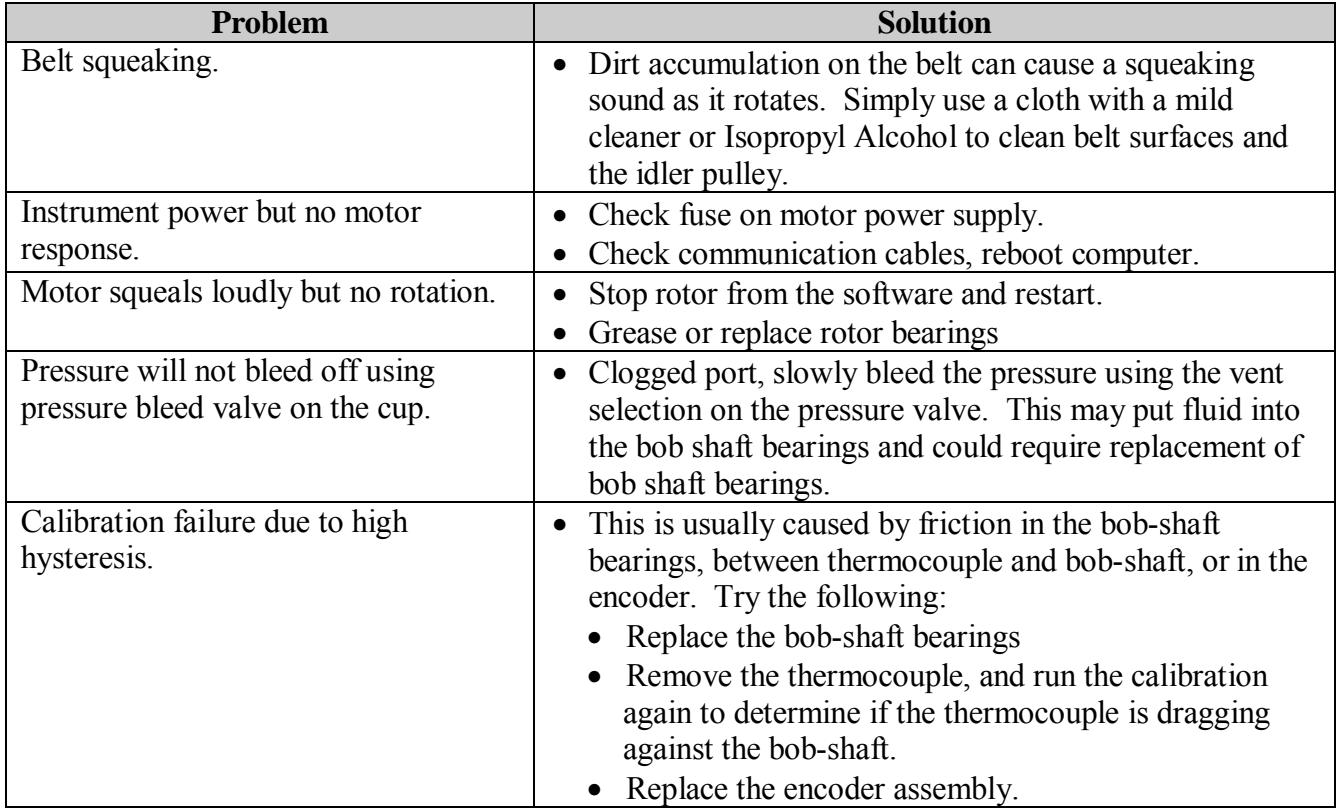

# Section 5 - Replacement Parts

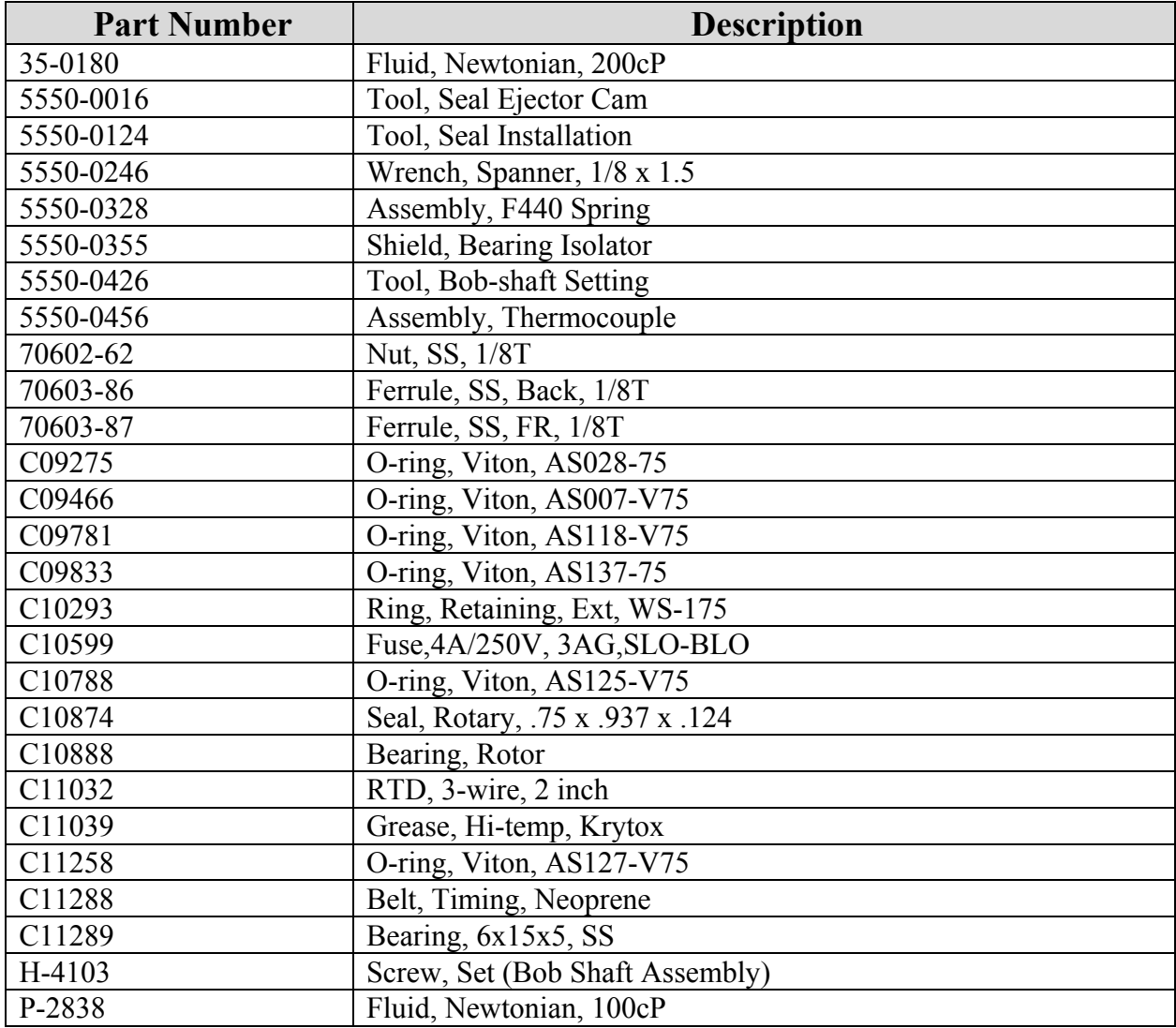

To ensure correct part replacement, always specify Model and Serial Number of instrument when ordering or corresponding.

This page is intentionally left blank.

# Section 6 - Drawings and Schematics

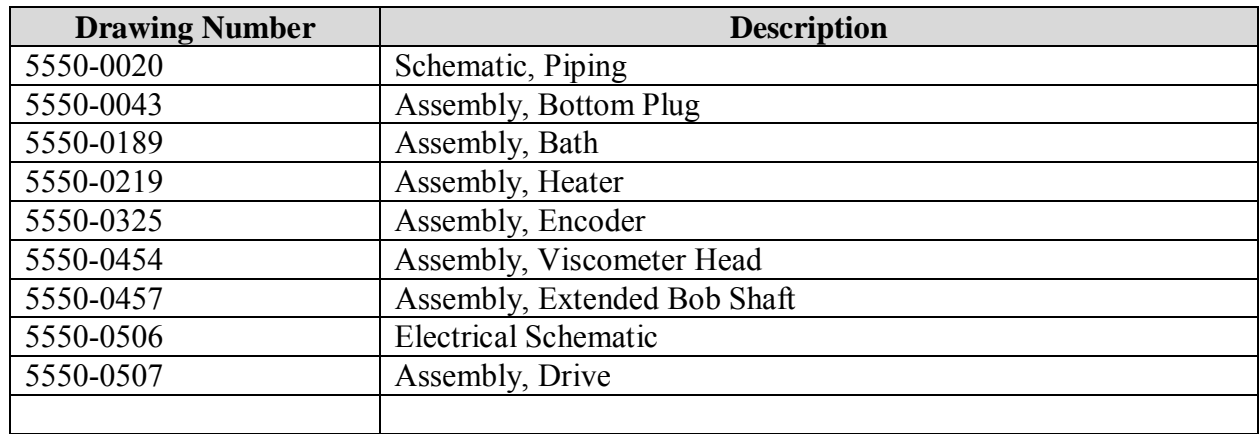

This page is intentionally left blank.

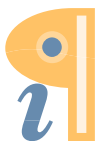

Edited with the demo version of Infix Pro PDF Editor

To remove this notice, visit: www.iceni.com/unlock.htm

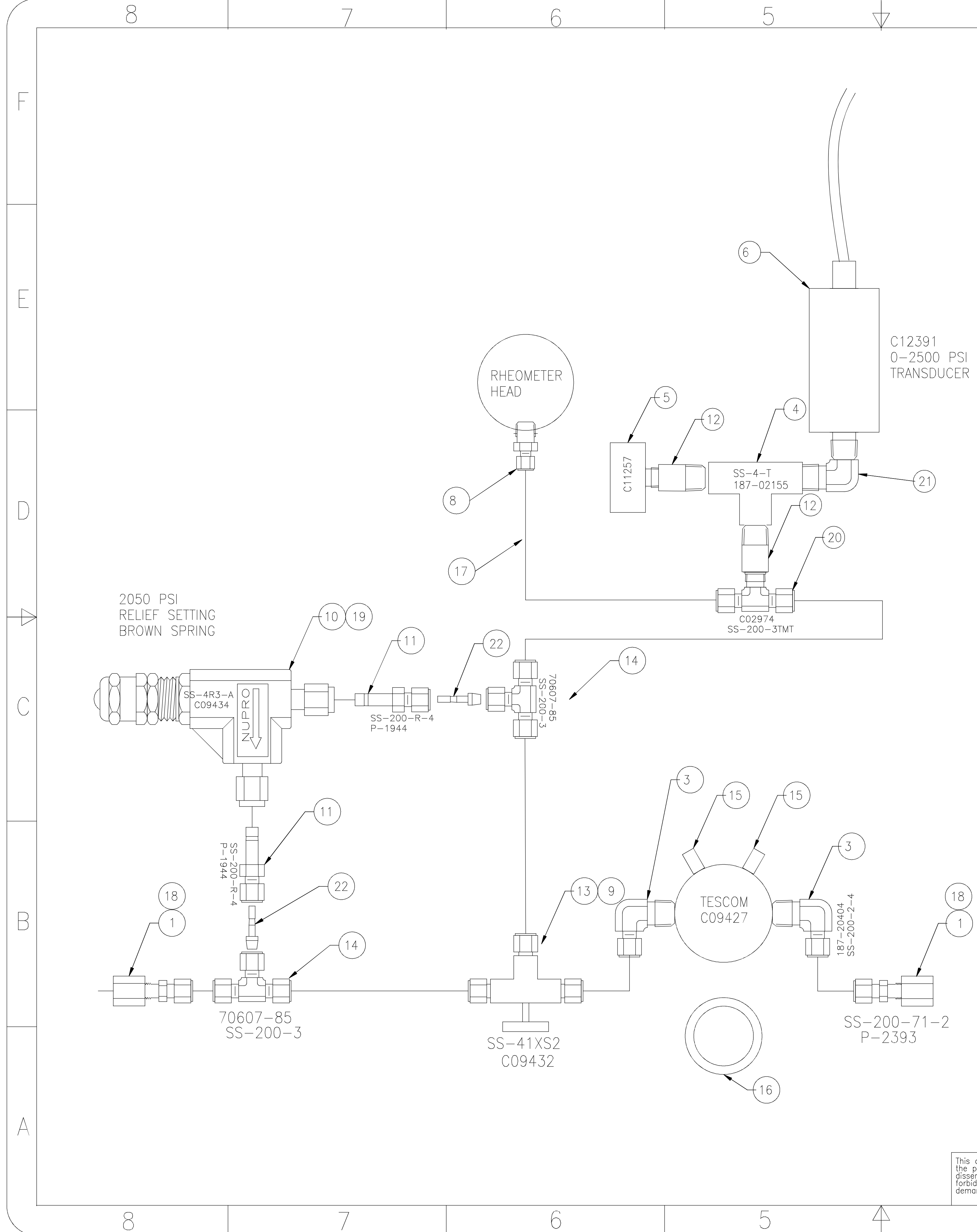

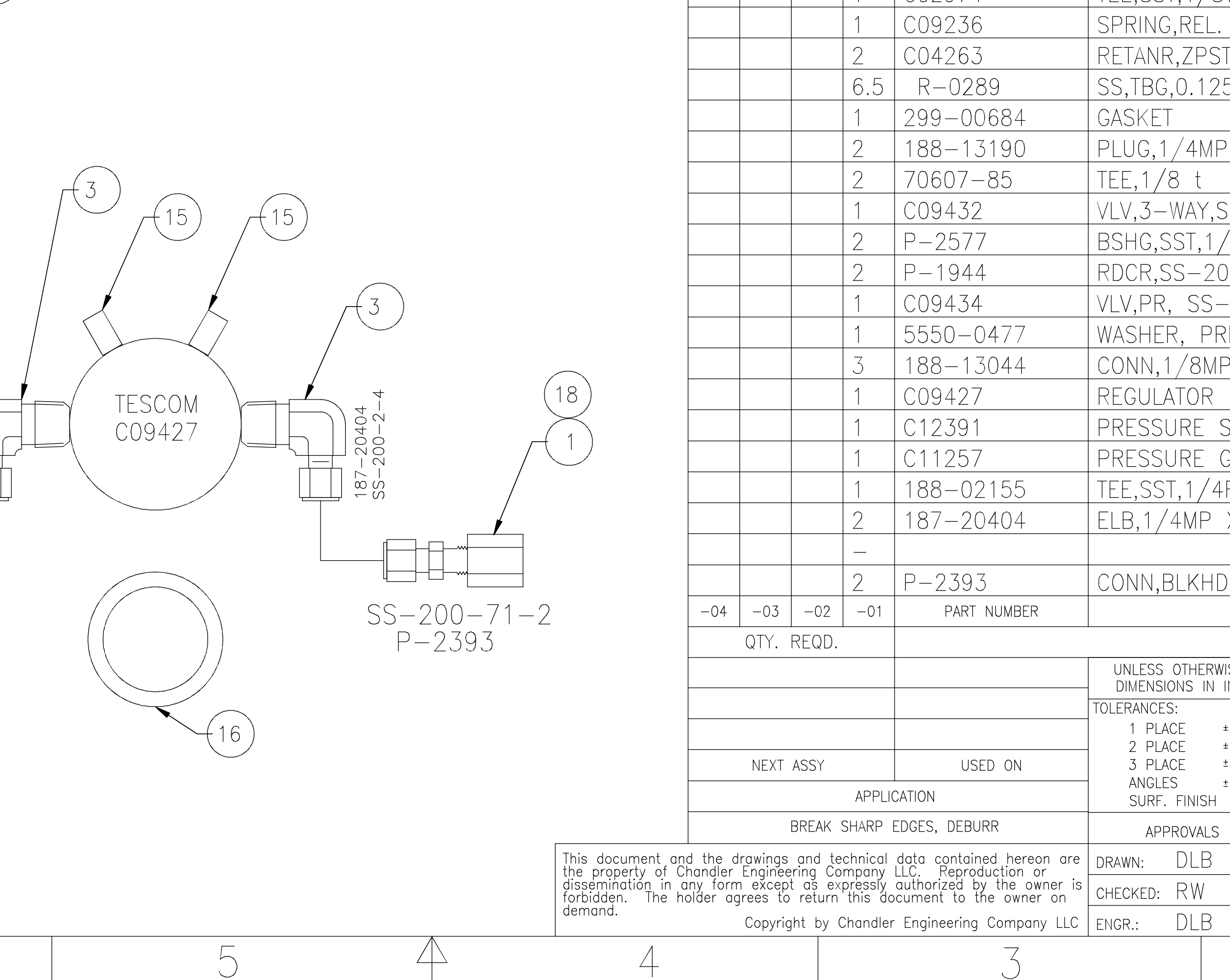

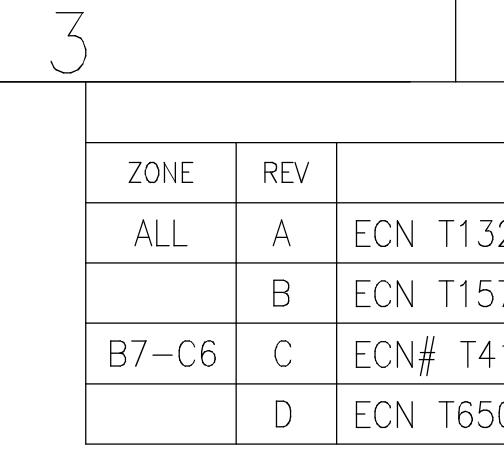

1 005973

 $\vert$  1

GASKET

 $TEE, 1/8t$ 

PRESSURE

PRESSURE

 $\overline{z}$ 

 $\sim$ 

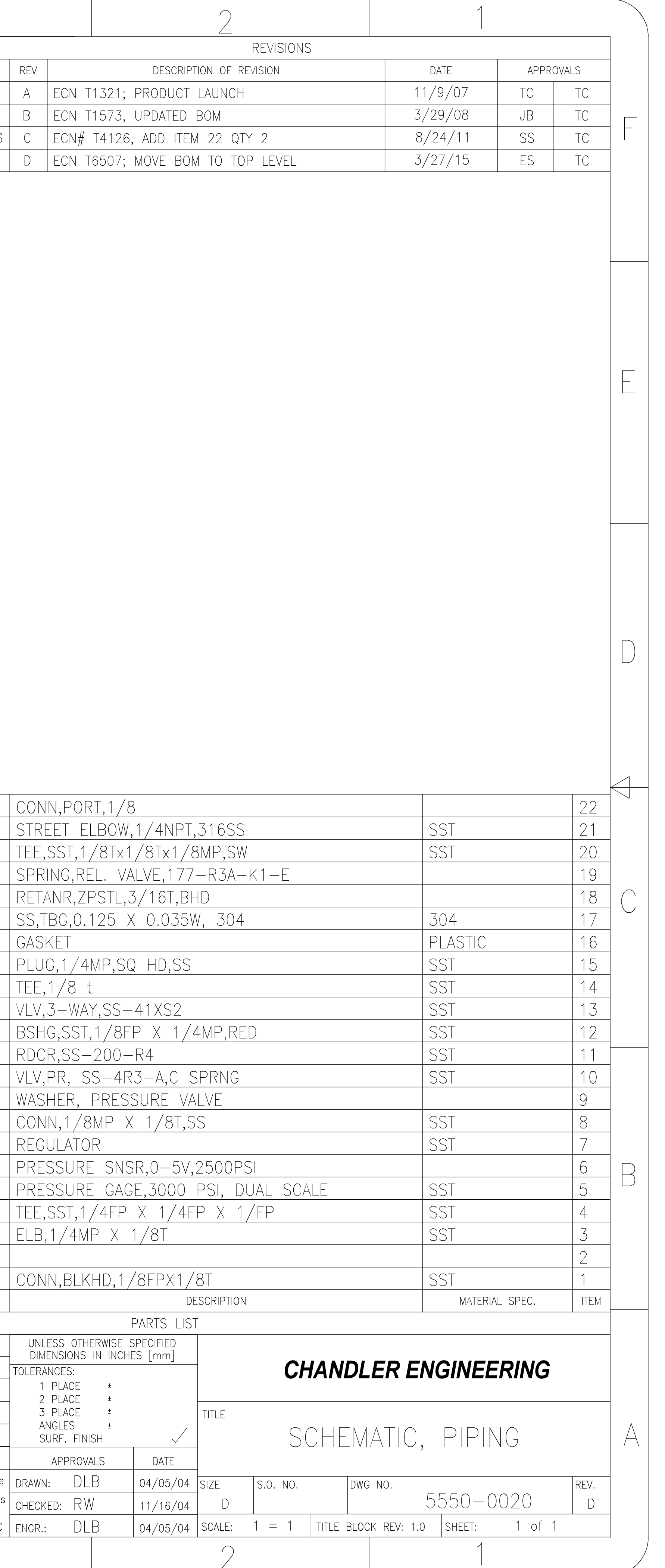

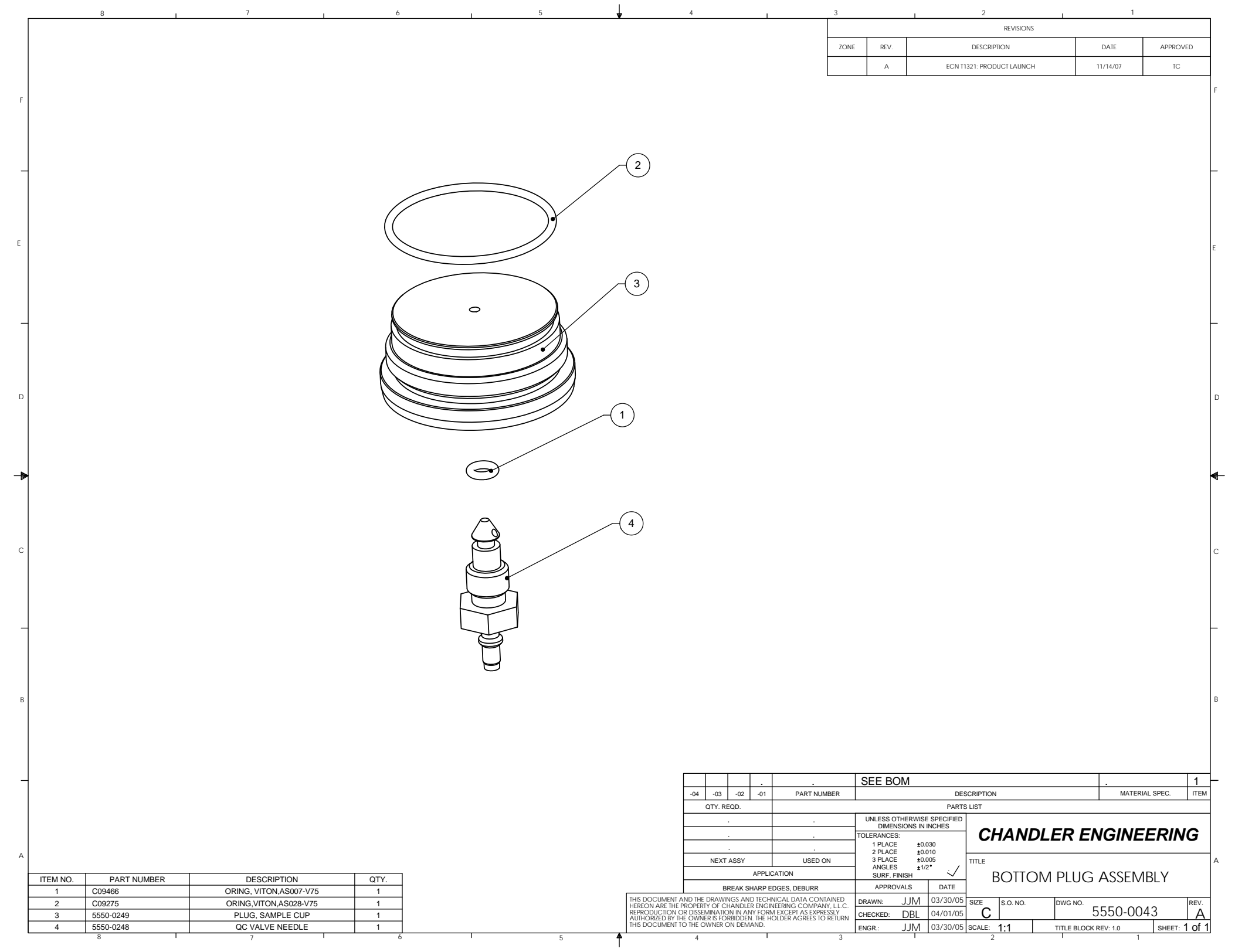

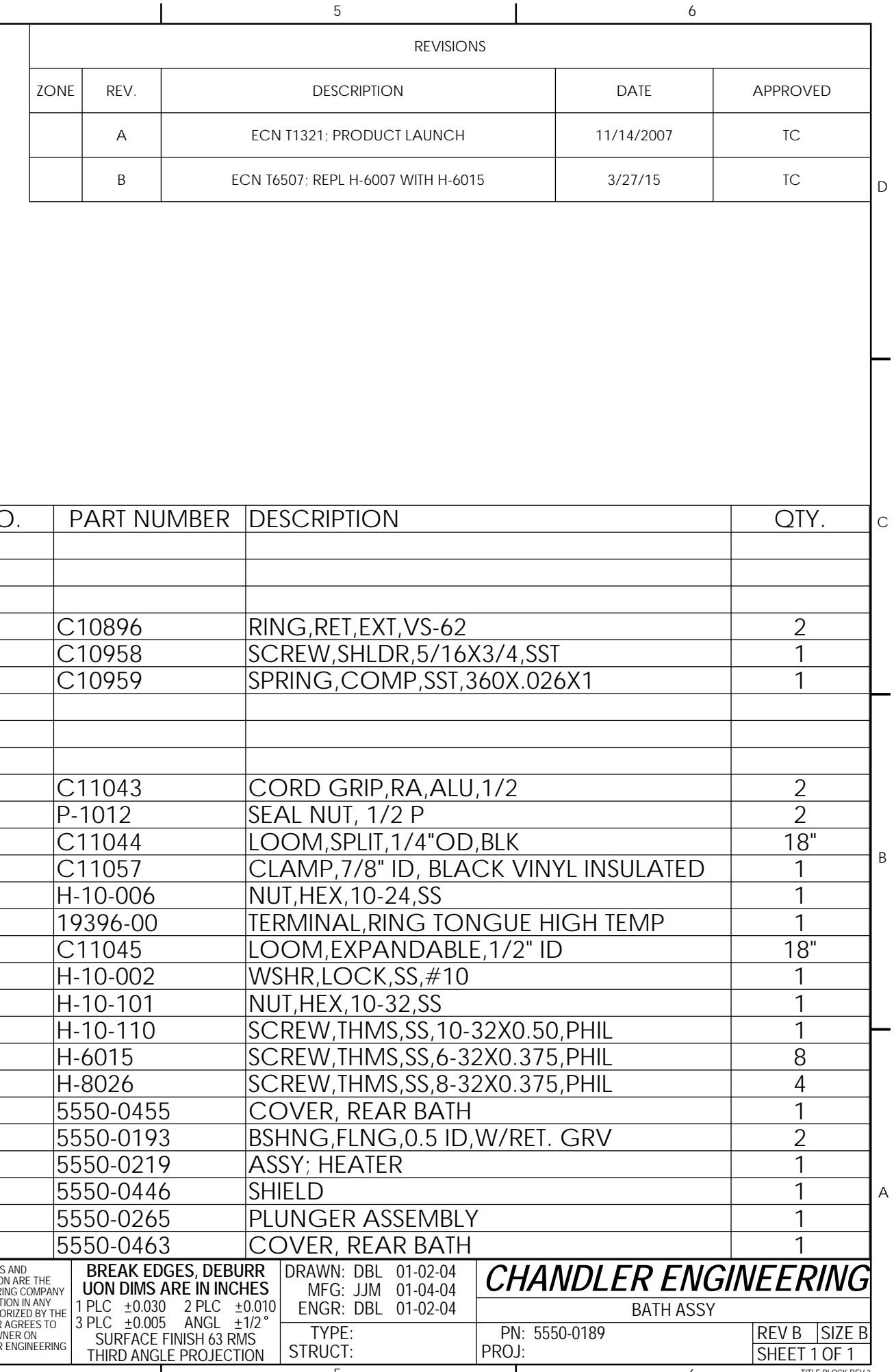

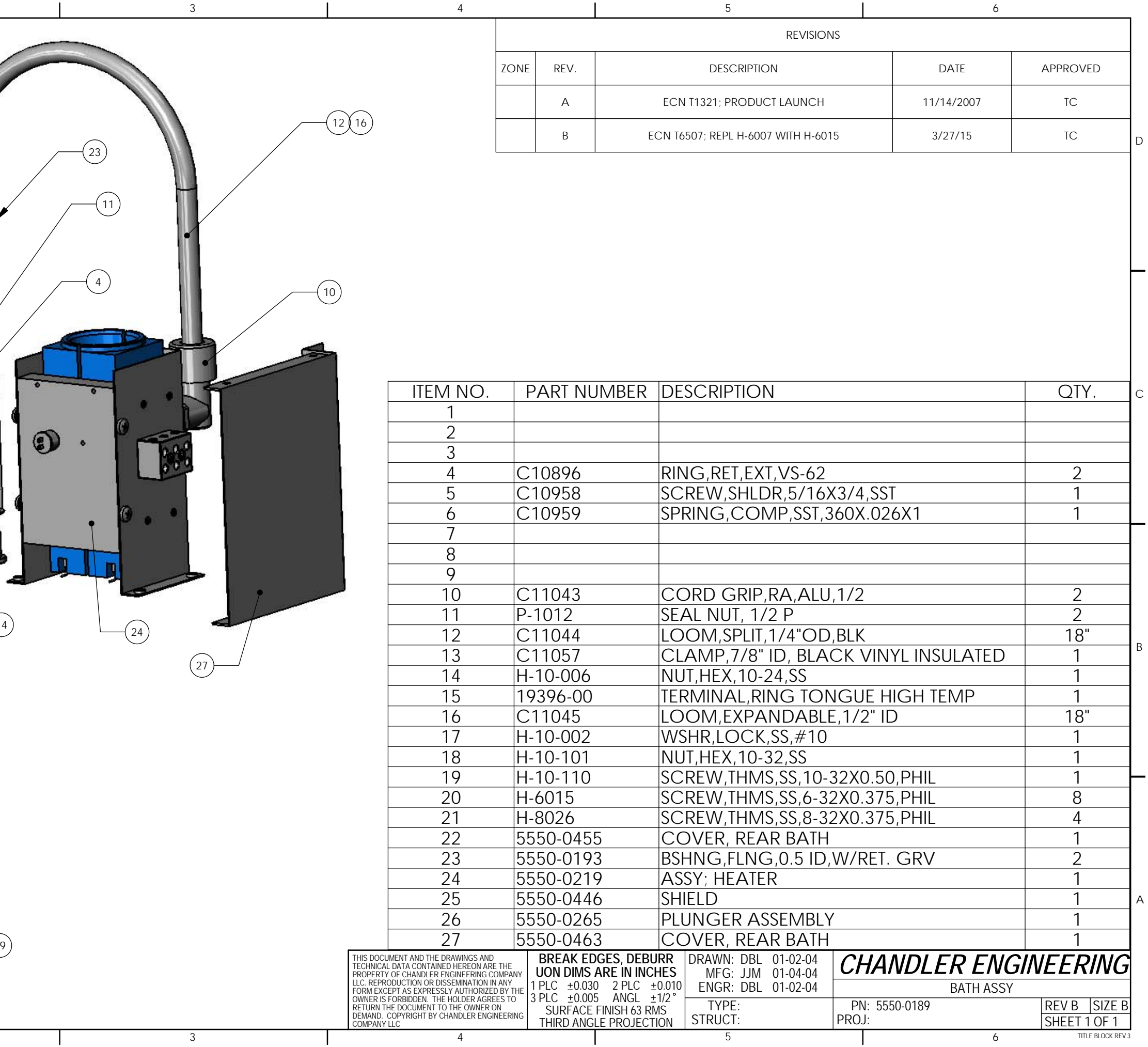

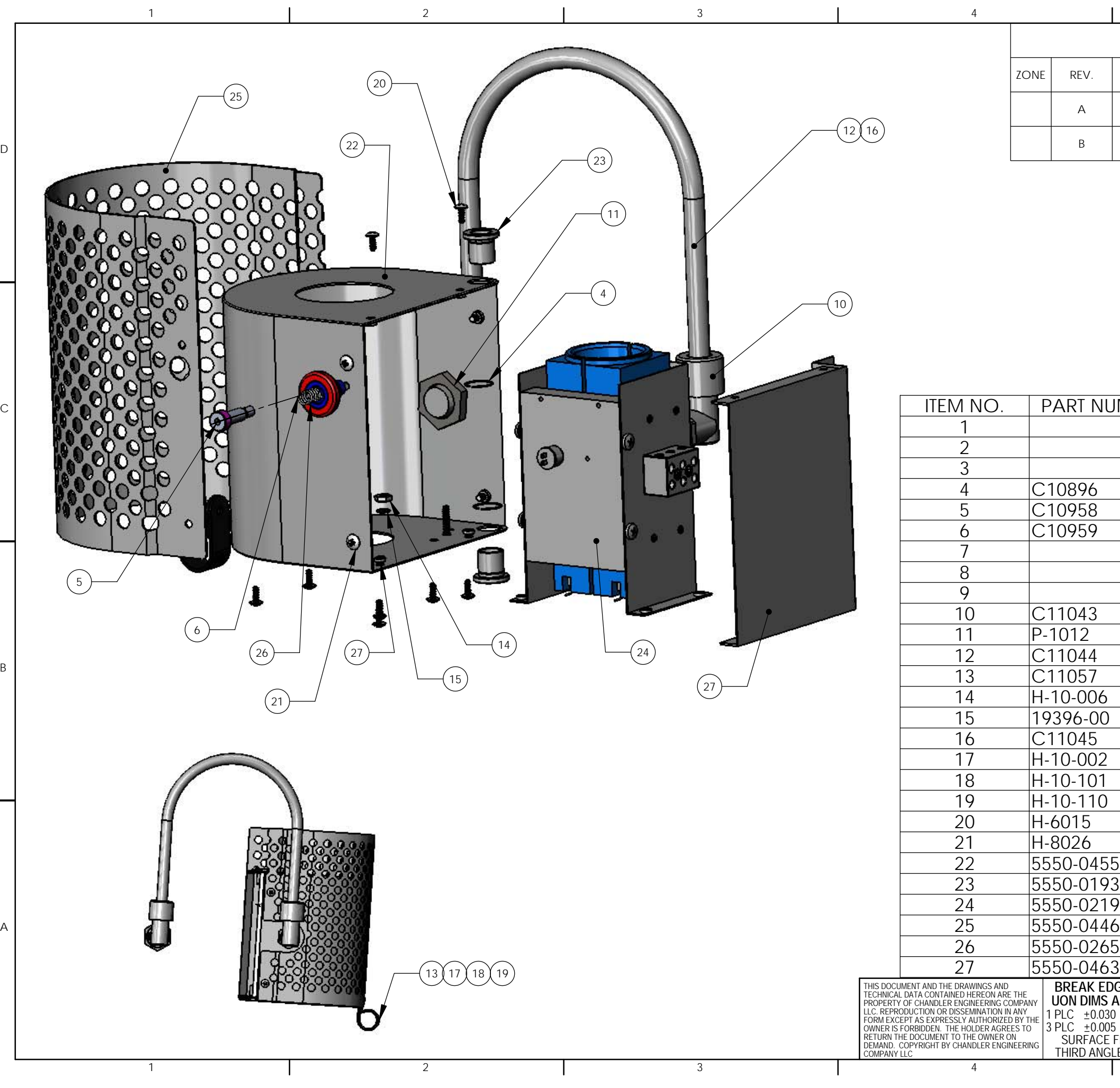

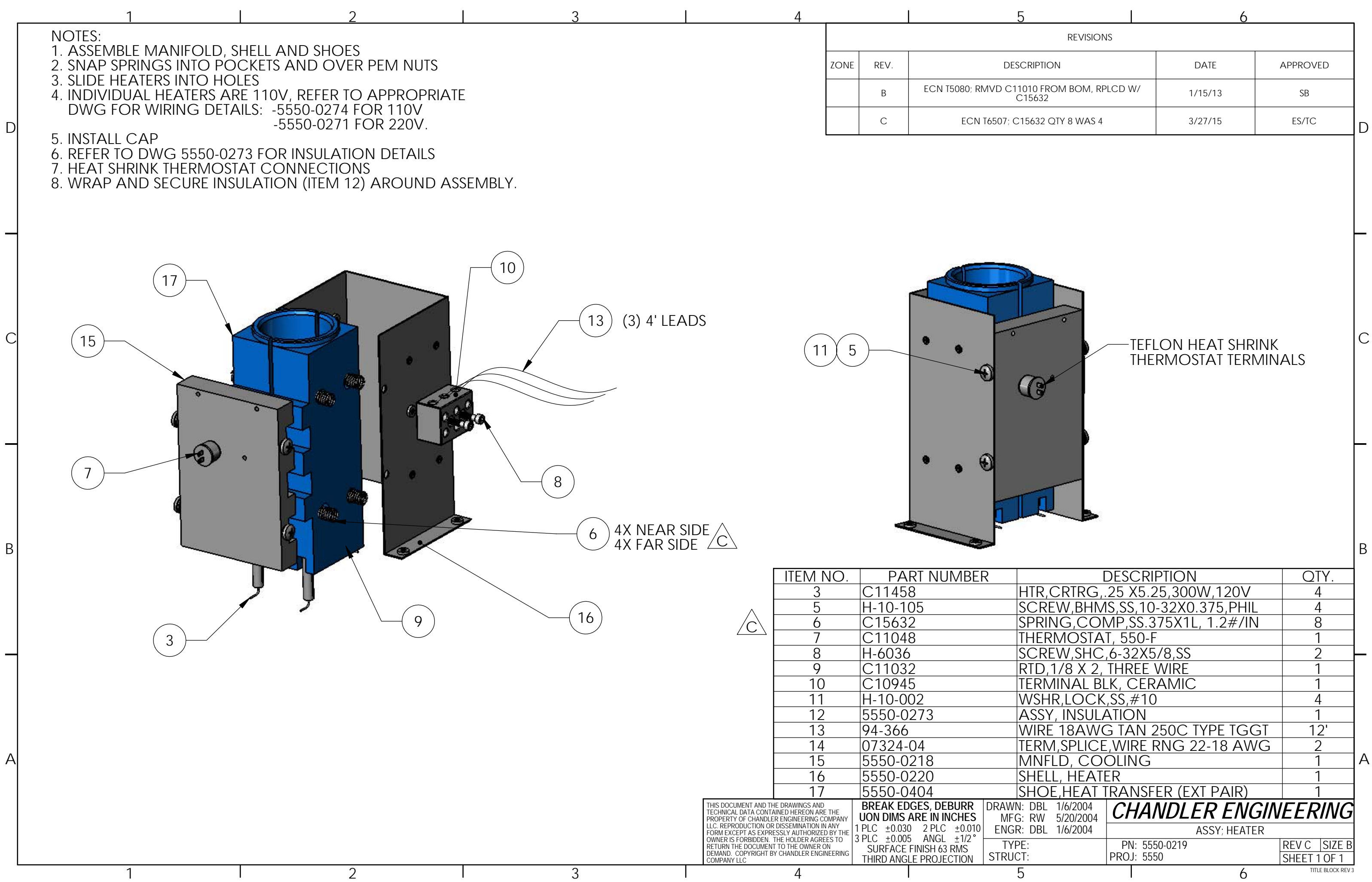

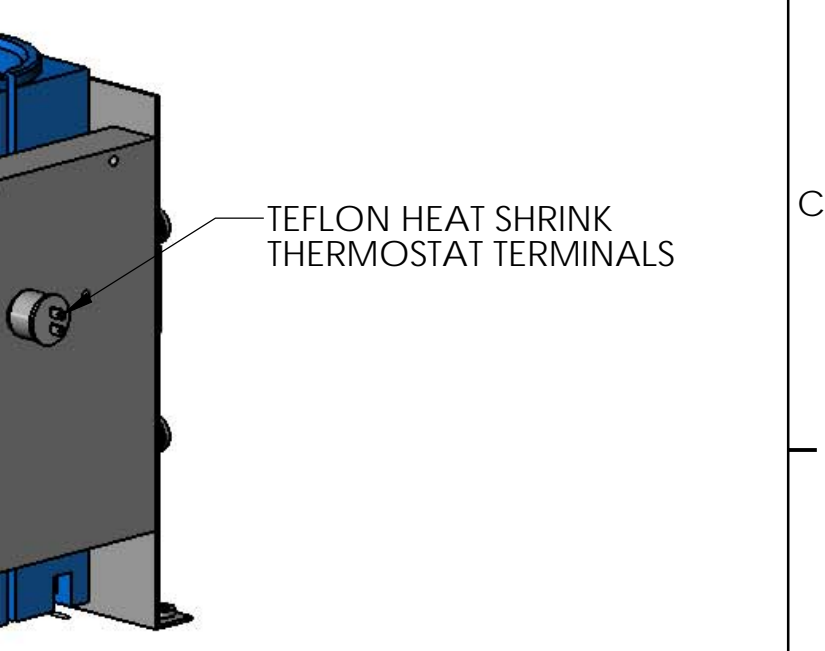

G

F

E

TITLE BLOCK REV 3

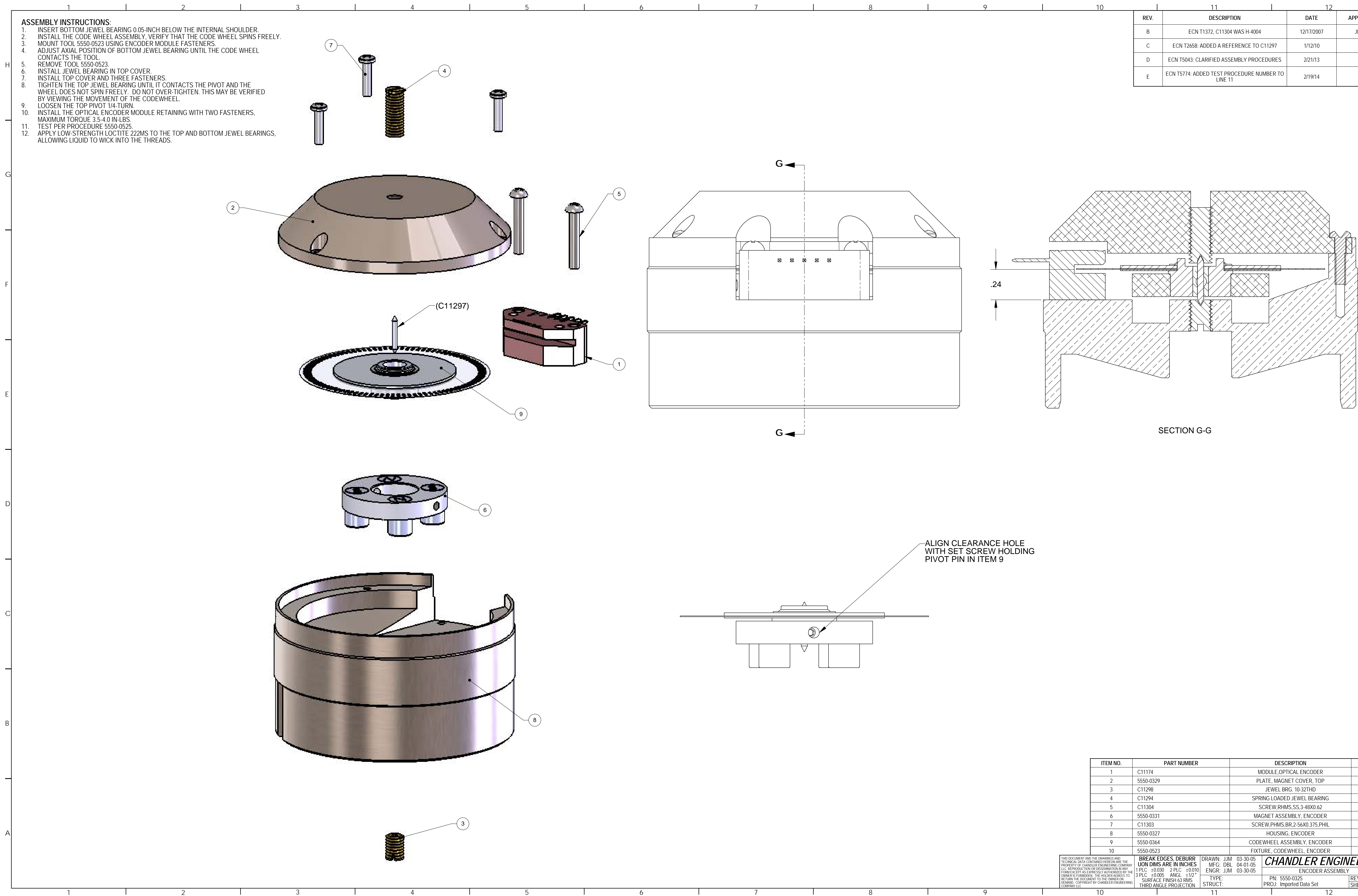

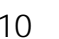

B

C

D

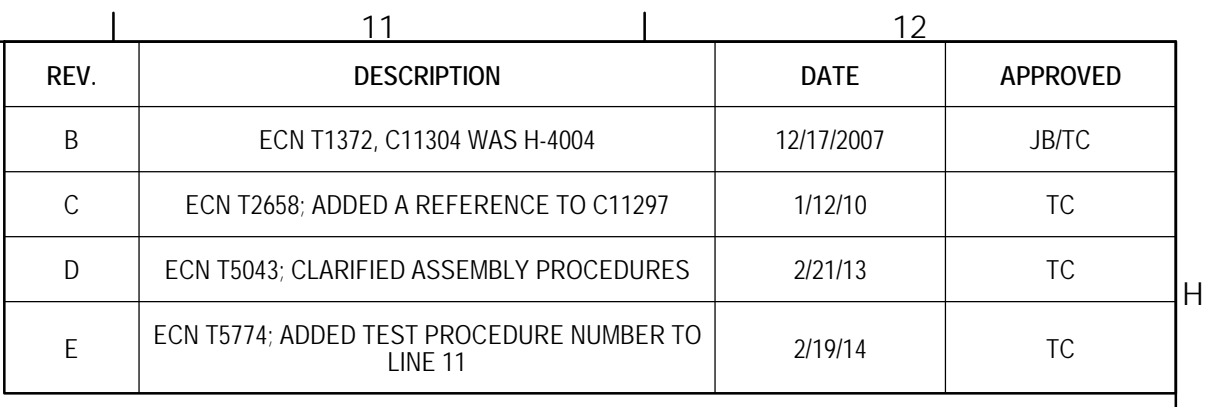

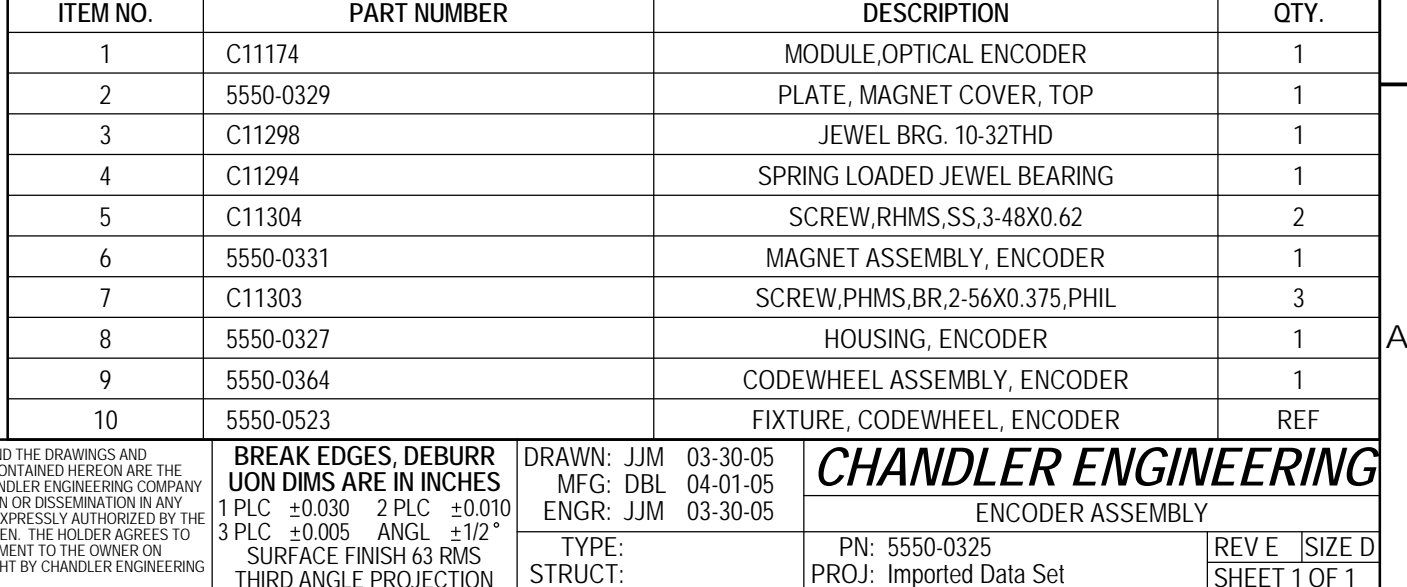

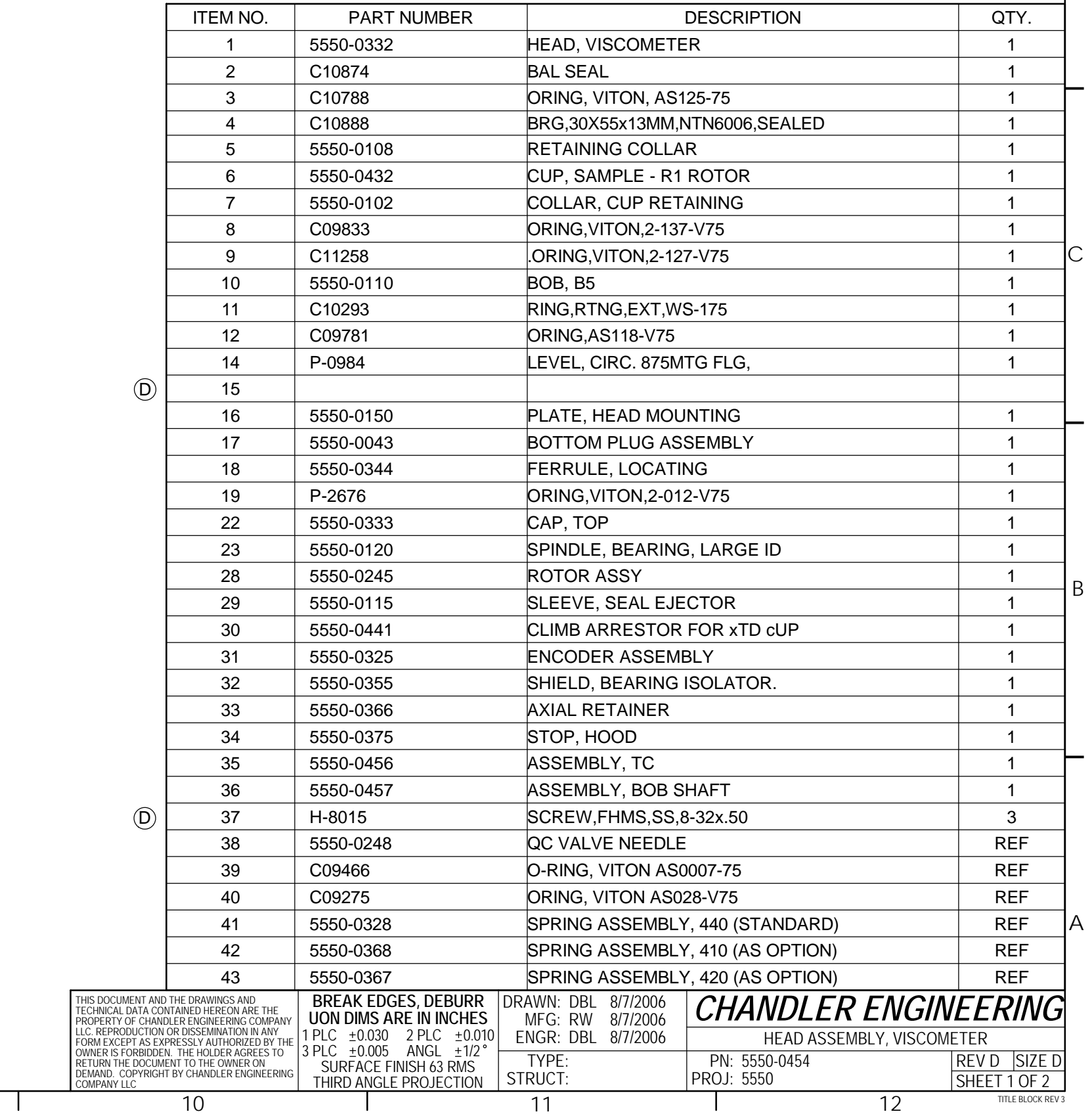

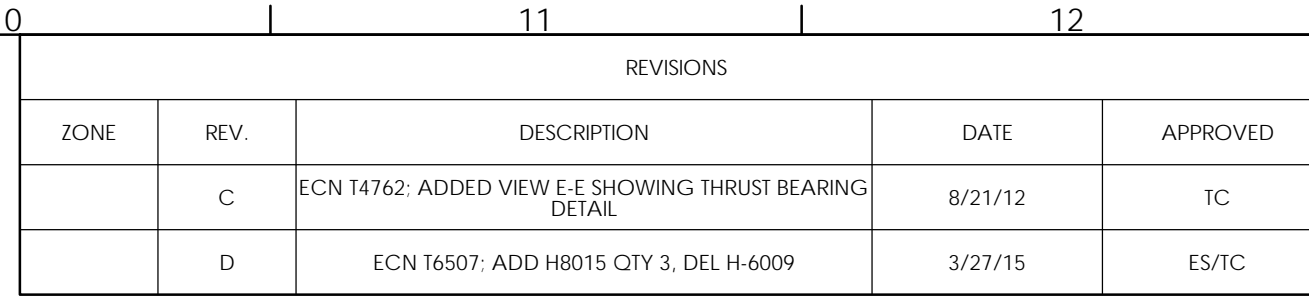

H

G

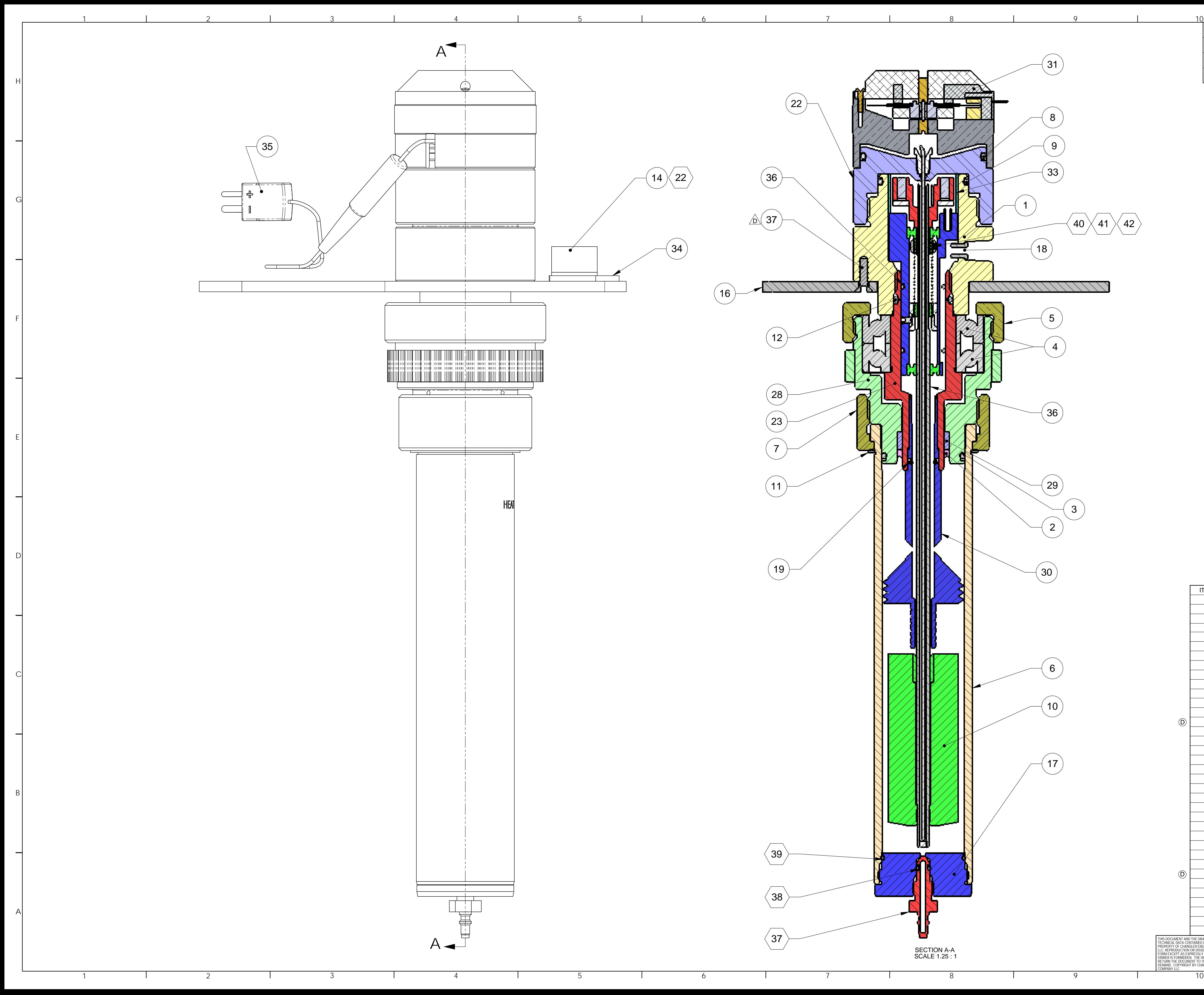

F

E

D

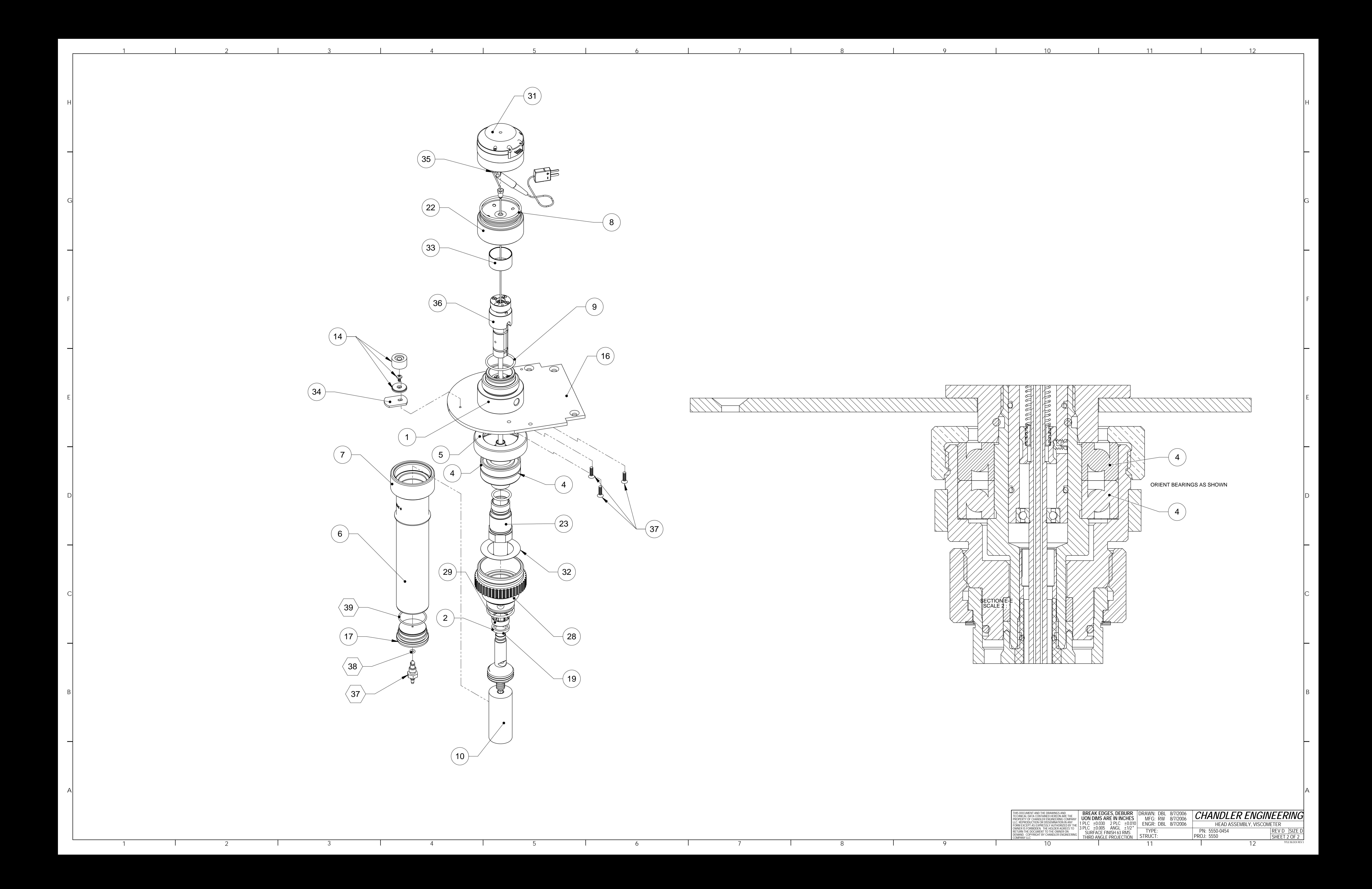

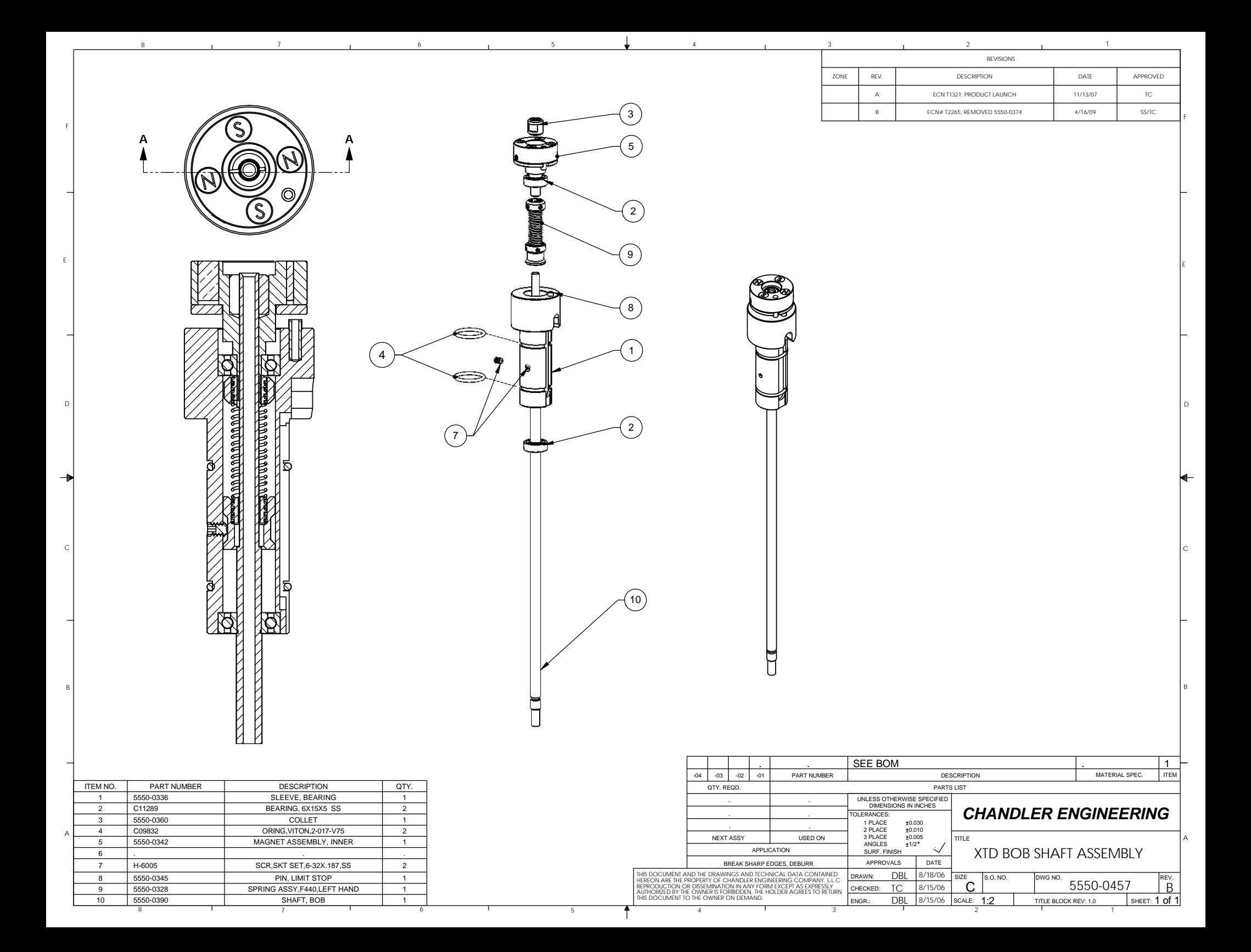

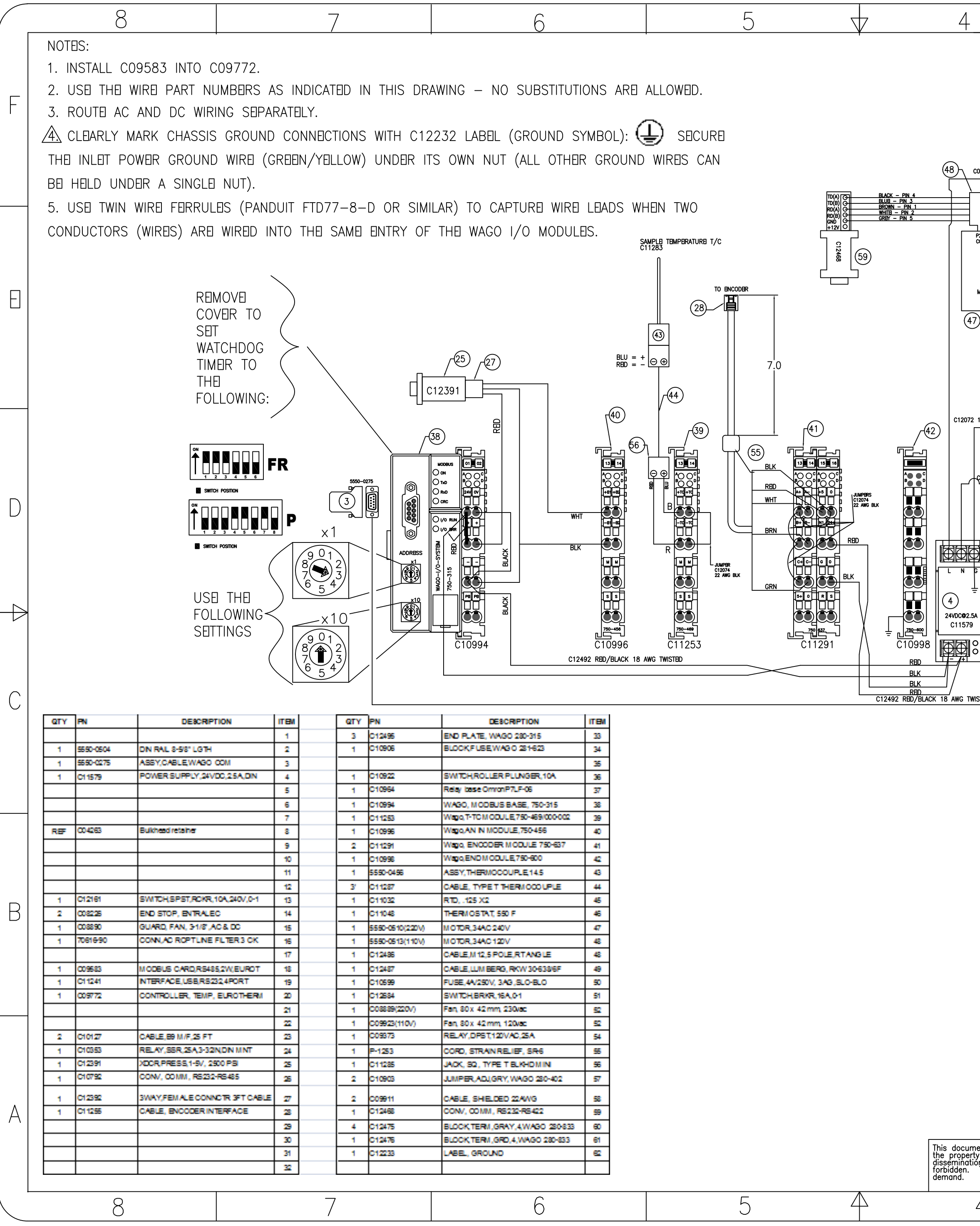

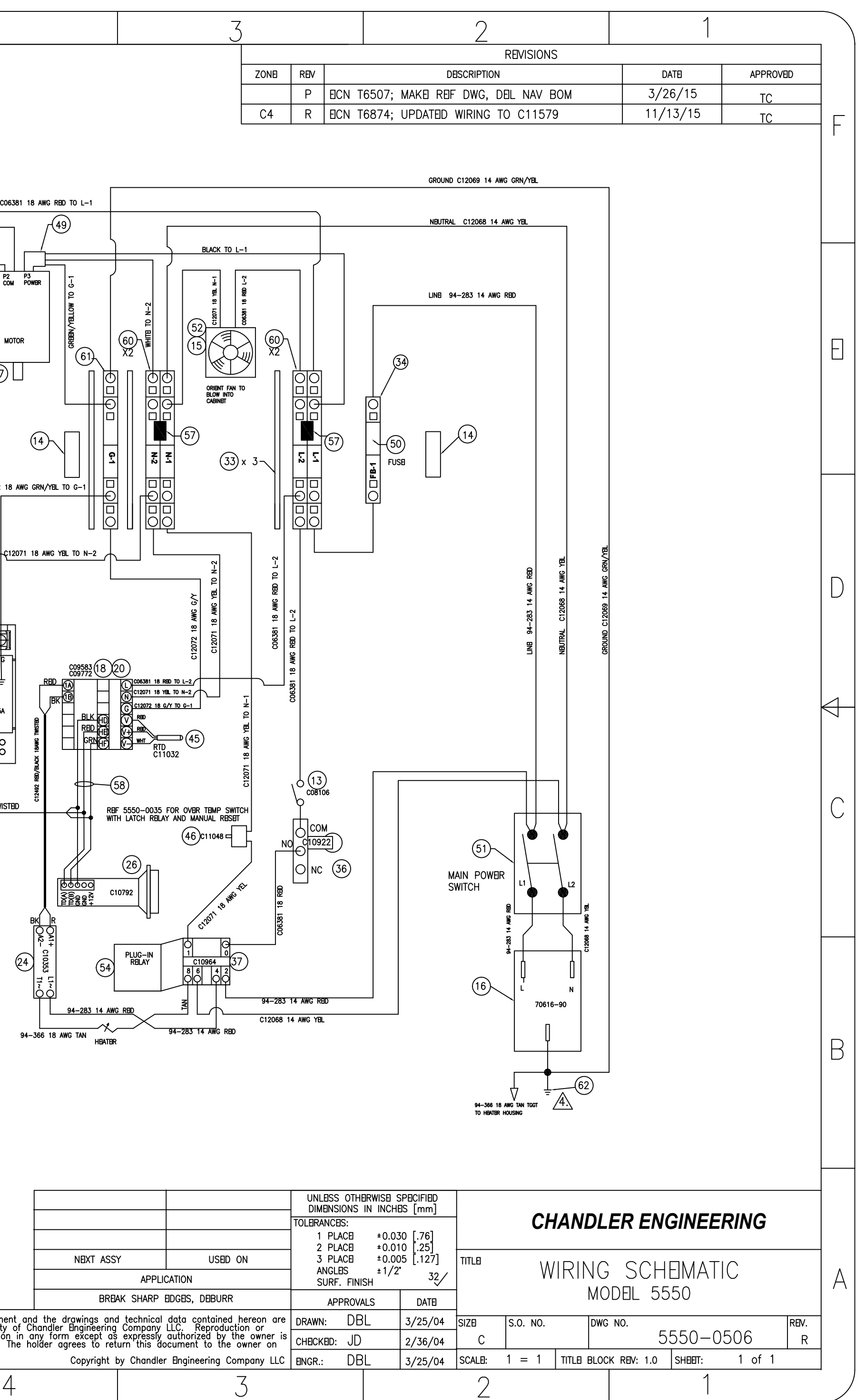

D

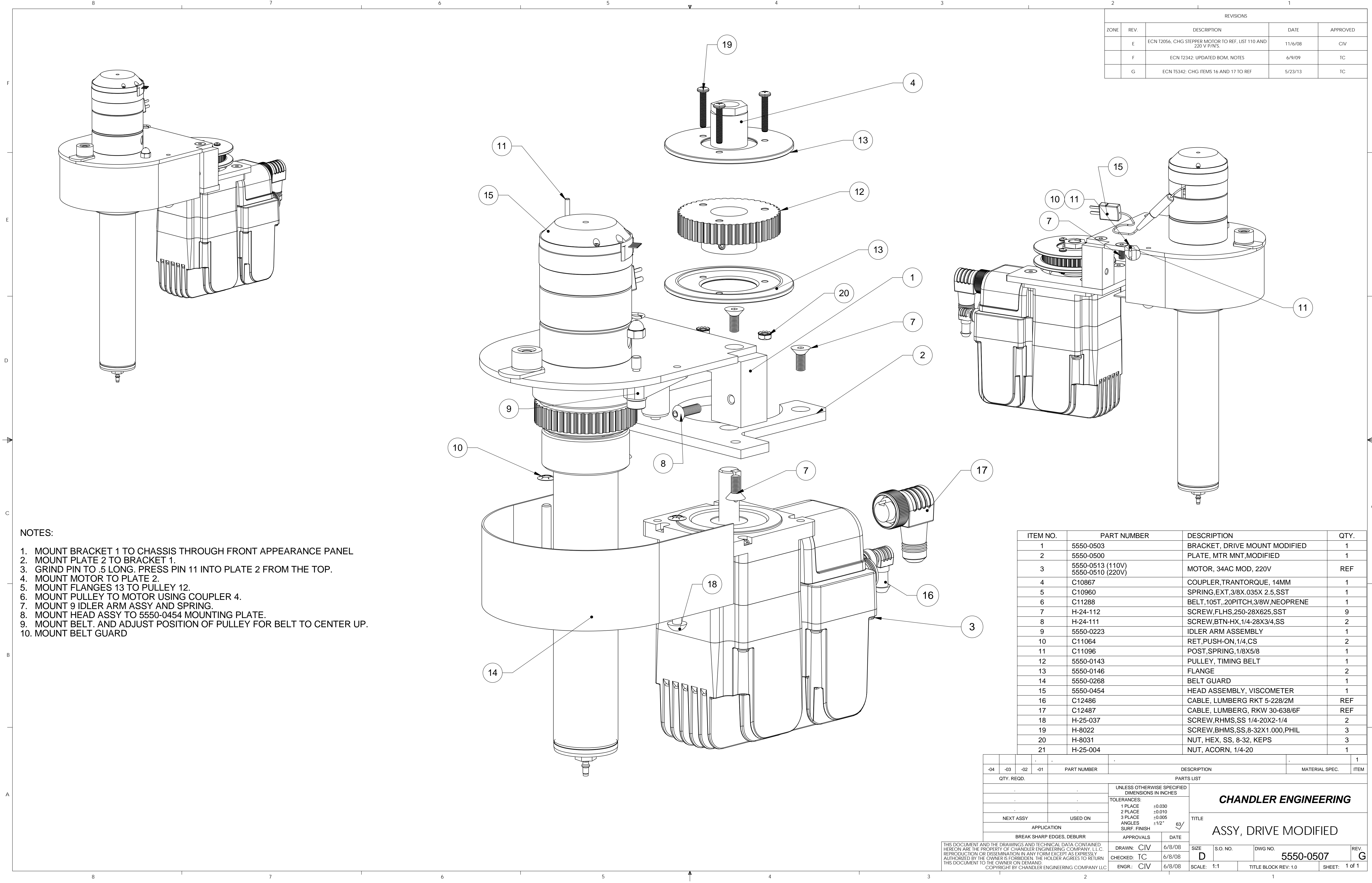

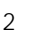

E

F

 $\overline{C}$ 

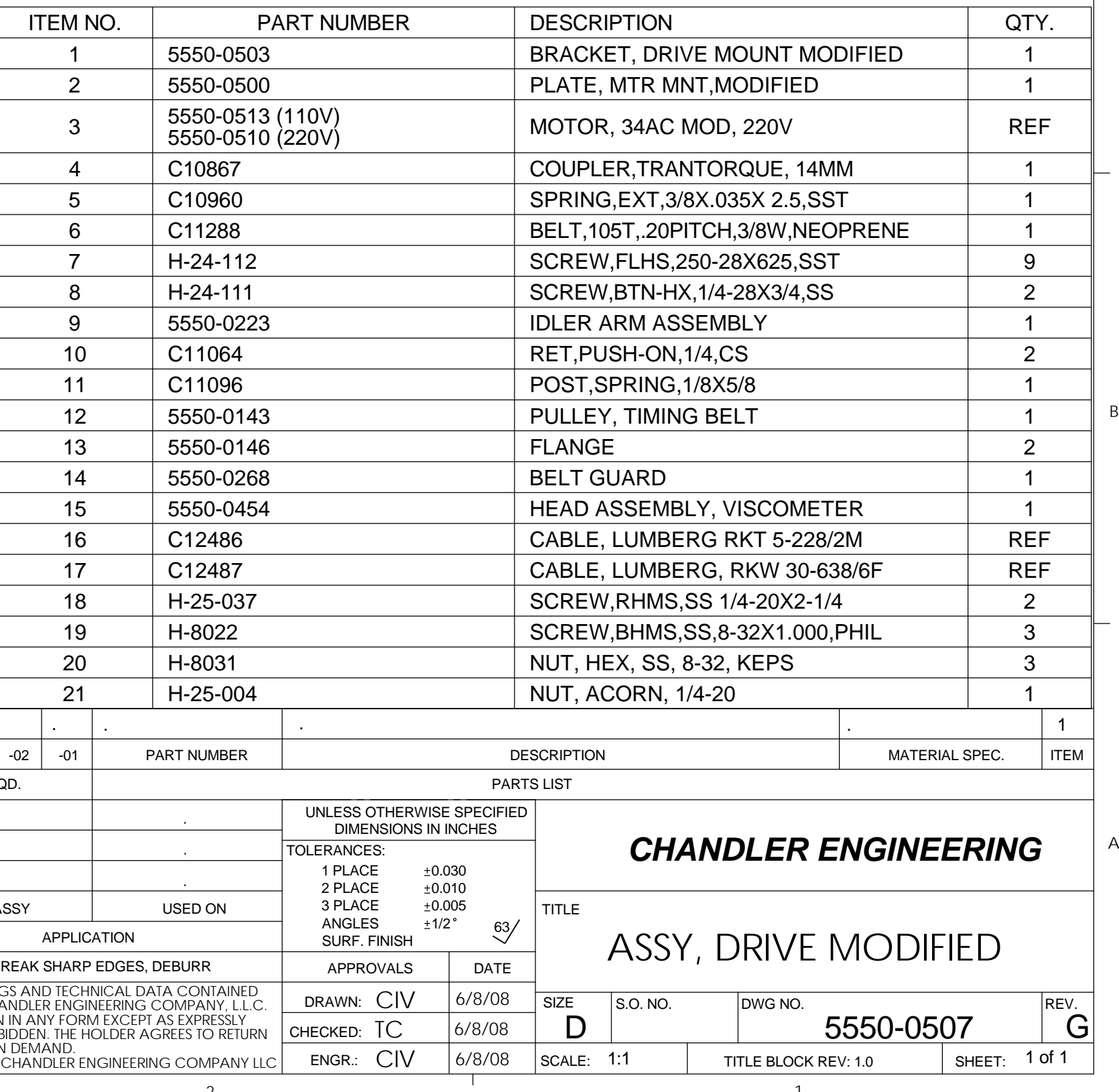

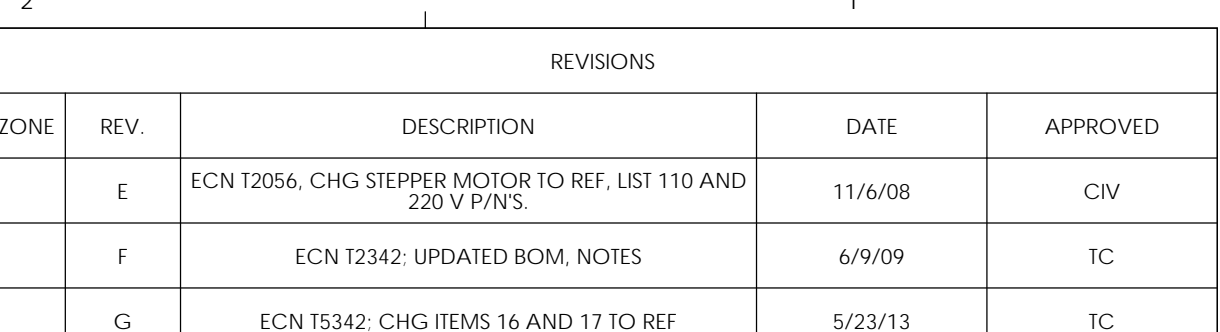